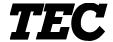

TEC Electronic Cash Register

## **MA-1535-2 SERIES**

## Owner's Manual

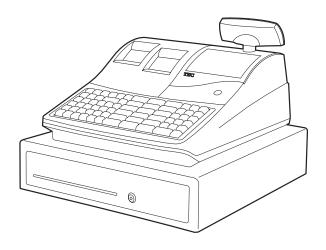

### **TOSHIBA TEC CORPORATION**

"This Class A digital apparatus meets all requirements of the Canadian Interference-Causing Equipment Regulations."

"Cet appareil numérique de la classe A respecte toutes les exigences du Règlement sur le matériel brouilleur du Canada."

#### **FCC Notice**

This equipment has been tested and found to comply with the limits for a Class A digital device, pursuant to Part 15 of the FCC Rules. These limits are designed to provide reasonable protection against harmful interference when the equipment is operated in a commercial environment. This equipment generates, uses, and can radiate radio frequency energy and, if not installed and used in accordance with the instruction manual, may cause harmful interference to radio communications. Operation of this equipment in a residential area is likely to cause harmful interference in which case the user will be required to correct the interference at his own expense.

Changes or modifications not expressly approved by manufacturer for compliance could void the user's authority to operate the equipment.

Place the Electronic Cash Register near a wall outlet where the plug can be easily unplugged.

#### **CAUTION!**

- 1. This manual may not be copied in whole or in part without prior written permission of TOSHIBA TEC.
- 2. The contents of this manual may be changed without notification.
- 3. Please refer to your local Authorised Service representative with regard to any queries you may have in this manual.

Safety Summary EO1-11149

#### **Safety Summary**

Personal safety in handling or maintaining the equipment is extremely important. Warnings and Cautions necessary for safe handling are included in this manual. All warnings and cautions contained in this manual should be read and understood before handling or maintaining the equipment.

Do not attempt to effect repairs or modifications to this equipment. If a fault occurs that cannot be rectified using the procedures described in this manual, turn off the power, unplug the machine, then contact your authorized TOSHIBA TEC representative for assistance.

## **Meanings of Each Symbol**

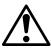

This symbol indicates warning items (including cautions). Specific warning contents are drawn inside the  $\triangle$  symbol. (The symbol on the left indicates a general caution.)

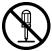

This symbol indicates prohibited actions (prohibited items). Specific prohibited contents are drawn inside or near the ⊗ symbol. (The symbol on the left indicates "no disassembling".)

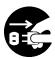

This symbol indicates actions which must be performed. Specific instructions are drawn inside or near the ● symbol. (The symbol on the left indicates "disconnect the power cord plug from the outlet".)

## **WARNING**

This indicates that there is the risk of **death** or **serious injury** if the machines are improperly handled contrary to this indication.

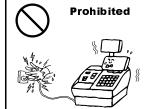

Do not plug in or unplug the power cord plug with wet hands as this may cause **electric shock**.

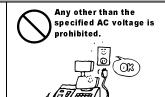

**Prohibited** 

Do not use voltages other than the voltage (AC) specified on the rating plate, as this may cause **fire** or **electric shock**.

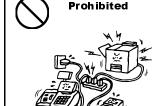

If the machines share the same outlet with any other electrical appliances that consume large amounts of power, the voltage will fluctuate widely each time these appliances operate. Be sure to provide an exclusive outlet for the machine as this may cause **fire** or **electric shock**.

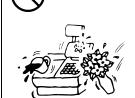

Do not place metal objects or water-filled containers such as flower vases, flower pots or mugs, etc. on top of the machines. If metal objects or spilled liquid enter the machines, this may cause **fire** or **electric shock**.

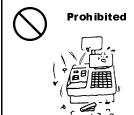

Do not insert or drop metal, flammable or other foreign objects into the machines through the ventilation slits, as this may cause **fire** or **electric shock**.

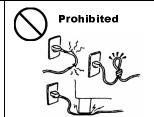

Do not scratch, damage or modify the power cords. Also, do not place heavy objects on, pull on, or excessively bend the cords, as this may cause **fire** or **electric shock**.

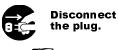

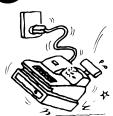

If the machines are dropped or their cabinets damaged, first turn off the power switches and disconnect the power cord plugs from the outlet, and then contact your authorized TOSHIBA TEC representative for assistance. Continued use of the machine in that condition may cause **fire** or **electric shock**.

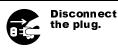

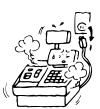

Continued use of the machines in an abnormal condition such as when the machines are producing smoke or strange smells may cause **fire** or **electric shock**. In these cases, immediately turn off the power switches and disconnect the power cord plugs from the outlet. Then, contact your authorized TOSHIBA TEC representative for assistance.

Safety Summary EO1-11149

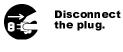

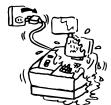

If foreign objects (metal fragments, water, liquids) enter the machines, first turn off the power switches and disconnect the power cord plugs from the outlet, and then contact your authorized TOSHIBA TEC representative for assistance. Continued use of the machine in that condition may cause **fire** or **electric shock**.

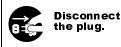

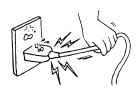

When unplugging the power cords, be sure to hold and pull on the plug portion. Pulling on the cord portion may cut or expose the internal wires and cause **fire** or **electric shock**.

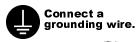

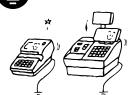

Ensure that the equipment is properly grounded. Extension cables should also be grounded. **Fire** or **electric shock** could occur on improperly grounded equipment.

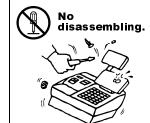

Do not remove covers, repair or modify the machine by yourself. You may be **injured** by high voltage, very hot parts or sharp edges inside the machine. Unauthorized modification is prohibited.

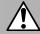

**CAUTION** 

This indicates that there is the risk of personal **Injury** or **damage** to objects if the machines are improperly handled contrary to this indication.

#### **Precautions**

The following precautions will help to ensure that this machine will continue to function correctly.

- Try to avoid locations that have the following adverse conditions:
  - \* Temperatures out of the specification
- \* Direct sunlight
- \* High humidity\* Dust/Gas

\* Shared power source

- \* Excessive vibration
- Do not subject the machine to sudden shocks.
- Do not press the keys too hard. Keys will operate correctly if they are touched lightly.
- Clean the cover and keyboard, etc. by wiping with a dry cloth or a cloth soaked with detergent and wrung out thoroughly. Never use thinner or other volatile solvent for cleaning.
- At the end of the day, turn the power OFF, then clean and inspect the exterior of the machine.
- Try to avoid using this equipment on the same power supply as high voltage equipment or equipment likely to cause mains interference.
- USE ONLY TOSHIBA TEC SPECIFIED consumables.
- DO NOT STORE the consumables where they might be exposed to direct sunlight, high temperatures, high humidity, dust, or gas.
- When moving the machine, take hold of the drawer and lift the machine.
- Do not place heavy objects on top of the machines, as these items may become unbalanced and fall causing **injury**.
- Do not block the ventilation slits of the machines, as this will cause heat to build up inside the machines and may cause **fire**.
- Do not lean against the machine. It may fall on you and could cause **injury**.
- Place the machine on a stable and level surface.

#### **Request Regarding Maintenance**

- Utilize our maintenance services.
  - After purchasing the machine, contact your authorized TOSHIBA TEC representative for assistance once a year to have the inside of the machine cleaned. Otherwise, dust will build up inside the machines and may cause a **fire** or a **malfunction**. Cleaning is particularly effective before humid rainy seasons.
- Our preventive maintenance service performs the periodic checks and other work required to maintain the quality and performance of the machines, preventing accidents beforehand. For details, please consult your authorized TOSHIBA TEC representative for assistance.
- Using insecticides and other chemicals
   Do not expose the machines to insecticides or other volatile solvents. This will cause the cabinet or other parts to deteriorate or cause the paint to peel.

## 1. OPERATOR'S GUIDE

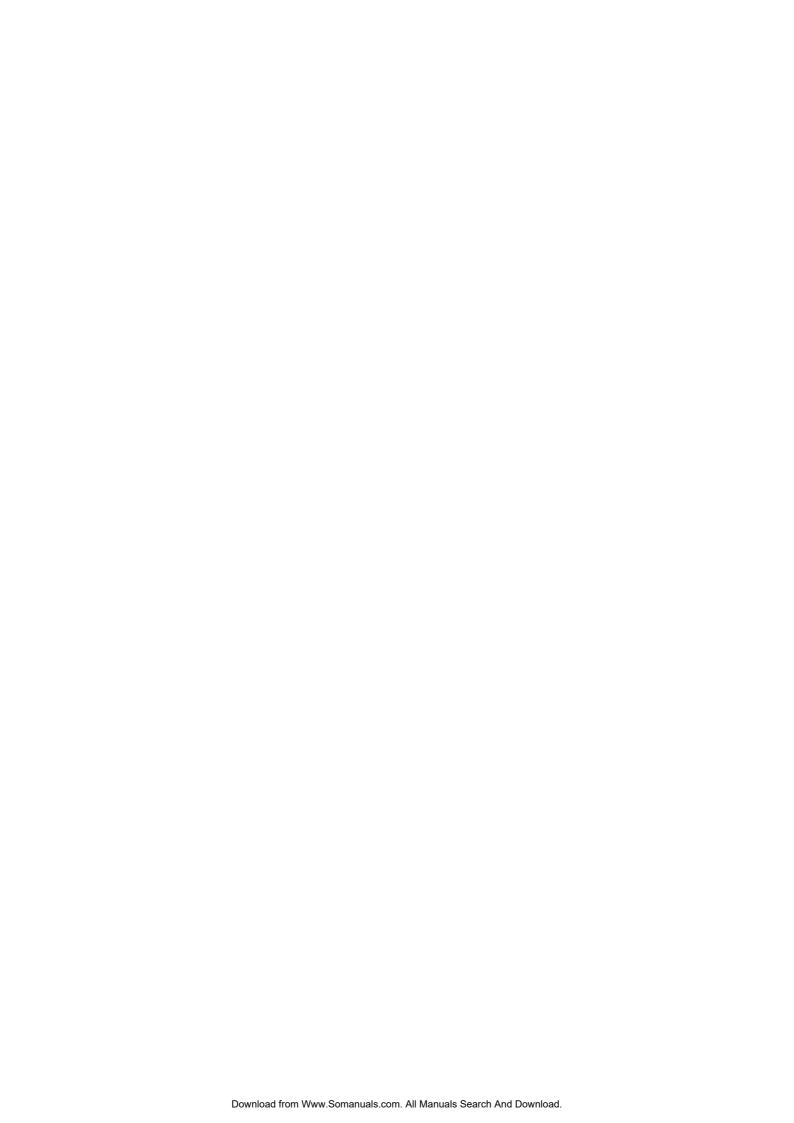

## **TABLE OF CONTENTS**

|    |             |                                                         | Pag      | е |
|----|-------------|---------------------------------------------------------|----------|---|
| 1. | ТО          | OUR CUSTOMERS                                           | 1-       | 1 |
| 2. | OUT         | LINE OF PREPARATION PROCEDURE BEFORE OPERATING THE ECR- | 1-       | 1 |
|    | 2.1         | Procedure                                               | 1-       | 1 |
|    | 2.2         | Accessories                                             | 1-       | 1 |
| 3. | APF         | PEARANCE AND NOMENCLATURE                               | 3-       | 1 |
| 4. | CON         | TROL LOCK AND MODE SELECTOR KEYS                        | 4-       | 1 |
|    | 4.1         | Control Lock                                            |          |   |
|    | 4.2         | Mode Selector Keys                                      | 4-       | 1 |
| 5. | DIS         | PLAY                                                    | 5-       | 1 |
|    | 5.1         | Upper Row (10-Digit Alphanumeric Display)               | 5-       | 1 |
|    | 5.2         | Lower Row (10-Digit 7-Segment Numeric Display)          |          |   |
|    | 5.3         | Display Indicator                                       | 5-       | 3 |
| 6. | KEY         | BOARD                                                   | 6-       | 1 |
|    | 6.1         | Keyboard Layout                                         |          |   |
|    | 6.2         | Function of Each Key                                    | 6-       | 1 |
| 7. | CAS         | SHIER SIGNING OPERATIONS                                | 7-       | 1 |
|    | 7.1         | Cashier Code Entry                                      | 7-       | 1 |
|    | 7.2         | Cashier Pass Code                                       |          |   |
|    | 7.3         | Cashier Interrupt Operation                             |          |   |
|    | 7.4         | Training Mode Start and End                             | 7-       | 5 |
| 8. | INS         | TALLING AND REPLACING THE RECEIPT AND JOURNAL ROLLS     |          |   |
|    | 8.1         | Installing/Replacing the Receipt Roll                   |          |   |
|    | 8.2         | Installing/Replacing the Journal Roll                   | 8-       | 2 |
| 9. | REG         | SISTERING PROCEDURE AND PRINT FORMAT                    |          |   |
|    | 9.1         | Displaying the Date and Time                            |          |   |
|    | 9.2         | No-Sale                                                 | 9-       | 2 |
|    | 9.3         | Loan                                                    | _        | _ |
|    | 9.4         | Department Entry                                        |          |   |
|    | 9.5         | Gasoline Entry                                          |          |   |
|    | 9.6         | PLU Entry (Manual PLU Code Entry)                       | 9-       | 5 |
|    | 9.7         | PLU Price Shift Entry                                   |          |   |
|    | 9.8         | PLU Entry through Barcode ScannerLink PLU               |          |   |
|    | 9.9<br>9.10 | Entry of Sales Item Restricted by Age Limit             |          |   |
|    | 9.10        | Repeat Entry                                            |          |   |
|    | 9.12        | Quantity Extension (Multiplication) for DEPTs/PLUs      |          |   |
|    | 9.12        | Square Multiplication                                   | -رو<br>Q | g |
|    | 9.14        | •                                                       |          |   |
|    | 9.15        | HI-CONE PLUs                                            |          |   |
|    | 9.16        |                                                         |          |   |
|    | 9.17        |                                                         |          |   |

|     |              |                                                     | Page           |
|-----|--------------|-----------------------------------------------------|----------------|
|     | 9.18         | Returned Merchandise                                | 9-17           |
|     | 9.19         | Bottle Return                                       | 9-17           |
|     | 9.20         | Amount Charge                                       | 9-18           |
|     | 9.21         | Amount Discount                                     | 9-18           |
|     | 9.22         | Percent Discount, Percent Charge                    | 9-19           |
|     | 9.23         | Store Coupon                                        |                |
|     | 9.24         | Vendor Coupon                                       | 9-19           |
|     | 9.25         | Item Correct                                        | 9-20           |
|     | 9.26         | Void                                                | 9-20           |
|     | 9.27         | All Void                                            |                |
|     | 9.28         | Non-Add Number Print                                |                |
|     | 9.29         | Scale Entry                                         |                |
|     | 9.30         | Tax Status or Food Stamp Status Modification        |                |
|     | 9.31         | Listing Capacity Open                               | 9-23           |
|     | 9.32         | Canadian Tax                                        |                |
|     | 9.33         | Tax Exemption                                       |                |
|     | 9.34         | Subtotal Read                                       |                |
|     | 9.35         | TAX Total Display                                   |                |
|     | 9.36         | Journal Print (Thailand Specification)              |                |
|     | 9.37         | Sales Finalization by Media Key                     |                |
|     | 9.38         | Multi-Tendering                                     |                |
|     | 9.39         | Split Tendering                                     |                |
|     | 9.40         | Sale Finalization by Electronic Fund Transfer (EFT) | 9-27           |
|     | 9.41         | Preset Price Read                                   |                |
|     | 9.42         | Sale Paid in Foreign Currencies                     |                |
|     | 9.43         | Received-on-Account                                 |                |
|     | 9.44         | Paid-out                                            |                |
|     | 9.45         | Pick-up                                             |                |
|     | 9.46         | Function Key Entry                                  |                |
|     | 9.47         | Receipt Issue                                       |                |
|     | 9.48         | Food Stamp Tendering                                | 9-37           |
|     | 9.49         | Hold & Recall                                       |                |
|     | 9.50         | Endorsement (or France Check) Print                 |                |
|     | 9.51         | Check Encashment                                    |                |
|     | 9.52         | Media Cashing                                       |                |
|     | 9.53         | EFT Cashing                                         |                |
|     | 9.51         | Remote Slip Printer (Hardware Option) Operation     | 9-42           |
|     | 9.52         | When a Power Failure Occurs                         | 9-42           |
| 10. | ECR          | PRINTER MOTOR LOCK DETECTOR                         | 10- 1          |
| 11. | REM          | OTE SLIP PRINTER MOTOR LOCK DETECTOR                | 10- 1          |
| 12. |              | ERAL MAINTENANCE                                    |                |
|     | 12.1         | Removing Jammed Paper                               |                |
|     | 12.2         | Removing the Drawer                                 |                |
|     | 12.3         | Media Slot                                          |                |
|     | 12.4<br>12.5 | Changing the Layout of the Money Case Drawer Key    | 1∠- ∠<br>19- 3 |
|     |              | •                                                   |                |
| 12  | CDE          |                                                     | 12 1           |

## 1. TO OUR CUSTOMERS

Thank you for choosing the TEC electronic cash register MA-1535-2 series. This instruction manual provides a description of the functions and handling of this register and should be read carefully to ensure optimum performance. Since every consideration has been given to safety and reliability, there is no danger of damaging the machine by incorrect operation.

Please refer to this manual whenever you have any questions concerning the machine. This machine has been manufactured under strict quality control and should give you full satisfaction. However, if the machine is damaged during transport or there are any unclear points in this manual, please contact your local TOSHIBA TEC representative.

- The specifications described in this manual may be modified by TOSHIBA TEC, if necessary.
- Be sure to keep this manual for future reference.

# 2. OUTLINE OF PREPARATION PROCEDURE BEFORE OPERATING THE ECR

This chapter shows the outline of set-up procedure of the ECR before actually starting the ECR operation.

## 2.1 Procedure

- 1. Remove the cash register from the carton. And take out all the parts and accessories.
- 2. Remove the tapes and seals that are holding parts or protecting the register surfaces. Place the cash register on a stable and level surface.
- 3. Plug the power cord of the register into a wall outlet. Make sure that the outlet voltage matches that of the power required for the register.

#### 2.2 Accessories

Confirm that all the following accessories are contained in the carton. If any accessories are missing or damaged, contact our nearest TOSHIBA TEC service representative.

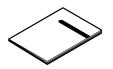

Owner's Manual (1 copy)

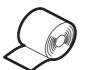

Paper Roll (2 pcs.)

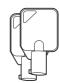

Drawer Key (2 pcs.)

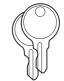

Printer Cover Key (2 pcs.)

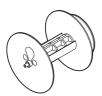

Journal Take-up Reel (1 pc.)

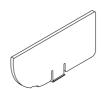

Coin Partition Plate (1 pc.)

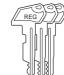

Mode Selector Keys (REG key, MA key, S key: 2 pcs. each)

## 3. APPEARANCE AND NOMENCLATURE

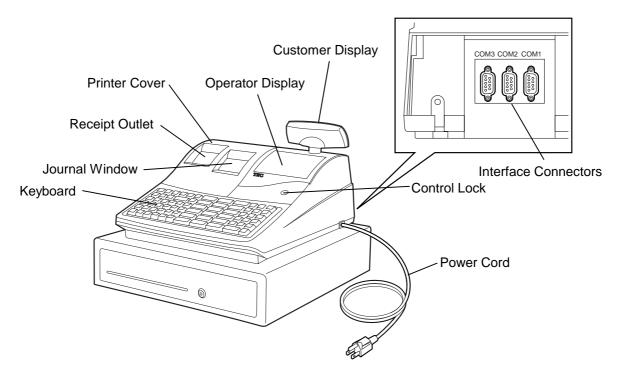

#### **Printer Cover**

The cover for the Receipt or Journal paper holder and the printer.

#### **Receipt Outlet or Journal Window**

The receipt for the finalized sale is issued. Or, the operator can see which items have already been entered through this window.

#### **Interface Connector (RS-232C)**

These connectors allow a connection of a PC, Remote Slip Printer, Bar Code Reader, etc.

#### **Display (Operator and Customer)**

Used to confirm the entry contents and the status of the register. (Section 5)

#### **Control Lock**

It selects the type of register operations. (Section 4)

#### Keyboard

Used to enter sale items (Section 6)

#### **Basic Features**

Standard 30 Departments (Max. 99 Departments)

Standard 5000 PLUs (Max. 24000 when the memory is expanded.)

4 types of Value Added Tax (VAT) or 4 types of Add on Tax

Standard 10 Cashiers (Max. 40 Cashiers)

9 Kinds of Media Tender Keys

Daily and Accumulated Reports are available.

3 ports of RS-232C Interface

Alphanumeric Operator Display

## CONTROL LOCK AND MODE SELECTOR KEYS

## 4.1 Control Lock

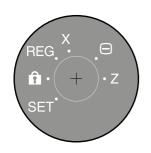

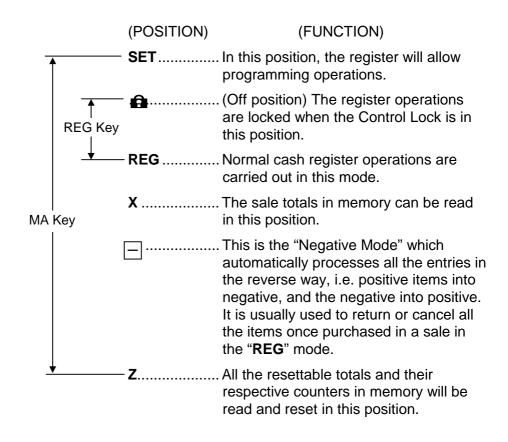

## 4.2 Mode Selector Keys

There are three types of keys: the REG key, MA key, and S key.

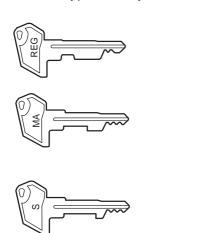

**REG key**: The **REG** key is used by the cashier or clerk who

operates the cash register. This key can access the positions of OFF and REG of the Control Lock.

MA Key:

The **MA** key is used by the store manager who will daily supervise the collection of money and the printout of transactions recorded by the register. This key is also used when programming the register. This key can access the positions of SET, OFF, REG, X,

S Kev:

The **S** key is used by the service person from TOSHIBA TEC representative to access any position. To prevent programmed data and sales data from being changed or cleared by mistake, do not use this key without instructions of our TOSHIBA TEC representative.

The keys may be inserted or pulled out at the **OFF** or **REG** position.

In the OPERATOR'S GUIDE, functions and operations will be described within the range of the Control Lock positions of OFF and REG using the REG key. Since operations requiring other positions and keys are controlled by the store manager, they are described in the MANAGER'S GUIDE.

## 5. DISPLAY

The operator display is located at the top of the register just above the keyboard. The customer display can be fixed as a rear display. It can be moved horizontally, and thus is fully adjustable according to the position of the customer.

## **OPERATOR DISPLAY (Front display)**

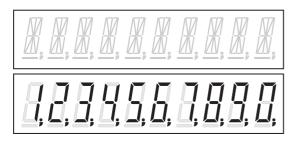

#### **CUSTOMER DISPLAY (Rear display)**

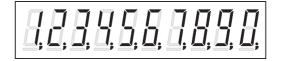

## 5.1 Upper Row (10-digit Alphanumeric Display)

Alphanumeric characters are displayed here as messages, sale item descriptors, prompts for the operator, etc. depending on the Control Lock position and the operation sequence.

(1) Mode Indications

**REG** or  $\square$  Mode Initial Display

The message "LOG" is displayed in the lowest 3 digits of the Upper Row. It means that the cashier has signed OFF and thus the ECR is not operable for sales entries. A Sign-ON is expected to operate through the **[LOG/RECEIPT]** key in this case.

#### Other Mode Initial Display

The mode symbol of 1 character is displayed in the left-most column.

(2) When the entire name is too long to display, press the **[X/TIME]** key to see the un-displayed characters.

#### (3) Error Messages

When an error occurs, an error message (programmable) is displayed in the upper row, and an error code is in the lower row with an error buzzer sound (a long tone). For the error messages and error codes, see the table on the following page.

Refer to the following error message table to find the cause of the error. Press the **[C]** key to clear the error status and stop the buzzer sound, remove the cause of the error, and then operate the sequence again.

| Error<br>Code | Error message<br>(Standard setting) | Cause of the Error                                              |
|---------------|-------------------------------------|-----------------------------------------------------------------|
| E04           | OPTION RAM                          | BANK RAM Error                                                  |
| E05           | PRINTER                             | Printer Error                                                   |
| E11           | FUNCTION                            | Key Sequence or Operation Procedure Error                       |
| E12           | CASHIER                             | Cashier Error                                                   |
| E13           | CTRL LOCK                           | Control Lock Error                                              |
| E14           | NO CASHIER                          | No Cashier error                                                |
| E16           | REPORT REQ                          | Report Request Error                                            |
| E18           | HALO                                | High Amount Lock Out Error                                      |
|               |                                     | The entered amount exceeds the pre-programmed upper limit.      |
| E19           | LALO                                | Low Amount Lock Out Error                                       |
|               |                                     | The entered amount is less than the pre-programmed lower limit. |
| E21           | PR PAPER 1                          | Not used.                                                       |
| E22           | PR PAPER 2                          | Receipt Paper End Error                                         |
| E23           | PR HEAD UP                          | The Paper Free Lever of the Receipt printer is raised.          |
| E24           | J PAPER 1                           | Not used.                                                       |
| E25           | J PAPER 2                           | Journal Paper End Error                                         |
| E26           | J HEAD UP                           | The Paper Free Lever of the Journal printer is raised.          |
| E32           | CODE# REQ                           | Code Number Compulsory Error (Tender)                           |
| E33           | SUB-TL REQ                          | Sub-Total Key Compulsory Error (Tender)                         |
| E34           | AMOUNT REQ                          | Amount Compulsory Error                                         |
| E35           | DRW OPEN                            | Drawer Open Error                                               |
|               |                                     | The drawer must be closed before the operation.                 |
|               | SP STATUS                           | Slip Printer Communication Error                                |
|               | SP ERROR                            | Slip Printer Hardware Error                                     |
|               | SP BUSY                             | Slip Printer Busy                                               |
|               | NO RESPONS                          | EFT Time Out Error                                              |
|               | RESPONS NG                          | EFT Data Error                                                  |
|               | EFT CANCEL                          | EFT Cancel                                                      |
|               | PIN ERROR                           | EFT Pin Pad Error                                               |

## 5.2 Lower Row (10-digit 7-segment Numeric Display)

(1) Numeric Display

**AMOUNT** Displays the numeric data, such as amount, quantity, etc.

When the amount is negative, the symbol "-" is displayed as well. (9 digits) RPT (2 digits) Displays the repeat count of the same Department or PLU item.

## 5.3 Display Indicator

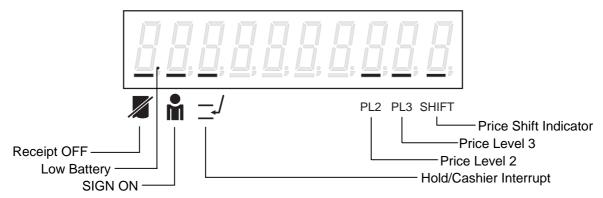

Receipt OFF This lamp turns on when the Receipt-OFF mode is declared by the

> [LOG/RECEIPT] key. In this condition, no receipts will be issued for a sale to be entered. It goes out by depressing the [LOG/RECEIPT] key again for Receipt-ON

mode.

Low Battery This lamp turns on when the voltage of the ECR's backup battery voltage is

> dropping. When this lamp lights, please contact your nearest TOSHIBA TEC representative as the programming data and sales data are backed up by this

battery.

SIGN ON This lamp turns lit only when the Cashier Code Entry method is selected. It lights

up when a cashier has signed ON. It goes out when the cashier has signed OFF,

and the message "LOG" is displayed in the Upper Row instead.

Hold This lamp turns on when the operation is held by pressing the [HOLD/RECALL]

key. (Receipt-OFF mode only)

This lamp turns on when the transaction is interrupted by another cashier. Cashier Interrupt

(Receipt-OFF mode only)

Price Level 2 This lamp turns lit when the 2nd price of the PLU is selected.

PLU's 1st to 3rd prices are selected by pressing the [PRICE 1], [PRICE 2] or

[PRICE 3] key.

Price Level 3 This lamp turns lit when the 3rd price of the PLU is selected. Price Shift

This lamp turns on when 2nd price or 3rd price is selected.

Indicates that the sale is finalized and the displayed amount is the sale total.

Indicates that the sale is finalized with an amount tendered and the displayed

amount is the change due.

When a Void, Amount Discount, Percent Discount, or Returned Merchandise item has been entered, the Negative Mark is displayed. The mark is also displayed

when the subtotal or sale total is obtained and the amount is negative.

Indicates when the Tendered Amount is less than Subtotal (Short Tender).

## 6. KEYBOARD

## 6.1 Keyboard Layout

The following is the standard keyboard layout for the MA-1535.

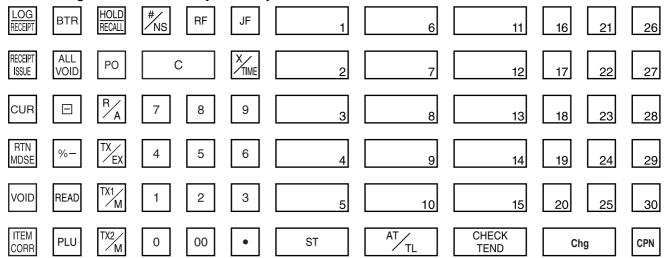

Other keys not assigned to the keyboard above:

| [%+]                | [TAX DISPLAY] | [GST/M]          | [SCALE]                  |
|---------------------|---------------|------------------|--------------------------|
| [JP]                | [VND CPN]     | [STR CPN]        | [TARE]                   |
| [FS/TL TEND]        | [PRICE]       | [DP31] to [DP99] | [TARE2]                  |
| [FS/M]              | [TX4/M]       | [EAN]            | [MANUAL CARD#]           |
| [+]                 | [PICK-UP]     | [ID CHECK]       | [OFF LINE AUTH]          |
| [TX3/M]             | [PLU ADD]     | [CREDIT]         | [POST AUTH]              |
| [LOAN]              | [000]         | [DEBIT]          | [PRICE 1] to [PRICE 3]   |
| [CHECK No.]         | [DP SHIFT]    | [SPLIT PRICE]    | [CREDIT 1] to [CREDIT 5] |
| [FUNCTION 1] to [FU | NCTION 10]    | [RECEIPT ISSUE]  | [LC OPEN]                |

## 6.2 Function of Each Key

| Key              | Functions                                                                                                    | Reference page |
|------------------|----------------------------------------------------------------------------------------------------|----------------|
| LOG<br>RECEIPT   | Log/Receipt Key This is a dual-function key that has both [LOG] and [RECEIPT] functions. The [LOG] key is used by a cashier to sign on and to declare start of a normal operation. The [RECEIPT] key is used to switch the Receipt-ON/OFF mode. | 5-3<br>7-1     |
| RECEIPT<br>ISSUE | Receipt Post-Issue Key This key is used to issue the receipt of a sale when the sale has already finalized in the Receipt-OFF mode.                                                                                                    | 9-36           |
| RF               | Receipt Feed Key This key is used to advance the receipt roll and operated by holding it down until the paper has advanced to the required position.                                                                                            | 8-1            |
| JF               | Journal Feed Key This key is used to advance the journal roll in the same fashion as the [RF] key is used to receipt roll.                                                                                                    | 8-2            |

| Key                               | Functions                                                                                                    | Reference page |
|-----------------------------------|----------------------------------------------------------------------------------------------------|----------------|
| 7 8 9<br>4 5 6<br>1 2 3<br>0 00 • | Numeric Keys These keys are used to enter numeric values. Depressing the [00] key once is the same as depressing the [0] key twice consecutively. The [.] key is used to designate the decimal pint of a percentage rate or a quantity. |                |
| 000                               | <ul><li>000 key</li><li>Depressing the [000] key once is the same as depressing the [0] key three times consecutively.</li></ul>                                                                                                    |                |
| 1 to 99                           | Department Keys This key is used to enter each item, serving for classifying merchandise by department. The maximum number of the departments varies depending on the programming.                                                      | 9-3            |
| С                                 | Clear Key This key is used to clear numeric entries or a declaration key entry.                                                                                                    |                |
|                                   | Amount Discount Key This key is used to subtract an amount from the sale such as a discount during a sale.                                                                                                    | 9-18           |
| +                                 | Amount Charge Key This key is used to add an amount to the sale.                                                                                                    | 9-18           |
| %+                                | Percent Charge Key This key is used to add a percent rate to a sale.                                                                                                    | 9-19           |
| %-                                | Percent Discount Key This key is used to subtract a percent rate from a sale.                                                                                                    | 9-19           |
| #/NS                              | Non-add Number Print Key This key is used to print a non-add numbers on the receipt and journal for future reference.                                                                                                    | 9-21           |
|                                   | No-sale Key This key is used to open the cash drawer without relating to a sale.                                                                                                    | 9-2            |
| ST                                | Subtotal Key This key is used to obtain subtotal of the current transaction.                                                                                                    | 9-24           |
| PLU                               | PLU (Price Look Up) Key This key is used to enter a PLU that is linked to a department.                                                                                                    | 9-5            |
| R/A LOAN                          | Received-on-Account Key This key is used to enter payments received on account, i.e. not relating to a sale. Also used for change reserve amounts loaned from the store.                                                                | 9-34           |
|                                   | Loan Key This key is used when preparing the changes before the business hour starts.                                                                                                    | 9-3            |
| ITEM<br>CORR                      | Item Correct Key This key is used to remove the last item from the bill, printing a line through the item on the receipt and journal.                                                                                                   | 9-20           |
| VOID                              | Void Key  This key is used to delete an item entered previously (before the last item) in the current transaction.                                                                                                    | 9-20           |

| Key                | Functions                                                                                                    | Reference page |  |
|--------------------|----------------------------------------------------------------------------------------------------|----------------|--|
| ALL<br>VOID        | All Void Key This key is used to cancel all the items entered in the current sale.                                                                                                    | 9-20           |  |
| X/TIME             | X/TIME Key This key is used to multiply a department, PLU, or Bottle Return item entry by a quantity, and to auto-calculate and enter Triple Multiplication. Also, this key is used to display the date and time. | 9-2<br>9-8     |  |
| VND<br>CPN         | Vendor Coupon Key This key is used to enter the amount of vendor coupons received from the customer.                                                                                                    | 9-19           |  |
| STR<br>CPN         | Store Coupon Key This key is used to subtract a store coupon amount redeemed through a department.                                                                                                    | 9-19           |  |
| READ               | Price-Read Key  This key is used to read the preset price of the designated department or PLU from the memory.                                                                                                    | 9-33           |  |
| PO PICK UP         | Paid-Out Key This key is used to record amounts paid out of the cash drawer not relating to a sale. Pick-Up Key Also used for Pick Up operations, such as money collections for banking purposes.                 | 9-35           |  |
| RTN<br>MDSE        | Returned Merchandise Key This key is used to refund money to a customer who has returned items already purchased.                                                                                                 | 9-17           |  |
| BTR                | Bottle Return Key This key is used to enter a bottle return amount.                                                                                                    | 9-17           |  |
| AT/TL              | Cash Amount Tendered/Cash Total Key This key is used to record all cash paid transactions, and will be able to finalize a sale operation.                                                                         | 9-25           |  |
| CHECK              | Check Key This is one of non-cash media keys, and used to cash a check when the register is outside a sale, or to finalize the transaction as a check payment.                                                    | 9-25<br>9-39   |  |
| Chg                | Credit Key  This is another non-cash media key, and usually programmed as 'Credit Sale Total' key.                                                                                                    | 9-25           |  |
| CPN                | Media-Coupon Key This is another non-cash media key, and usually programmed as "Coupon Tender" key.                                                                                                    | 9-25           |  |
| CREDIT to CREDIT 5 | Credit 1 to 5 Keys  These keys are additional non-cash media keys that may be installed besides those already described, according to the requirements of each store.                                             | 9-25           |  |
| TX/EX              | Tax Exempt Key Used to declare the exemption of the taxes from the sale.                                                                                                    | 9-24           |  |
| CHECK<br>NO.       | Check No. and Endorsement Print Key Used to print the endorsement data with or without a check No. print after finalizing a sale with a non-cash media key.                                                       | 9-38           |  |

| Key                       | Functions                                                                                                    | Reference page |
|---------------------------|----------------------------------------------------------------------------------------------------|----------------|
| PLU<br>ADD                | PLU Add Key This key is used to add a PLU item that has not been programmed in                                                                                                    | 9-10           |
| ADD                       | the PLU table file, to the PLU Additional Table file.                                                                                                    | 0.05           |
| JP                        | Journal Print Key This key is used to print the store message, date, the register No. on the journal. (Specification for Thailand)                                                                                                    | 9-25           |
| TAX<br>DISPLAY            | TAX Total Display This key is used to display the TAX TOTAL after subtotal operation.                                                                                                    | 9-25           |
| TX1/M to TX4/M            | Tax Modifier Key(s) These keys may be installed when the "Add-on Tax" feature is selected. Used to reverse the taxable/non-taxable status on departments, PLUs, or other tax-status programmable keys.                                                                                                    | 9-22<br>9-24   |
| CUR                       | Foreign Currency Key This key is used when tendering or exchanging with foreign currencies. Pressing numeric keys 1 to 4 before this key allows handling max. 4 kinds of foreign currencies. (1 is omissible)                                                                                                    | 9-34           |
| FUNCTION 1 to FUNCTION 10 | Function 1 to Function 10 Keys  These keys are used to execute a command of key string pre- programmed on each of these keys. An operation series of maximum 10 keys can be programmed on each key, thus eliminating time in daily operation routines.                                                                                                    | 9-36           |
|                           | PLU Price Shift Key                                                                                                    | 5-3            |
| PRICE 1 to PRICE 3        | These keys are used to shift the PLU price.                                                                                                    | 9-5            |
| DP SHIFT                  | Department Shift Key This key is used to add the half of the total number of programmed DEPT to a DEPT No. pressed just after the [DP SHIFT] key. For example, when the total programmed DEPT No. is 40, pressing the [DP SHIFT] + [DEPT 1] represents [DEPT 21].                                                                                                    | 9-3            |
| FS/TL<br>TEND             | Food Stamp Total/Tender Key  This key is used to read the food stampable portion amount of a sale and to tender an amount in food stamp.                                                                                                    | 9-37           |
| FS/M                      | Food Stamp Modifier Key This key is used to reverse the food stamp status.                                                                                                    | 9-22           |
| GST/M                     | GST Modifier Key This key is used to reverse the GST status.                                                                                                    | 9-22<br>9-24   |
| HOLD/<br>RECALL           | Hold/Recall Key In case a customer is slow in payment or in endorsement of a check at finalizing the sale, this key is used to "hold" the sale by temporarily finalizing the sale, and after wards to "recall" the sale total of the customer to really finalize it. When the sale is "recalled," additional sale items may be entered before the real finalization. | 5-3<br>9-37    |
| PRICE                     | PRICE key This key is used to enter the price for an open PLU.                                                                                                    | 9-5            |
| EAN                       | EAN key This key is used to enter the source code or in-store code manually instead of bar code scanning.                                                                                                    | 9-5            |

| Key             | Functions                                                                                                    | Reference page |
|-----------------|----------------------------------------------------------------------------------------------------|----------------|
| SPLIT<br>PRICE  | Split Package Pricing Key This key is used to auto-calculate and enter a split-package price, triple multiplication, or HI-CONE.                                                                                                   | 9-11<br>9-15   |
| ID CHECK        | ID Check Key  This key is used to enter the customer's birthday at a transaction of department programmed with age limit status.                                                                                                   | 9-6            |
| SCALE           | Scale Key  This key is used for various scaled items. To register weight data from a scale, only the departments programmed with the scale-allowed status or the PLUs programmed with the scale-compulsory status may be operated. | 9-21           |
| TARE            | Tare Key  This key is used to enter the preset tare weight data prior to a scaled item entry, thus to subtract tare from the gross weight and obtain net weight.                                                                   | 9-22           |
| TARE2           | Tare2 Key This key is used to enter the tare weight manually when the scaled item (for department, PLU) is entered.                                                                                                    | 9-22           |
| DEBIT           | Debit Key This key is one of the EFT media keys.                                                                                                    | 9-29<br>9-40   |
| CREDIT          | Credit Key This key is one of the EFT media keys.                                                                                                    | 9-27           |
| MANUAL<br>CARD# | Manual Card No. Key  This key is used to manually enter a card No. and its expiration date on the ECR.                                                                                                    | 9-31           |
| OFFLINE<br>AUTH | Off-line Authority Key This key is used to finalize the EFT sale transaction on the off-line ECR.                                                                                                    | 9-31           |
| POST<br>AUTH    | Post Authority Key This key is used to finalize the EFT sale transaction which was authorized on the off-line ECR.                                                                                                    | 9-32           |
| LC<br>OPEN      | Listing Capacity Open Key  This key is used to release the high or low amount limit preprogrammed on each department or PLU.                                                                                                    | 9-23           |

## 7. CASHIER SIGNING OPERATIONS

## 7.1 Cashier Code Entry

Cashier in operation is specified by entering a cashier number. One operation should be finished under the same cashier. Cashiers cannot be changed until the transaction is finished unless the cashier interrupt function is effective.

When a cashier is not signed on yet in **REG** mode or when the control lock is set to the **REG** mode, the display will show the following message prompting the cashier sign on.

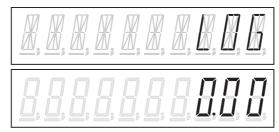

When a cashier pass code has not been programmed, you can sign on by entering your cashier number followed by the **[LOG/RECEIPT]** key.

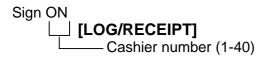

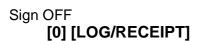

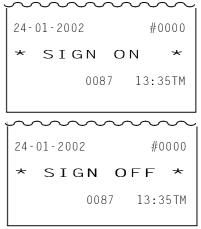

#### 7.2 Cashier Pass Code

Cashier pass code is a special security feature to control access to the register. Before the rest can be operated, the cashier pass code must be assigned and up to 40 cashier codes (when the memory is expanded) can be set in the register memory. Unless one of these codes has been correctly typed and activated with the **[LOG/RECEIPT]** key no registration.

If necessary, however, you can program cashier pass code for each cashier in **SET** Mode. If cashier is changed to another cashier with cashier pass code, you will be prompted to enter the cashier pass code.

Cashier code format

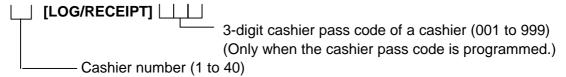

**NOTES**: 1. If the cashier pass code is typed incorrectly, an Error Sign will appear on the display.

2. If the cashier pass code "000" is preset, enter Cashier number only.

When a cashier pass code has been already programmed, enter the cashier number and press the **[LOG/RECEIPT]** key. The following cashier pass code prompt display will appear.

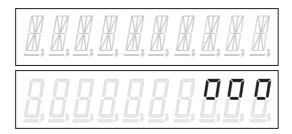

When each digit is entered, the display will change as the example below. *Example*: When 2 digits are entered.

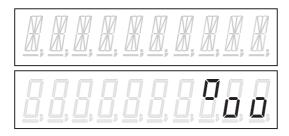

The cashier pass code will be displayed as follows when entered correctly. Entering a wrong pass code causes an error. Press the **[C]** key to clear the error and re-enter the correct code.

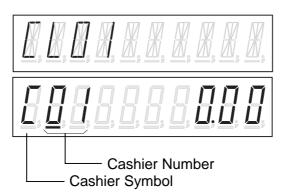

## 7.3 Cashier Interrupt Operation

By switching the Cashier during a sale, interruptions by other cashiers with sale items are allowed.

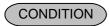

Receipt-Off Mode (i.e. Receipt OFF Indicator is illuminated.)
Control Lock: REG

### Operation Example 1 (Single-cashier Interruption)

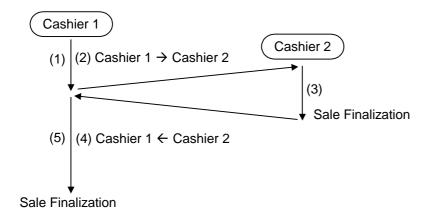

- (1) Sale item entries started by Cashier 1.
- (2) Switching Cashier 1 to Cashier 2 (interruption by Cashier 2)
- (3) Sale item entries and finalization by Cashier 2
- (4) Switching Cashier 2 to Cashier 1
- (5) Cashier 1 resumes his/her own entries and finalizes the sale.

#### Operation Example 2 (Multi-cashier Interruption)

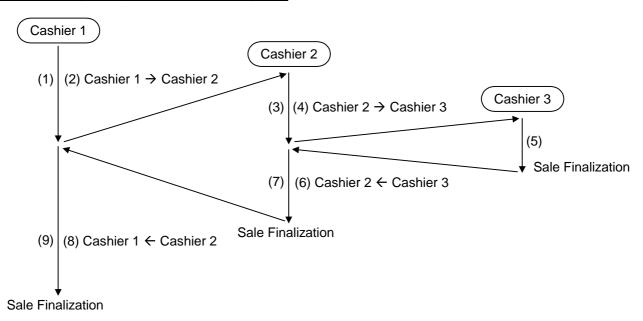

- (1) Sale item entries started by Cashier 1.
- (2) Switching Cashier 1 to Cashier 2 (interruption by Cashier 2)
- (3) Sale item entries by Cashier 2
- (4) Switching Cashier 2 to Cashier 3 (interruption by Cashier 3)
- (5) Sale item entries and finalization by Cashier 3
- (6) Switching Cashier 3 to Cashier 2
- (7) Cashier 2 resumes his/her own entries and finalizes the sale.
- (8) Switching Cashier 2 to Cashier 1
- (9) Cashier 1 resumes his/her own entries and finalizes the sale.

#### Operation Example 3 (Multi-time Interruption)

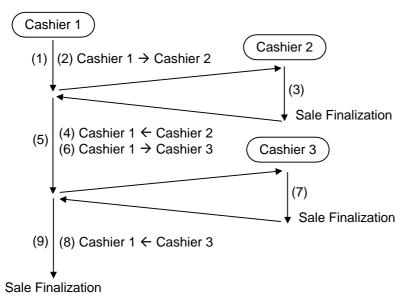

- (1) Sale item entries started by Cashier 1
- (2) Switching Cashier 1 to Cashier 2 (interruption by Cashier 2)
- (3) Sale item entries and finalization by Cashier 2.
- (4) Switching Cashier 2 to Cashier 1
- (5) Cashier 1 resumes his/her own entries
- (6) Switching Cashier 1 to Cashier 3 (interruption by Cashier 3)
- (7) Sale item entries and finalization by Cashier 3.
- (8) Switching Cashier 3 to Cashier 1
- (9) Cashier 1 resumes his/her own entries and finalizes the sale.

#### NOTES: 1.

- 1. Whether the Cashier Interrupt Operation is allowed or not is determined by program option selection. A maximum of 3 cashiers are acceptable in a sale (i.e. up to 2 cashiers can interrupt a sale started by another cashier.)
- 2. The Cashier Interrupt Operation is available only in the Receipt-Off mode. If the "R OFF" lamp is unlit, depress the **[LOG/RECEIPT]** key to illuminate the lamp.
- 3. When the sale-starting Cashier code is changed to another Cashier code, the display shows the initial status (0.00).
- 4. When interrupting entries are completed and the interrupting Cashier is switched to the Cashier under which a sale entry has been suspended, the subtotal amount of the suspended sale is displayed.

5. Depressing the [RECEIPT ISSUE] (Post-receipt) key after finalizing each cashier's own entries with print and issue a receipt of his/her entries. The post-receipt of each cashier's entries is available any time after finalizing his/her own entries until another sale is started by his/her Cashier.

Example: Cashier 1 First starts a sale.

Cashier 2 Next interrupts the sale, enters items and finalizes his/her sale

portion. The receipt is not taken.

Cashier 1 Then resumes his suspended sale.

Cashier 3 next interrupts the sale, enters items, and finalizes his/her sale

portion. The receipt is not taken.

Cashier 1 Again resumes his/her suspended sale and finalizes his sale

portion. The receipt (for the Cashier 1 portion ) is taken.

In this case, Cashier 2 and/or Cashier 3 can issue the receipt of his/her sale portion by turning on his/her own Cashier Key and depressing the [RECEIPT ISSUE] key even after the sale finalization and receipt issue by Cashier 1.

6. When entered items exceeds 50, an interrupt cannot be performed. And a Hold is prohibited during a Cashier Interrupt operation.

## 7.4 Training Mode Start and End

When you have newly employed cashiers, you may provide some time for them to train their skills of operating the MA-1535. You are to start and end the Training Mode. Once entering the Training Mode, a cashier may operate just as ordinary sale entry operations. The data in the Training Mode are processed into the training cashier memory but not affect any actual sales data in business.

CONDITION

Outside a sale, and in Cashier Signed-OFF condition

#### OPERATION FOR TRAINING MODE START

3-digit cashier pass code of a cashier with Training status (001 to 999) (Only when the cashier pass code is programmed.)

Cashier number (1 to 40)

#### **ENTRIES IN TRAINING MODE**

Registering operations are allowed by the trainees:

All sale or transaction entry operations are possible in the Training Mode,

except: 1) The drawer will not open

2) The Consecutive No. on the receipt will not be incremented.

| //////////////////////////////////////                     |
|------------------------------------------------------------|
| **** TRAINING MODE ***** 01-01-2002 #0000                  |
| DEPT01 1.00 DEPT02 2.00 SUBTL 3.00 NON TXBL 3.00 CASH 3.00 |
| ITEM 2<br>CL02 0004 13:40TM                                |

# 8. INSTALLING AND REPLACING THE RECEIPT AND JOURNAL ROLLS

#### **WARNING!**

Care must be taken not to injure yourself with the paper cutter.

Turn the control lock to the **REG** position using a Mode Selector Key to perform the paper roll installation described in this chapter.

## 8.1 Installing/Replacing the Receipt Roll

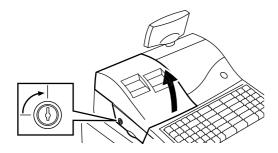

 To remove the Printer Cover, insert the Printer Cover Key to the Printer Cover Lock, and then turn it 90° clockwise.

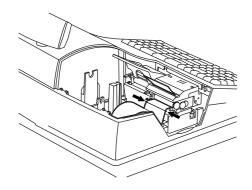

2. When replacing the receipt, cut the paper at the arrow indicating position in the figure on the left. Press down the [RF] key to take away the cut paper. CAUTION: Never try to pull out the remaining paper end by hand. It may cause a paper jam.

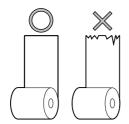

3. Cut the new paper roll's paper end straight to make it sharp.

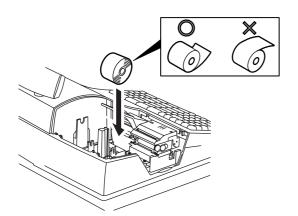

4. Place the paper roll into the left holder as viewed from the front of the machine so that the paper end will be fed from the bottom.

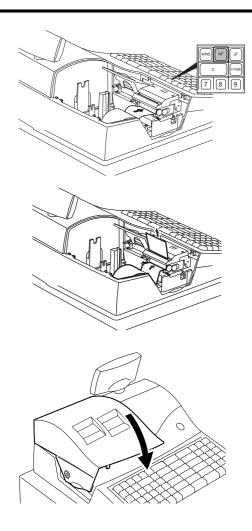

- Insert the paper end into the receipt inlet behind the printer. Then, manually feed the paper into the printer while pressing the [RF] key until about 4 inches (about 10cm) of paper comes out of the printer.
- 6. First pass the paper through the Receipt Outlet of the Printer Cover, then attach the Printer Cover. After that, depress the **[#/NS]** key to check the print condition and cut the paper with the cutter.

**CAUTION**: Be sure to attach the Printer Cover to the Top Cover tightly.

## 8.2 Installing/Replacing the Journal Roll

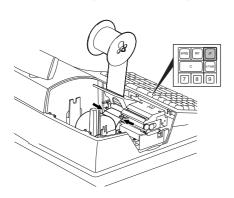

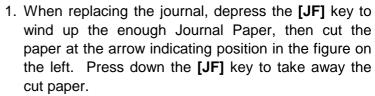

**CAUTION**: Never try to pull out the remaining paper end by hand. It may cause a paper jam.

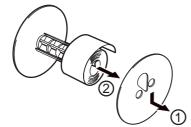

- 2. Remove the Journal Take-up Reel Ass'y from the holder, then remove the Support Plate (①) to pull the paper out of the reel (②).
- 3. Follow Steps 3 to 5 of "Installing/Replacing the Receipt Roll" except that the paper roll should be placed right holder and the [JF] key should be used for the journal roll to advance about 8 inches (20 cm) of paper out of the printer.

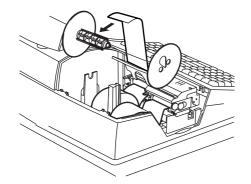

4. Insert the paper end into the slit of the Take-up Reel and wind it around the reel two or three times.

Then, set the Support Plate.

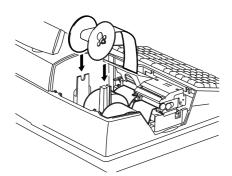

5. Set the Journal Take-up Reel Ass'y into the Reel Holder.

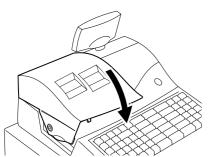

Attach the Printer Cover. After that, depress the [#/NS] key to check the print condition.
 CAUTION: Be sure to attach the Printer Cover to the Top Cover tightly.

## 9. REGISTERING PROCEDURE AND PRINT FORMAT

#### **WARNING!**

When opening the cash drawer, be careful not to let the drawer hit any person.

Before starting sale entries, read through the following instructions:

#### TRAINING MODE is available:

If you are a beginner in operating this register, ask the store manager for practicing in the TRAINING MODE.

During your operations, the following may occur:

#### • Errors ...

A tone continuously sounds and an error message appear in the upper row of the Operator Display panel.

The keys on the keyboard are locked. In this case, read the Error Message (refer to the ERROR MESSAGE TABLE, Section 5.1), and depress the **[C]** key to cancel the error status. Then remove the cause of the error and perform the operation again.

#### Printer Error Condition is detected ...

If the error message "PRINTER" (standard setting: programmable) is displayed in the upper row and "E05" is displayed in the lower row, the printer is locked due to a paper jam, etc. Turn OFF the power, and remove the cause of the motor-lock. Refer to Sections10 and 11.

#### Condition setting to start transaction entries

**Control Lock:** Insert the "REG" key and set it to the "**REG**" position.

**Cashier Sign-ON:** To start a registering operation, it is necessary to sign on with the

[LOG/RECEIPT] key. (See Section 7.)

Now you are ready for sale entries.

On the following pages are patterns of entering operations, and receipt or journal print format samples due to the operations. In the operation sequence patterns, "| |" indicates an input through the numeric keys, "[]" indicates a depression of the function key, and "- - - - " indicates other registering and/or finalizing operations.

Please note that these are merely sample operations. Especially, the receipt or journal print indications merely show the standard print format. The actual print format and contents may vary on your machine in accordance with the differences in specifications, program selections, etc.

## 9.1 Displaying the Date and Time

Each time the **[X/TIME]** key is pressed in the **REG** mode, time and date are displayed by turns in the AMOUNT area of the display. When the Control Lock position is changed or any entry operation starts, the displayed date or time disappears.

| OPERATION (Must be operated outside a sale) |                               |      |  |  |  |
|---------------------------------------------|-------------------------------|------|--|--|--|
| [X/TIME] ← Time is displayed.               | → [X/TIME] Date is displayed. |      |  |  |  |
| Display Format:                             |                               |      |  |  |  |
| 24-hour time system                         | 12-hour time system           | Date |  |  |  |
| TIME                                        | TIME PM                       | DATE |  |  |  |
| I3-00                                       | ı 🛮 🗀 🗆                       |      |  |  |  |

#### 9.2 No-Sale

A No-Sale transaction is used to open the cash drawer without relating to any sales, such as, to exchange, to test the receipt/journal print condition, etc. This operation count is added to the No-Sale Counter of daily report.

OPERATION (Must be operated outside a sale)

[#/NS].....The drawer opens and a No-Sale Receipt is issued.

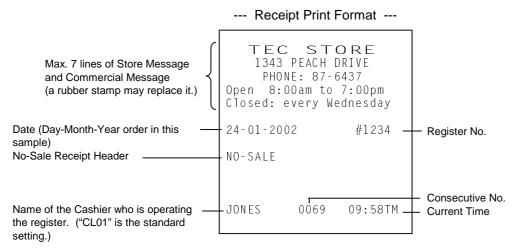

- **NOTES**: 1. The print format samples in this manual are not copies of actual receipts printed on an ECR but are merely indications of print formats. In those format samples, the bold-face characters indicate Double-sized characters on actual receipts issued by the ECR. Also note that each Double-sized character on actual receipts will be printed a half-character right from the print format sample in this manual.
  - 2. The slip printing cannot be performed in this operation.
  - 3. No-sale exchange from foreign currency to domestic currency is unavailable, and vice versa.

#### 9.3 Loan

This operation is used to record the cash amounts and food stamps loaned from the store as the change reserve in the drawer.

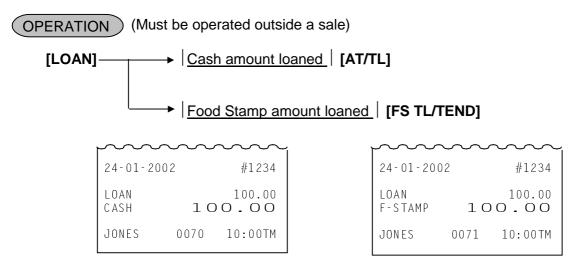

- **NOTES:** 1. This operation cannot be performed in  $\square$  mode.
  - 2. Neither Media Tender Keys excepting the [AT/TL] and [FS TL/TEND] keys nor the [CUR] key can be used here.
  - 3. The slip printing cannot be performed in this operation.

## 9.4 Department Entry

Each department is preprogrammed as the "PRESET" type (with a price programmed) or "OPEN" type (with no price programmed). Perform operation depending on the type selected.

## (OPERATION)

Open department entry

Price | [Open DEPT]

Price | [DEPT SHIFT] [Open DP]

Preset department entry

[Preset DEPT]

[DEPT SHIFT] [Preset DP]

Department shift entry

The **[DEPT SHIFT]** key is used to call the department number which is not shown on the keyboard. Pressing a **[DEPT]** key after the **[DEPT SHIFT]** key adds the half number of total registered departments to the pressed department number.

For example, when the total number of the departments is 40:

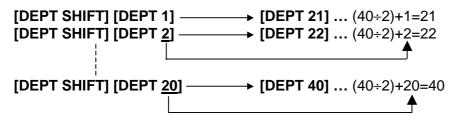

**NOTE:** When a department is preprogrammed with HALO (High Amount Limit)/LALO (Low Amount Limit), depressing the **[LC OPEN]** key will release these limits.

## 9.5 Gasoline Entry

Enter the sale amount of gasoline. The quantity of gasoline is calculated by the preset gasoline unit price.

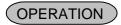

Same as Open Department Type of DEPARTMENT ENTRY sequence using the Department key which is programmed as a Gasoline Sales department.

Price | [DEPT]

#### NOTES:

- 1. A department should be programmed with Gasoline Sales status and unit price.
- 2. The calculation result (the quantity of gasoline) will be obtained down to the 3rd digit below the decimal point.
- 3. The PLU entry and the Repeat entry are unavailable to a Gasoline Sales department.
- 4. The [FS/M] key operation and the Scale entry are unavailable to a Gasoline Sales department.
- 5. Gasoline Sales department cannot be used as the Preset type. The sale amount of gasoline must be entered.
- 6. For a Department programmed with the Food Stamp status and the Gasoline status, the Gasoline entry is unavailable. It will be processed as the Food Stamp Department.
- 7. The quantity of gasoline calculated will be not displayed but printed.

Example) DEPT10 = Unit price 3.00, with Gasoline status

1000 [DEPT10] [AT/TL]

TEC STORE 1343 PEACH DRIVE PHONE: 87-6437 Open 8:00am to 7:00pm Closed: every Wednesday 24-01-2002 #1234 10.00T Gasoline 3.333GS 3.00 @ TXBL TL 1 10.00 TAX 1 Bargain sales on every Tuesday. Come to save money! ITEM 1 JONES 0103 11:01TM

## 9.6 PLU Entry (Manual PLU Code Entry)

Each PLU is pre-programmed as the "PRESET" type (with a price programmed) or "OPEN" type (with no price programmed). Perform operation depending on the type selected.

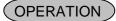

Preset PLU entry

PLU Code [PLU]

[PLU Preset-Code Key] of Preset-PLU

Tomato 1.00T

Open PLU entry

Price | [PRICE] | Open-PLU Code | [PLU]

Price | [PRICE] [PLU Preset-Code Key] of Open-PLU

PLU00000000000100 1.50

**NOTE:** When a PLU is preprogrammed with HALO (High Amount Limit)/LALO (Low Amount Limit), depressing the **[LC OPEN]** key will release these limits.

## 9.7 PLU Price Shift Entry

Three different prices can be programmed for each PLU.

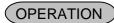

[PRICE 1] PLU Entry

[PRICE 2] PLU Entry

[PRICE 3] PLU Entry

**NOTE:** Either of the following features can be selected by the program option.

- The price shift operation is effective only for the next PLU entry. After the PLU entry, the price
  of that PLU automatically returns to the 1st price.
- Or, the selected price keeps effective until other PRICE key is depressed.

## 9.8 PLU Entry through Barcode Scanner

When a barcode scanner is connected, a PLU entry can be done by simply scanning the barcode. It is true in any operation pattern relating to PLU entries (Repeat, Quantity Extension, etc.)

#### **Basic Operation Sequence:**

Scan the barcode on the required item (instead of | PLU Code | [PLU]). A short tone sounds when the barcode is successfully scanned.

#### Manual Entry:

When entering a source code or in-store code manually instead of bar code scanning, the **[EAN]** key is pressed.

|Source code or In-store code| [EAN]

#### 9.9 Link PLU

This entry is useful, when the PLU item entry should always be followed by another PLU item sale. Linked PLU is automatically registered together with entered PLU.

PLU00000000000101 1.00 PLU00000000000102 2.00

## 9.10 Entry of Sales Item Restricted by Age Limit

This operation checks whether or not a customer satisfies the age limit to purchase an item of which department was programmed as Age Limit.

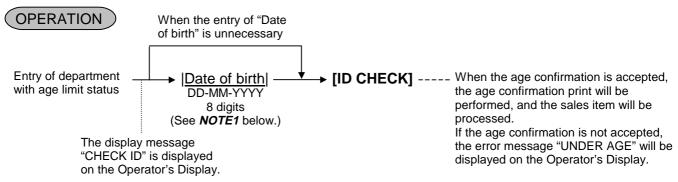

#### **NOTES:**

- 1. The department with age limit status (or link department for PLU) is applied. The date of birth should be entered just after the department with age limit status (or link department for PLU) was entered. For persons aged up to 150 as of now, the date of birth can be entered.
- 2. The date of birth should be entered according to the date format. (Year should be entered in 4-digit value.) When the date of birth entry request message "CHECK ID" is displayed, depressing the **[ITEM CORR]** key will cancel an item of Age Limit department.
- 3. In case a customer does not satisfy the age limit, depressing the [ID CHECK] key will result in an error.
- 4. When "Birthday entry is not compulsory" is programmed, the age confirmation will be omissible.
- 5. The age limit setting will be released in  $\square$  mode. Items can be entered without age confirmation.
- 6. The age confirmation is not performed in the Refund and the VOID operations.
- 7. When the entry of sales item with age limit status causes an error at the beginning of one sale transaction, the ID CHECK will not be printed at the next ordinary item entry. When another sales item with age limit status is entered after the above error occurred, the date of birth should be entered. If the age confirmation is accepted, the ID CHECK is printed.
- 8. When the entry of sales item with age limit status causes an error in one sale transaction, the ID CHECK will not be printed at the next ordinary item entry. When another sales item with age limit status is entered after the above error occurred, the age confirmation is automatically performed based on the date of birth that has already been entered. If it is accepted, the ID CHECK print and the item entry are performed.
- Example) In case a customer aged 26 (date of birth: July 31st, 1976) purchases items (DEPT1=age limit 30, DEPT2=age limit 25) on July 11th, 2002.

| 100<br>[DEPT1]<br>07311976<br>[ID CHECK]<br>200<br>[DEPT2] | The customer's age is under 30, resulting in an error.                       |
|------------------------------------------------------------|------------------------------------------------------------------------------|
| 31071976<br>[ID CHECK]<br>[AT/TL]                          | The customer's age is over 25, resulting that the sales item can be entered. |

TEC STORE 1343 PEACH DRIVE PHONE: 87-6437 Open 8:00am to 7:00pm Closed: every Wednesday 24-01-2002 #1234 31-07-1976 ID CHECK DEPT02 2.00T SUBTL 2.00 TXBL TL 1 2.00 0.12 TAX 1 2.12 CASH Bargain sales on every Tuesday. Come to save money! ITEM 1 JONES 0103 11:01TM

## 9.11 Repeat Entry

To repeat the same item entry, simply depress the same key repeatedly.

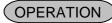

#### (1) Department Repeat

Open department type

Price | [Open DEPT] [Same DEPT]

Price | [DEPT SHIFT] [DEPT] [Same DEPT]

VEGETABLE 1.00T
VEGETABLE 1.00T

Preset department type

[Preset DEPT] [Same DEPT]

[DEPT SHIFT] [DEPT] [Same DEPT]

#### (2) PLU repeat

Open PLU type

Price [PRICE] Open-PLU Code [PLU] [Same PLU]

Price | [PRICE] [PLU Preset-Code Key] of Open-PLU [Same PLU]

Preset PLU type

PLU Code | [PLU] [Same PLU]

[PLU Preset-Code Key] [Same PLU Preset-Code Key]

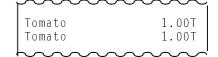

Barcode Manual Entry

|Source code or In-store code| [EAN] [EAN]

**NOTE:** When each department or PLU is preprogrammed with HALO (High Amount Limit)/LALO (Low Amount Limit), depressing the **[LC OPEN]** key will release these limits. In this case, the Repeat Entry will be performed for the department or PLU released from these limits.

## 9.12 Quantity Extension (Multiplication) for DEPTs/PLUs

OPERATION )

#### (1) Department Multiplication

Open Department type

Quantity | [X/TIME] | Price | [Open DEPT]

Quantity [X/TIME] Price | [DEPT SHIFT] [DEPT]

Preset Department type

Quantity [X/TIME] [Preset DEPT]

Quantity | [X/TIME] [DEPT SHIFT] [DEPT]

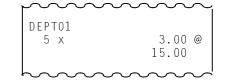

### (2) PLU Multiplication

Open PLU type

Quantity | [X/TIME] | Price | [PRICE] | Open-PLU Code | [PLU]

Quantity | [X/TIME] | Price | [PRICE] [PLU Preset-Code Key] of Open-PLU

Preset PLU type

Quantity | [X/TIME] | PLU Code | [PLU]

Quantity [X/TIME] [PLU Preset Code Key]

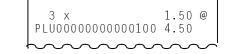

#### **NOTES:**

- 1. Quantity is the number consisting of max. 3 integral + 3 decimal digits (Use the [.] key to enter the decimals.)
- 2. For the Quantity Extension operation the [X/TIME] key is not omissible.
- 3. When each department or PLU is preprogrammed with HALO (High Amount Limit)/LALO (Low Amount Limit), depressing the **[LC OPEN]** key will release these limits.

## 9.13 Square Multiplication

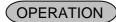

### (1) Department

Open Department type

| Quantity | [X/TIME] | Quantity | [X/TIME] | Price | [Open DEPT]

Quantity | [X/TIME] | Quantity | [X/TIME] | Price | [DEPT SHIFT] [DEPT]

Preset Department type

Quantity [X/TIME] Quantity [X/TIME] [Preset DEPT]

| Quantity | [X/TIME] | Quantity | [X/TIME] [DEPT SHIFT] [Preset DEPT]

#### (2) PLU

Open PLU type

Quantity [X/TIME] Quantity [X/TIME] Price [PRICE] Open -PLU Code [PLU]

| Quantity | [X/TIME] | Quantity | [X/TIME] | Price | [PRICE]

[PLU Preset-Code Key] of Open-PLU

Preset PLU type

| Quantity | [X/TIME] | Quantity | [X/TIME] | PLU Code | [PLU]

| Quantity | [X/TIME] | Quantity | [X/TIME] [PLU Preset-Code Key]

**NOTES:** 1. Quantity: Max. 3 integral + 3 decimal digits (Use the [.] key to enter the decimal digits.)

2. When each department or PLU is preprogrammed with HALO (High Amount Limit)/LALO (Low Amount Limit), depressing the **[LC OPEN]** key will release these limits.

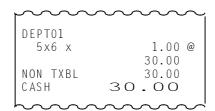

#### 9.14 **Urgent PLU Maintenance**

This operation is intended to enter a PLU item not existing in the PLU file.

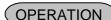

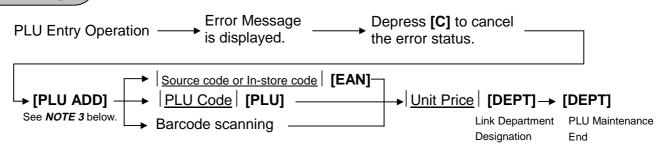

- NOTES: 1. The PLU item entered in this operation is automatically added to the PLU ADDITIONAL FILE, not to the main memory. The PLU status follows that of the linked department. The PLUs added to the PLU ADDITIONAL FILE are merged and sorted when a Maintenanced PLU report is taken. (Refer to Manager's Guide, Section 3.3.20.)
  - 2. The price registered in this operation is assigned to Price 1.
  - 3. To temporarily add PLUs outside a sale transaction, start with this step.
  - 4. Maximum of 30 PLUs can be added to the PLU ADDITIONAL FILE. To add more than 30 PLUs, it is necessary to take a Maintenanced PLU report to merge.
  - 5. The PLU item entered through the scale will be programmed as a Scale PLU.

#### 9.15 **HI-CONE PLUs**

The HI-CONE status can be programmed to each of Split-Price PLUs. If so programmed, the operation patterns for one item entry are as follows. **NOTE:** The Repeat Entry is unavailable in this operation.

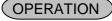

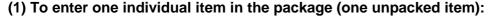

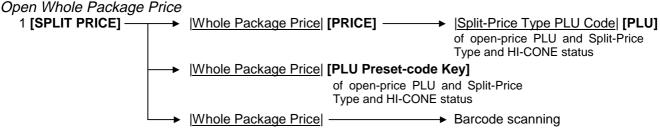

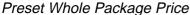

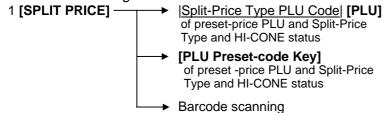

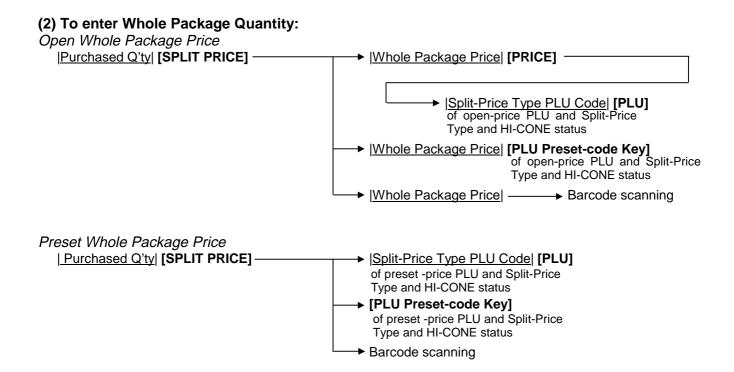

### **Operation Examples of HI-CONE PLUs**

1) When PLU No. 1 is programmed with Whole Package Price of \$1.00, Whole Package Quantity of 3, and HI-CONE status. The Split-package Individual Item Price is <u>not</u> preset.

| Entry Contents | Key Operation           | Sale Amount (Calculation Process)               |
|----------------|-------------------------|-------------------------------------------------|
| Quantity 1:    | 1 [SPLIT PRICE] 1 [PLU] | $0.34 (1.00 \div 3 = 0.333)$                    |
| Quantity 2:    | 2 [SPLIT PRICE] 1 [PLU] | \$0.67 (\$1.00 x 2/3 = \$0.666) ( <b>NOTE</b> ) |
| Quantity 3:    | 3 [SPLIT PRICE] 1 [PLU] | \$1.00 (Preset Whole Package Price)             |
| Quantity 4:    | 4 [SPLIT PRICE] 1 [PLU] | \$1.34 (\$1.00 + \$0.34)                        |

**NOTE:** When the option "ROUND UP UNIT PRICE" is selected, the Sale Amount and the Calculation Process will be as follows:

 $0.68 (1.00 \div 3 = 33.33 \dots \text{ rounded up to } 0.34 \dots \text{ x 2})$ 

2) When PLU No. 1 is programmed with Whole Package Price of \$1.00, Whole Package Quantity of 3, and HI-CONE status. The Split-package Individual Item Price is preset with \$0.40.

| Entry Contents | Key Operation           | Sale Amount (Calculation Process)         |
|----------------|-------------------------|-------------------------------------------|
| Quantity 1:    | 1 [SPLIT PRICE] 1 [PLU] | \$0.40 (Preset Individual Item Price)     |
| Quantity 2:    | 2 [SPLIT PRICE] 1 [PLU] | \$0.80 (Preset Individual Item Price x 2) |
| Quantity 3:    | 3 [SPLIT PRICE] 1 [PLU] | \$1.00 (Preset Whole Package Price)       |
| Quantity 4:    | 4 [SPLIT PRICE] 1 [PLU] | \$1.40 (\$1.00 + \$0.40)                  |

# 9.16 Mix & Match (M & M) Function of Split-Price PLUs

Each of Split-Price PLUs can be programmed with an M & M Group No. even different PLUs of the same M & M Group No. can be entered within a sale, then an automatic discount is made when the specified number of those PLU items are entered. For example, if two different bottled drink items cost \$1.00 for three bottles, those items can be programmed with the same M & M Group No. to enable Mix & Match sales. To set different PLUs into the same M & M Group, each of the PLUs must be set with the same Whole Package Quantity, same Whole Package Price, and same Split-package Individual Price (if it is set). Otherwise, a wrong calculation will occur in actual entries in a sale.

**NOTE:** The Repeat Entry is unavailable in this operation.

### **Operation Examples of Mix & Match Functions**

Cases 1) Two PLUs (PLU No.1 and PLU No.2) are programmed with Whole Package Quantity of 3, Whole Package Price of \$1.00, and the same M & M Group No.:

1-1) When the PLUs are not programmed with Preset Individual Price

| Entry Contents    | Key Operation           | Sale Amount (Calculation Process)              |
|-------------------|-------------------------|------------------------------------------------|
| (within one sale) |                         |                                                |
| 1 x PLU No.1      | 1 [SPLIT PRICE] 1 [PLU] | $0.34 (1.00 \div 3 = 0.333)$                   |
| 1 x PLU No.2      | 1 [SPLIT PRICE] 2 [PLU] | \$0.33 (\$1.00 x 2/3 = \$0.666                 |
|                   |                         | rounded up to \$0.67 - \$0.34) ( <b>NOTE</b> ) |
| 1 x PLU No.1      | 1 [SPLIT PRICE] 1 [PLU] | \$0.33 (\$1.00 - \$0.67) ( <b>NOTE</b> )       |
| Sa                | ale Total               | \$1.00                                         |

**NOTE:** When the option "ROUND UP UNIT PRICE" is selected, the Sale Amounts on the second and third entries are as follows:

\$0.34 (instead of \$0.33) (second entry)

\$0.32 (instead of \$0.33) (third entry)

1-2) When the PLUs are programmed with Preset Individual Item Price of \$0.40

| Entry Contents (within one sale)                | Key Operation                                                                 | Sale Amount (Calculation Process)                                                                          |
|-------------------------------------------------|-------------------------------------------------------------------------------|----------------------------------------------------------------------------------------------------|
| 1 x PLU No. 1<br>1 x PLU No. 2<br>1 x PLU No. 1 | 1 [SPLIT PRICE] 1 [PLU]<br>1 [SPLIT PRICE] 2 [PLU]<br>1 [SPLIT PRICE] 1 [PLU] | \$0.40 (Preset Individual Item Price)<br>\$0.40 (Preset Individual Item Price)<br>\$0.20 (\$1.00 - \$0.80) |
| Sa                                              | ale Total                                                                     | \$1.00                                                                                                    |

Cases 2) Two PLUs (PLU No.1 and PLU No.2) are programmed with Whole Package Quantity of 3, Whole Package Price of \$1.00, and not programmed with the same M & M Group No.:

#### 2-1) When the PLUs are not programmed with Preset Individual Price

| Entry Contents<br>(within one sale) | Key Operation           | Sale Amount (Calculation Process) |
|-------------------------------------|-------------------------|-----------------------------------|
| 1 x PLU No.1                        | 1 [SPLIT PRICE] 1 [PLU] | $0.34 (1.00 \div 3 = 0.333)$      |
| 1 x PLU No.2                        | 1 [SPLIT PRICE] 2 [PLU] | $0.34 (1.00 \div 3 = 0.333)$      |
| 1 x PLU No.1                        | 1 [SPLIT PRICE] 1 [PLU] | $0.34 (1.00 \div 3 = 0.333)$      |
| Sa                                  | ale Total               | \$1.02                            |

2-2) When the PLUs are programmed with Preset Individual Item Price of \$0.40

| Entry Contents    | Key Operation           | Sale Amount (Calculation Process)     |
|-------------------|-------------------------|---------------------------------------|
| (within one sale) |                         |                                       |
| 1 x PLU No. 1     | 1 [SPLIT PRICE] 1 [PLU] | \$0.40 (Preset Individual Item Price) |
| 1 x PLU No. 2     | 1 [SPLIT PRICE] 2 [PLU] | \$0.40 (Preset Individual Item Price) |
| 1 x PLU No. 1     | 1 [SPLIT PRICE] 1 [PLU] | \$0.40 (\$1.00 - \$0.80)              |
| Sa                | ale Total               | \$1.20                                |

#### NOTES:

- 1. Calculation methods with/without M & M function
  - (1) Without M & M function, Split-package Individual Item Price is programmed
    - A = The quotient of (Entry of Quantity) / (Whole Package Quantity)
    - B = The remainder of (Entry of Quantity) / (Whole Package Quantity)
    - (Sale Amount) = (A x Whole Package Price) + (B x Preset Individual Item Price)
  - (2) Without M & M function, Split-package Individual Item Price is not programmed
    - A = The quotient of (Entry of Quantity) / (Whole Package Quantity)
    - B = The remainder of (Entry of Quantity) / (Whole Package Quantity)
    - (Sale Amount) = (A x Whole Package Price) + (B x (Whole Package Price / Whole Package Quantity))
  - (3) With M & M function, Split-package Individual Item Price is programmed
    - *C* = The quotient of (Accumulated entry of quantity) / (Whole Package Quantity)
    - D = The remainder of (Accumulated entry of quantity) / (Whole Package Quantity)
    - $(Sale\ Amount) = (C\ x\ Whole\ Package\ Price) + (D\ x\ Preset\ Individual\ Item\ Price) (Previous\ Sale\ Amount)$
  - (4) With M & M function, Split-package Individual Item Price is not programmed
    - *C* = The quotient of (Accumulated entry of quantity) / (Whole Package Quantity)
    - *D* = The remainder of (Accumulated entry of quantity) / (Whole Package Quantity)
    - (Sale Amount) = (C x Whole Package Price) + (D x (Whole Package Price / Whole Package Quantity))

- (Previous Sale Amount)

- (5) When Whole Package Price is not programmed
  - When the Whole Package Price is entered through the keys, the Sale Total will be calculated same as methods (2) and (4) above.
- 2. The quantity can be entered with up to 2-digit integer.
- 3. Without entry of quantity, a PLU will be entered with Whole Package Price.
- 4. With "Cashier interruption is allowed" setting, M & M function is unavailable.
- 5. With M & M function, up to 99 items can be purchased. When one of 99 sales items is returned or corrected, one item can be entered.
- 6. Whole Package Price can be entered in the range of 1 to 999999999.
- 7. Without M & M group setting, the M & M function will be performed for each PLU.

#### Correct Operation Method & Example

| PLU1                                                            |           | PLU2                                 |           |
|-----------------------------------------------------------------|-----------|--------------------------------------|-----------|
| Whole Package Price:                                            | @1.00     | Whole Package Price:                 | @1.00     |
| Whole Package Q'ty:                                             | 3         | Whole Package Q'ty:                  | 3         |
| Split-package Individual Item Price:                            | @0.40     | Split-package Individual Item Price: | @0.40     |
| Link Department                                                 | 01        | Link Department                      | 02        |
| HI-CONE status:                                                 | Available | HI-CONE status:                      | Available |
| M & M function:                                                 | Available | M & M function:                      | Available |
| M & M Group No.:                                                | 01        | M & M Group No.:                     | 01        |
| Operation example:                                              |           |                                      |           |
| 1 [SPLIT PRICE] 1 [PLU] 0.40 —————————————————————————————————— |           |                                      |           |
| 1 [SPLIT PRICE] 2 [PLU] 0.40 -> ②                               |           |                                      |           |
| 1 [SPLIT PRICE] 2 [PLU] 0.20 3                                  |           |                                      |           |
| [VOID] 1 [SPLIT PRICE] 1 [PLU]                                  |           |                                      |           |
| [VOID] 1 [SPLIT PRICE] 2 [PLU]                                  |           |                                      |           |
| [VOID] 1 [SPLIT PRICE] 2 [PLU]                                  |           |                                      |           |

#### <Method>

When Operations  $\odot$  to  $\odot$  are corrected individually, the amount will be subtracted in the order of  $\odot$ ,  $\odot$  and  $\odot$ . Therefore, "0.20" (the amount in  $\odot$ ) will be subtracted in Operation  $\odot$ , "0.40" (the amount in  $\odot$ ) in Operation  $\odot$ , and "0.40" (the amount in  $\odot$ ) in Operation  $\odot$ , respectively.

#### Example)

In case the Correct Operation is performed by following the above Method, the final memory of PLU1/Link-Department1 is "0.20", and that of PLU2/Link-Department2 is "-0.20", resulting the total is "0".

TEC STORE 1343 PEACH DRIVE PHONE: 87-6437 Open 8:00am to 7:00pm Closed: every Wednesday 24-01-2002 #1234 3/1.00 PLU0000000000001 0.40 3/1.00 PLU00000000000000 0.40 3/1.00 PLU00000000000000 0.20 VOID 3/-1.00 1@ PLU000000000000001 -0.20 3/-1.00 1@ PLU000000000000002 -0.40 VOID 3/-1.00 PLU000000000000002 -0.40 CASH 0.00 Bargain sales on every Tuesday. Come to save money! ITEM 0 JONES 0103 11:01TM

# 9.17 Split Package Pricing

The HI-CONE status can be programmed to each of Split-Price PLUs. And each department can be programmed with the status "Split Package Pricing entry is available".

If so programmed, the operation patterns for one item entry are as follows.

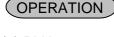

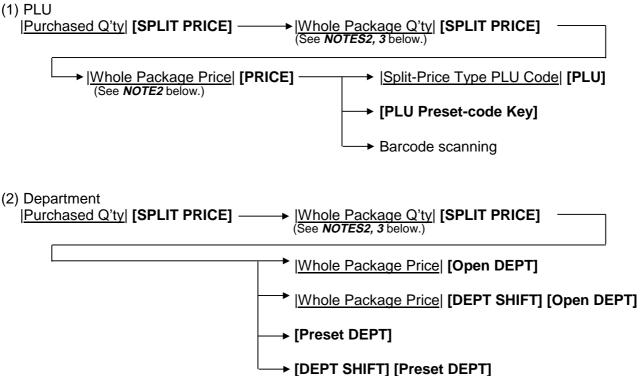

- **NOTES:** 1. The Split Package Pricing entry is available only for the HI-CONE PLUs and the departments programmed with the status "Split Package Pricing entry is available".
  - 2. Values entered through the keys are prior to the Preset Individual Item Price and the Whole Package Quantity which were programmed.
  - 3. With Split-package Individual Item Price setting, "Whole Package Price / Whole Package Quantity" will be calculated by the Whole Package Quantity entry, causing the quotient to be Individual Item Price.
  - 4. With M & M function, calculation will be performed using Accumulated Purchased Quantity, the latest Whole Package Quantity, and the latest Whole Package Price. (only for the PLU entry)
  - 5. The Repeat Entry is unavailable in this operation.
  - 6. This operation cannot be applied to the HASH and NEGATIVE departments.
  - 7. This operation cannot be applied to the departments programmed with any of the coupon, gasoline, scale, or tare status.

#### Example of PLU entry)

| Whole Package Price: Whole Package Q'ty: Split-package Individual Item Price HI-CONE status: M & M function:                                         | @10.00<br>3<br>: @3.00<br>Available<br>None |                                                                                                    | @10.00<br>3<br>@3.00<br>Available<br>Available |
|----------------------------------------------------------------------------------------------------|---------------------------------------------|----------------------------------------------------------------------------------------------------|------------------------------------------------|
| 1 [SPLIT PRICE] 1 [PLU] 1 [SPLIT PRICE] 3 [SPLIT PRICE] 1 [ 1 [SPLIT PRICE] 4 [SPLIT PRICE] 1 [ 1 [SPLIT PRICE] 3 [SPLIT PRICE] 1200 [PRICE] 1 [PLU] | -                                           | 1 [SPLIT PRICE] 1 [PLU] 1 [SPLIT PRICE] 3 [SPLIT PRICE] 1 [PL 1 [SPLIT PRICE] 4 [SPLIT PRICE] 1 [PL 1 [SPLIT PRICE] 3 [SPLIT PRICE] 1200 [PRICE] 1 [PLU] | - , ,                                          |
| Total                                                                                                    | 12.84                                       | Total                                                                                                    | 16.00                                          |

#### Without M & M function

| TEC STORE 1343 PEACH DRIVE PHONE: 87-6437 Open 8:00am to 7:00pm Closed: every Wednesday                                                                                     |
|----------------------------------------------------------------------------------------------------|
| 24-01-2002 #1234                                                                                                    |
| 1 @ 3/10.00 PLU00000000000001 3.00 1 @ 3/10.00 PLU00000000000001 3.34 1 @ 4/10.00 PLU000000000000001 2.50 PRICE 1 @ 3/12.00 PLU0000000000001 4.00 NON TXBL 12.84 CASH 12.84 |
| Bargain sales on every<br>Tuesday.<br>Come to save money!<br>ITEM 4<br>JONES 0103 11:01TM                                                                                   |

#### With M & M function

TEC STORE 1343 PEACH DRIVE PHONE: 87-6437 Open 8:00am to 7:00pm Closed: every Wednesday 24-01-2002 #1234 3/10.00 PLU0000000000001 3.00 1@ 3/10.00 PLU00000000000001 3.68 1@ 4/10.00 PLU00000000000000 0.82 PRICE 1 @ 3/12.00 PLU0000000000001 8.50 NON TXBL 16.00 CASH 16.00 Bargain sales on every Tuesday. Come to save money! ITEM 4 JONES 0104 11:01TM

### 9.18 Returned Merchandise

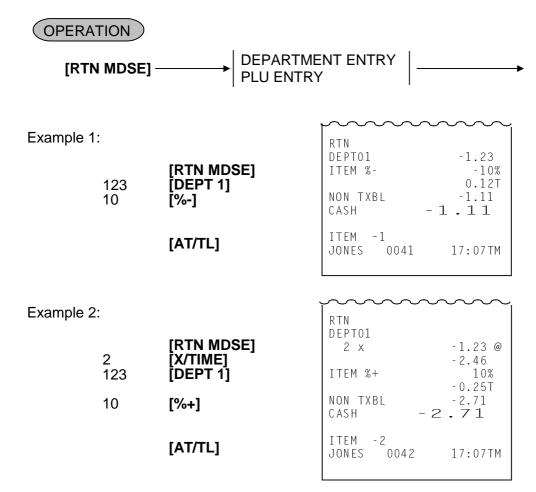

**NOTE:** This operation cannot be performed for Negative Departments/PLUs.

### 9.19 Bottle Return

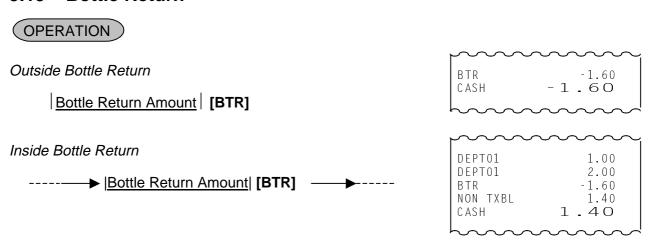

# 9.20 Amount Charge

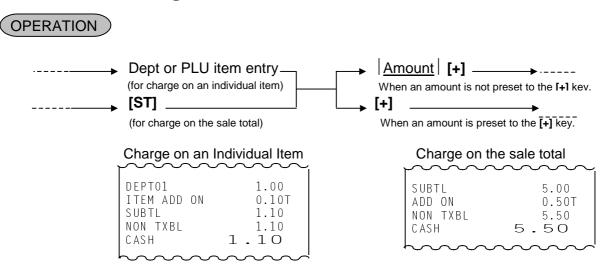

**NOTE**: This operation cannot be applied to the LINK PLU, or departments and PLUs programmed to be HASH and NEGATIVE.

### 9.21 Amount Discount

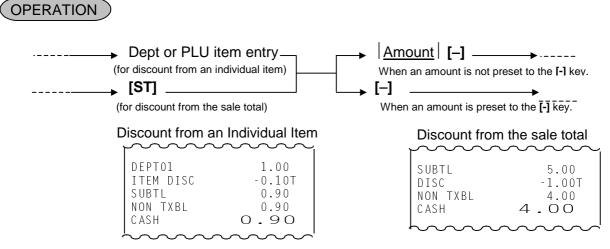

- **NOTES**: 1. This operation cannot be applied to the LINK PLU, or departments and PLUs programmed to be HASH and NEGATIVE.
  - 2. The discount amount must not exceed the item amount and the sales amount.

# 9.22 Percent Discount, Percent Charge

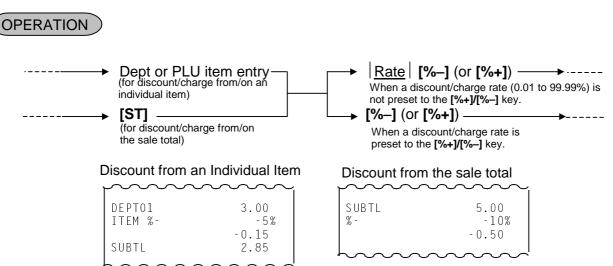

**NOTE**: This operation cannot be applied to the LINK PLU, or departments and PLUs programmed to be HASH and NEGATIVE.

# 9.23 Store Coupon

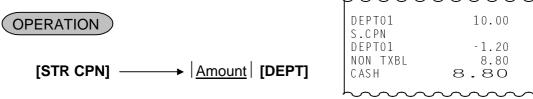

- **NOTES**: 1. An amount is subtracted from the Department memory but a sale item count is not subtracted by this operation.
  - 2. A store coupon entry will cause an error if operated after a Negative Department or a Hash Department.
  - 3. You cannot press the [PLU] instead of [DEPT] key.
  - 4. A store coupon entry will cause an error if operated after pressing the **[RTN MDSE]** or **[VOID]** key.
  - 5. Only the departments programmed to accept a store coupon are available in this operation.
  - 6. Pressing the [%+], [%-], or [-] key after pressing the [STR CPN] key will cause an error.
  - 7. Multiplication is unavailable for the Store Coupon.

# 9.24 Vendor Coupon

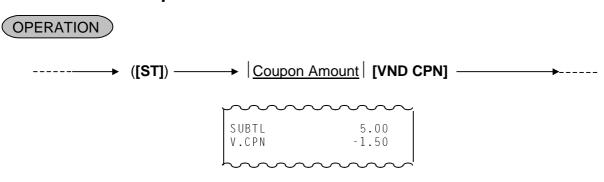

#### 9.25 **Item Correct**

An Item Correct operation is used to delete the last item entered in a transaction.

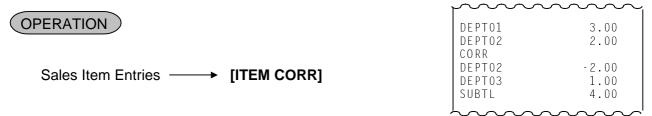

- NOTES: 1. When the [ITEM CORR] key is depressed after a Repeat Entry, only the last item of those repeated is deleted.
  - 2. When the [ITEM CORR] key is depressed after a Quantity Extension entry, the entire product (result of multiplication) will be deleted.

#### 9.26 Void

A VOID operation is used to delete an item already entered that cannot be deleted by the **[ITEM** CORR] key any longer.

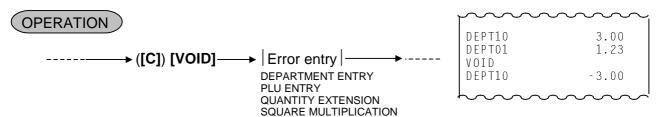

#### 9.27 **All Void**

When the current transaction being entered is found to be cancelled before finalizing it, ALL VOID can be operated to delete all the items entered in the transaction.

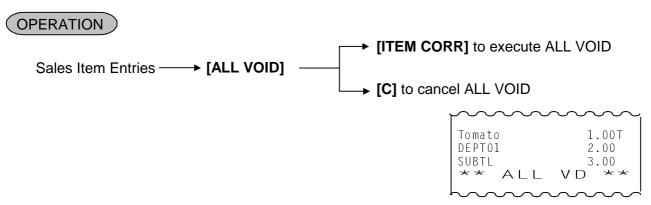

- NOTES: 1. All void is possible only when the current transaction contains less than 51 items.
  - 2. This operation cannot be performed in  $\square$  mode.
  - 3. The slip printing cannot be performed in this operation.
  - 4. The receipt issue is unavailable.

#### 9.28 Non-Add Number Print

Non-add numbers can be entered and printed for future references, to indicate codes or numbers of customers, media checks, credit cards, etc. The entered numbers do not affect any sale total data.

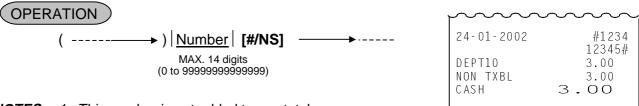

**NOTES:** 1. This number is not added to any total.

2. No-Sale operation cannot be performed after this operation if programmed so.

# 9.29 Scale Entry

OPERATION (The department or PLU which scale items are entered must be a Scale-Allow department or PLU.)

(1) Auto Scale Entry (without tare/tare2, or with tare/tare2 auto-subtraction)

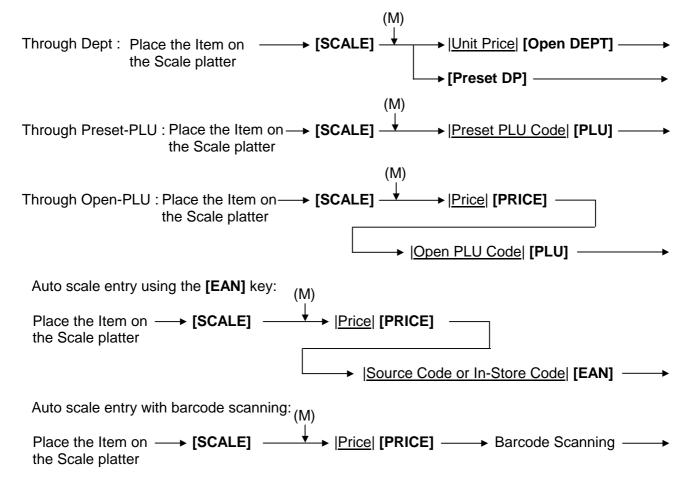

(2) Manual Scale Entry (It may be prohibited by a program option.)

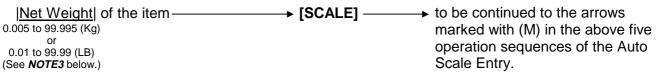

#### **NOTES:**

- 1. Depressing the [SCALE] key will display weight.
- 2. When a PLU is programmed with a Tare Table, the tare weight is automatically subtracted from the scaled weight, resulting that the net weight will be entered.
- 3. For Manual Scale Entry, Net weight of the item should be entered. In the lowest digit of the Net Weight (Kg), only the value "0" or "5" can be entered.
- 4. For PLUs programmed with the scale status, the Scale Entry is available without the depression of the **[SCALE]** key. For departments, depressing the **[SCALE]** key is required for the Scale Entry.
- 5. The Scale entry operation is prohibited for Departments/PLUs with "Prohibition of Scale Entry" status.
- 6. The Scale entry operation is prohibited for Negative Departments/PLUs.
- 7. Multiplication and Repeat operations are unavailable.
- 8. In case the scaled weight is 0, the Scale Entry is unavailable.
- 9. Weight should be entered manually in  $\square$  mode.
- 10. Manual Scale Entry is available in ☐ mode, even when "Prohibition of Manual Scale Entry" is programmed.
- 11. While the scale is measuring an item by weight, only the [C], [PLU], [DP], [DP SHIFT], [Code Preset PLU] keys and the Numeric keys are available.
- (3) Scale Entry with Tare/Tare2

(See NOTE3 below.)

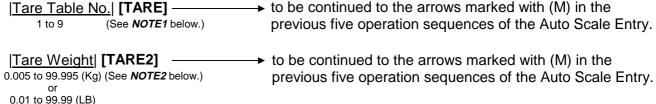

#### **NOTES:**

- 1. By the **[TARE]** key depression, the tare weight with the tare code is automatically subtracted from the scaled weight, resulting that the net weight will be displayed and entered. Tare Weight cannot be entered manually. Entry of a PLU with the Tare Table No. will cause an error.
- 2. The [TARE2] key cannot be used together with the [TARE] and the [SCALE] keys. The Tare Weight should be entered before the [TARE2] key is depressed.
- 3. In the lowest digit of the Tare Weight (Kg), only the value "0" or "5" can be entered.
- (4) Return or Void Manual Scale Entry (It may be prohibited by a program option.)

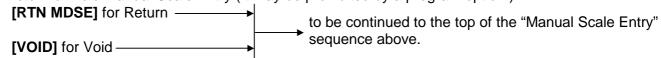

# 9.30 Tax Status or Food Stamp Status Modification

Depress the **[TX1/M]**, **[TX2/M]**, **[TX3/M]**, **[TX4/M]** or **[GST/M]** key prior to or any time during the entry sequence of the required Department, PLU, or any other tax-status-programmable item. The taxable status is reversed to non-taxable, and vice versa. The **[FS/M]** key operates in the same way to alternate the Food Stampable status and the Non-Stampable status of the required item.

# 9.31 Listing Capacity Open

#### For Departments and PLUs

Depress the **[LC OPEN]** key prior to or any time during an entry of an open-department, open-PLU, or preset-open department or PLU sequence (including REPEAT and QUANTITY EXTENSION entries). Please note that the **[LC OPEN]** key must be depressed, at latest, before the final key of the entry sequence.

#### For Media Tender Amounts

Depress the **[LC OPEN]** key before or after the amount but Media key. The High Amount Limit for the media tendering will be released.

### 9.32 Canadian Tax

The amount equal to or less than the non-taxable amount limit is exempted from TAX 1 and TAX 2. **NOTES:** 

- The total of taxable amount for TAX 1 and TAX 2 is compared with the non-taxable amount limit, and: When the total exceeds the limit, TAX 1 and TAX 2 are charged.
   When the total is equal to or less than the limit, the total is exempted from TAX 1 and TAX 2. TAX 3 is always charged.
- 2. Non-cyclic break is not applied. %rate only.
- 3. GST is not charged in addition to Canadian Tax.
- 4. TAX 2-taxable-only sale is always charged even if the total is less than the limit.

#### Example)

Non-taxable amount limit: \$12.00 Tax rate: 10%

PLU0001=TAX1, PLU0002=TAX2, PLU0003=TAX3

| ì | $\sim\sim$ | $\sim\sim\sim$ |
|---|------------|----------------|
|   | PLU0001    | 2.00 T         |
|   | PLU0002    | 3.00 T         |
|   | PLU0003    | 13.00 T        |
|   | TAX 3      | 1.30           |
|   | CASH       | 19.30          |
|   |            |                |

| Ì | p       |         |
|---|---------|---------|
|   | PLU0001 | 13.00 T |
|   | PLU0002 | 2.00 T  |
|   | PLU0003 | 3.00 T  |
|   | TAX 1   | 1.30    |
|   | TAX 2   | 0.20    |
|   | TAX 3   | 0.30    |
|   | CASH    | 19.80   |
|   |         |         |
|   |         |         |

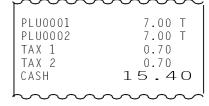

# 9.33 Tax Exemption

Amount subject to taxation (i.e. taxable amount) in one sales transaction is exempted.

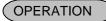

#### Selected Tax Exemption in one sales transaction

By depressing the modifier keys of the taxes which you want to exempt and then the **[TX/EX]** key during the sales item entry, the selected taxes will be exempted from the sales transaction.

→ [GST/M] (or [TX1/M], [TX2/M], [TX3/M], [TX4/M]) [TX/EX] → Sale Finalization

#### All Tax Exemption in one sales transaction

By depressing the **[TX/EX]** key during the sales item entry, all the taxes will be exempted from the sales transaction.

→ [TX/EX] → Sale Finalization

**NOTES:** 1. Numeric value entry and then the **[TX/EX]** key depression causes an error.

- 2. In Canadian tax system (TAX 1, 2: Add-on tax, TAX 3, 4: VAT), neither TAX 3 nor TAX 4 exemption is prohibited in the Selected Tax Exemption operation.
- 3. In Canadian tax system (TAX 1, 2: Add-on tax, TAX 3, 4: VAT), when one sales transaction contains both Add-on tax and VAT, the All Tax Exemption operation is performed only for Add-on tax (TAX 1, 2). However, when one sales transaction contains VAT only, the **[TX/EX]** key operation causes an error.
- 4. Several taxes are selectable for the Selected Tax Exemption operation.
- 5. Without sales item entry, the Selected Tax Exemption operation cannot be performed.
- 6. The condition after the **[TX/EX]** key depression is not cleared by the **[C]** key depression.
- 7. By the [TX/EX] key depression, the sale finalization is compulsory causing that only the following key operations are performed before the sale transaction is finalized.

  Numeric Keys, [C], [CUR], [#/NS], [FS TL/TEND], [CHECK No.], [MANUAL CARD#], [OFF LINE AUTH], [LC OPEN], [RF], and [JF]
- 8. After the Tax Exemption operation, any of All Void, Cashier Interrupt, and Hold/Recall operations cannot be performed.

### 9.34 Subtotal Read

**OPERATION** 

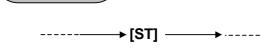

The sale total of the items so far entered is displayed, but the sale is not finalized. Additional item entries are allowed, if any.

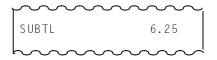

#### 9.35 TAX Total Display

This operation is used to display the Tax total amount by pressing the [TAX DISPLAY] key after a subtotal operation.

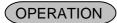

$$----- [DEPT] \longrightarrow [DEPT] \longrightarrow [ST] \longrightarrow [TAX DISPLAY] \longrightarrow$$

- **NOTES:** 1. Pressing the **[TAX DISPLAY]** key is allowed multiple times (only after a subtotal operation).
  - 2. TAX amount is displayed on the alphanumeric display, and the subtotal amount is displayed on the numeric display.

#### 9.36 **Journal Print (Thailand Specification)**

This operation prints the Store Message, Date, and Register No. on the journal.

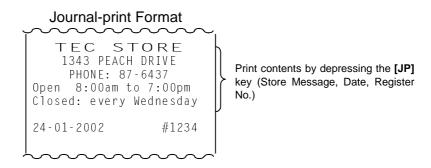

#### Sales Finalization by Media Key 9.37

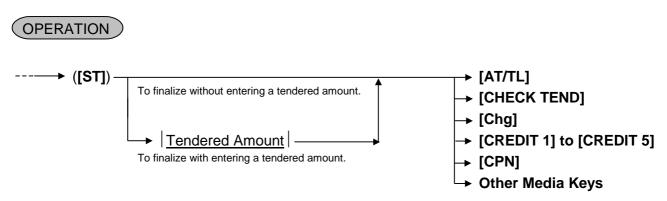

# 9.38 Multi-Tendering

A Multi-Tendering operation is used to repeat short-tendering multiple times by the same media (allowed only when the media key is programmed to allow short-tendering).

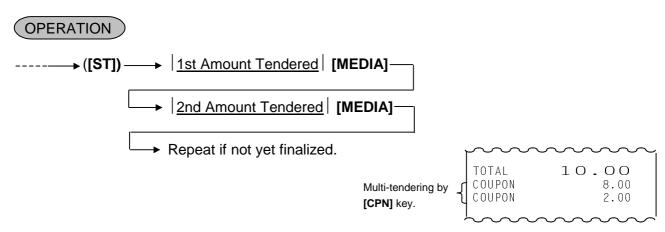

# 9.39 Split Tendering

A Split Tendering operation is used to repeat short-tendering multiple times by the different media (allowed only when the media key is programmed to allow short-tendering).

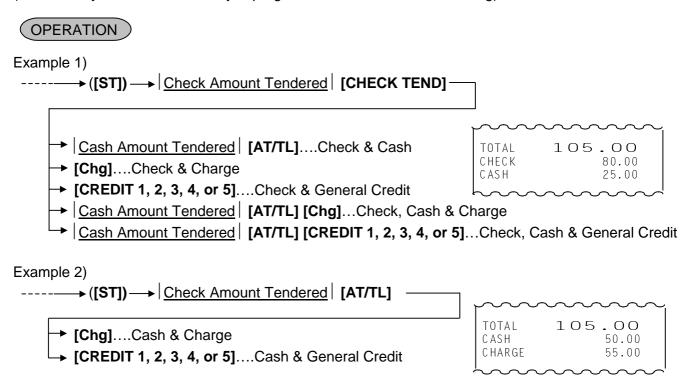

**NOTE:** In both MULTI-TENDERING and SPLIT TENDERING operations, the sale is finalized and a receipt is issued when the tender amount reaches the sale total amount.

# 9.40 Sale Finalization by Electronic Fund Transfer (EFT)

Sale transaction by various cards such as credit card is executed via the EFT terminal. In the Receipt-OFF mode and for the 8-digit-or-more amount, payment by the EFT media cannot be made.

# **OPERATION**

(1) Credit Authorization

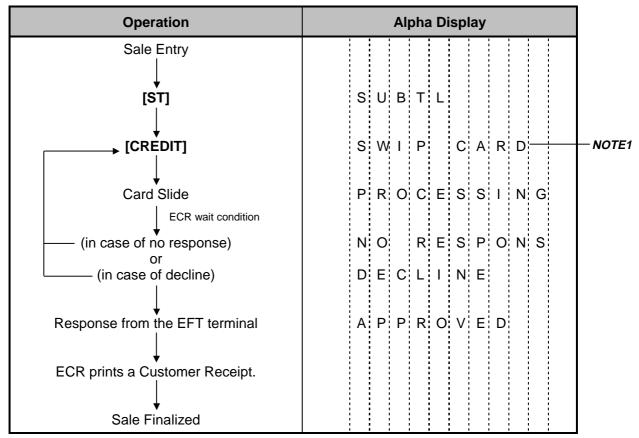

- **NOTES:** 1. Pressing the **[C]** key at this point will display the message "EFT CANCEL". Pressing the **[C]** key again will restore the ECR to the condition being ready for the **[CREDIT]** key entry.
  - 2. At tendering in Foreign Currency, the EFT media cannot be used.
  - 3. The Receipt Issue operation is unavailable.
  - 4. Training Cashiers are unacceptable to the EFT terminal.
  - 5. Issuance of the Merchant Receipt is selectable.
  - 6. By the program option, the symbol \* instead of the card No. and the expiration date will be printed on both the receipt and the journal at the sale finalization by EFT.

When the program option "the symbol \* instead of the card No. and the expiration date is printed" has been selected, the card No. and the expiration date are printed as shown below.

Card No.: Numeric values are printed in the lower 4 digits and the symbol \* is

printed in the other digits. (Example) \*\*\*\*\*\*\* 1234

Expiration date: The symbol \* is printed in all the digits instead of numeric values.

(Example) \*\*/\*\*

# Receipt Sample for Customer

| TEC S<br>1343 PEACI<br>PHONE: 8<br>Open 8:00am<br>Closed: every                 | H DRIVE<br>7-6437<br>to 7:00pm                                                           |
|---------------------------------------------------------------------------------|------------------------------------------------------------------------------------------|
| 24-01-2002                                                                      | #1234                                                                                    |
| DEPTO1 DEPTO2 DEPTO3 SUBTL TXBL TL 1 TXBL TL 2 TXBL TL 2 TXBL TL 3 TAX 3 CREDIT | 1.00TF<br>2.00T<br>3.00T<br>6.00<br>3.00<br>0.18<br>3.00<br>0.13<br>2.00<br>0.20<br>6.51 |
| 59999999999999999999999999999999999999                                          | 999<br>02/12<br>\$6.51<br>DEMO-1<br>*                                                    |
| Bargain sales<br>Tuesday.<br>Come to save I<br>ITEM 3<br>JONES 0001             | money!                                                                                   |

# Receipt Sample for Merchant

| TEC S <sup>-</sup><br>1343 PEACH<br>PHONE: 87<br>Open 8:00am t<br>Closed: every | H DRIVE<br>7-6437<br>to 7:00pm        |
|---------------------------------------------------------------------------------|---------------------------------------|
| 24-01-2002                                                                      | #1234                                 |
| MERCHANT COPY                                                                   |                                       |
| CARD:<br>5999999999999999999999999999999999999                                  | \$6.51<br>999<br>02/12<br>DEMO-1<br>* |
| XI AGREE TO PAY<br>TOTAL AMOUNT A<br>TO ISSUER'S AG<br>JONES 0001               | ACCORDING                             |

#### (2) Debit Authorization

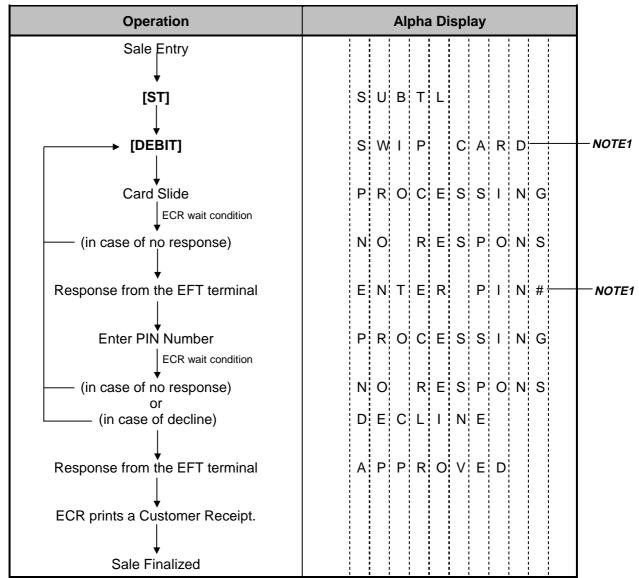

- **NOTES:** 1. Pressing the **[C]** key at this point will display the message "EFT CANCEL". Pressing the **[C]** key again will restore the ECR to the condition being ready for the **[DEBIT]** key entry.
  - 2. At tendering in Foreign Currency, the EFT media cannot be used.
  - 3. The Receipt Issue operation is unavailable.
  - 4. Training Cashiers are unacceptable to the EFT terminal.
  - 5. Issuance of the Merchant Receipt is selectable.
  - 6. Information about the EFT media will not be printed on the slip.
  - 7. By the program option, the symbol \* instead of the card No. and the expiration date will be printed on both the receipt and the journal at the sale finalization by EFT.

When the program option "the symbol \* instead of the card No. and the expiration date is printed" has been selected, the card No. and the expiration date are printed as shown below.

Card No.: Numeric values are printed in the lower 4 digits and the symbol \* is

printed in the other digits.

(Example) \*\*\*\*\*\* 1234

Expiration date: The symbol \* is printed in all the digits instead of numeric values.

(Example) \*\*/\*\*

#### Receipt Sample for Customer

| TEC STC<br>1343 PEACH DF<br>PHONE: 87-64<br>Open 8:00am to 7<br>Closed: every Wec  | RIVE<br>137<br>7:00pm                                                            |
|------------------------------------------------------------------------------------|----------------------------------------------------------------------------------|
| 24-01-2002                                                                         | #1234                                                                            |
| DEPTO1 DEPTO2 DEPTO3 SUBTL TXBL TL 1 TAX 1 TXBL TL 2 TAX 2 TXBL TL 3 TAX 3 DEBIT 6 | 1.00TF<br>2.00T<br>3.00T<br>6.00<br>3.00<br>0.18<br>3.00<br>0.13<br>2.00<br>0.20 |
| 9999999800000702<br>EXP DATE<br>CARD:<br>APP#<br>REF#                              | 02/12<br>\$6.51<br>DEMO-1                                                        |
| Bargain sales on<br>Tuesday.<br>Come to save mone<br>ITEM 3<br>JONES 0001          |                                                                                  |

#### Receipt Sample for Merchant

```
TEC STORE
   1343 PEACH DRIVE
   PHONE: 87-6437
Open 8:00am to 7:00pm
Closed: every Wednesday
24-01-2002
                #1234
MERCHANT COPY
CARD:
               $6.51
9999999800000702
EXP DATE
               02/12
APP#
              DEM0-1
REF#
JONES 0001 09:59TM
```

### (3) Credit and Debit Return

[RTN MDSE] — to be continued to the top of "Credit/Debit Authorization" sequence.

#### Receipt Sample for Customer

# TEC STORE 1343 PEACH DRIVE PHONE: 87-6437 Open 8:00am to 7:00pm Closed: every Wednesday 24-01-2002 #1234 RTN DEPT01 -1.00 SUBTL -1.00 TXBL TL 1 -1.00 T^Y 1 -0.06 RTN -1.00TF TAX 1 -0.06 CREDIT -1.06 599999999999999 EXP DATE 02/12 REFUND: \$-1.06 APP# DFM0-1 REFUND: APP# DEM0-1 REF# Bargain sales on every Tuesday. Come to save money! ITEM -1 JONES 0001 09:59TM

# Receipt Sample for Merchant

| <u>-</u>                                                                                |  |  |
|-----------------------------------------------------------------------------------------|--|--|
| TEC STORE 1343 PEACH DRIVE PHONE: 87-6437 Open 8:00am to 7:00pm Closed: every Wednesday |  |  |
| 24-01-2002 #1234                                                                        |  |  |
| MERCHANT COPY                                                                           |  |  |
| REFUND: \$-1.06<br>5999999999999999999999999999999999999                                |  |  |
| X I AGREE TO PAY ABOVE TOTAL AMOUNT ACCORDING TO ISSUER'S AGREEMENT  JONES 0001 09:59TM |  |  |

#### (4) Manual Card Number Entry

When the EFT terminal cannot read information contained in a card, the EFT approval entry will be executed by manually entering the card No. and the expiration date on the ECR.

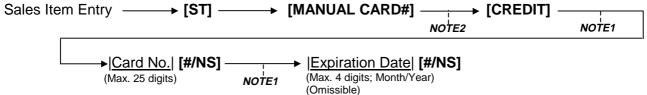

#### **NOTES:**

- 1. Pressing the [C] key at this point will display the message "EFT CANCEL". Pressing the [C] key again will restore the ECR to the condition being ready for the [MANUAL CARD#] key entry.
- Pressing the [C] key at this point will restore the ECR to the condition being ready for the [MANUAL CARD#] key entry.
- 3. Values 0 to 9 should be used to enter the Card No. and the Expiration Date.
- 4. At tendering in Foreign Currency, the EFT media cannot be used.
- 5. The Receipt Issue operation is unavailable.
- 6. Training Cashiers are unacceptable to the EFT terminal.
- 7. Issuance of the Merchant Receipt is selectable.
- 8. Information about the EFT media will not be printed on the slip.
- 9. By the program option, the symbol \* instead of the card No. and the expiration date will be printed on both the receipt and the journal at the sale finalization by EFT.

When the program option "the symbol \* instead of the card No. and the expiration date is printed" has been selected, the card No. and the expiration date are printed as shown below.

Card No.: Numeric values are printed in the lower 4 digits and the symbol \* is printed in the

other digits.

(Example) \*\*\*\*\*\* 1234

Expiration date: The symbol \* is printed in all the digits instead of numeric values.

(Example) \*\*/\*\*

#### (5) Off-line Authorization

When the EFT system is in trouble and down, the EFT can be finalized on the ECR. To obtain the authorization code of the EFT approval, you tell the customer's card data and the amount of purchase to the EFT authorization company on the telephone. **Only a cashier with Supervisor status is allowed this operation.** 

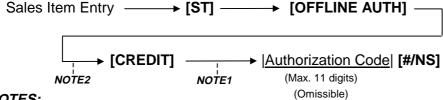

#### **NOTES:**

- Pressing the [C] key at this point will display the message "EFT CANCEL". Pressing the [C] key again will restore the ECR to the condition being ready for the [OFFLINE AUTH] key entry.
- 2. Pressing the [C] key at this point will restore the ECR to the condition being ready for the [OFFLINE AUTH] key entry.
- 3. Values 0 to 9 and A to Z should be used to enter the Authorization Code.
- 4. At tendering in Foreign Currency, the EFT media cannot be used.
- 5. The Receipt Issue operation is unavailable.
- 6. Training Cashiers are unacceptable to the EFT terminal.
- 7. Information about the EFT media will not be printed on the slip.

#### Receipt Sample for Customer

| receibt gamble for Castome                                                                     |                                                                         |  |  |
|------------------------------------------------------------------------------------------------|-------------------------------------------------------------------------|--|--|
| TEC STORE<br>1343 PEACH DRIVE<br>PHONE: 87-6437<br>Open 8:00am to 7:00<br>Closed: every Wednes | pm                                                                      |  |  |
| 24-01-2002                                                                                     | #1234                                                                   |  |  |
| DEPTO2 2 DEPTO3 3 SUBTL 6 TXBL TL 1 3 TAX 1 0 TXBL TL 2 3 TAX 2 0 TXBL TL 3 2                  | .00TF<br>.00T<br>.00T<br>.000<br>.00<br>.18<br>.00<br>.13<br>.00<br>.20 |  |  |
| OFF LINE<br>APP# DEM                                                                           | 0 - 1                                                                   |  |  |
| Bargain sales on eve<br>Tuesday.<br>Come to save money!<br>ITEM 3<br>CLO3 0001 09              | ry<br>:59TM                                                             |  |  |

#### (6) Post Authorization

### Only a cashier with Supervisor status is allowed this operation.

Without Card Number Entry

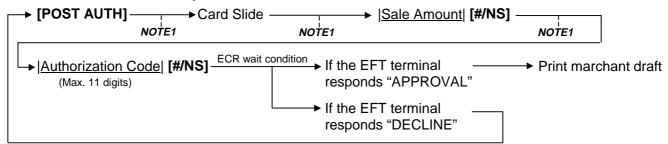

With Card Number Entry

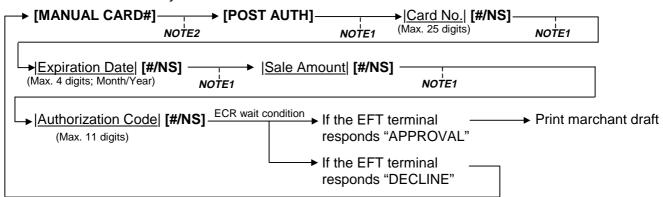

- **NOTES:** 1. Pressing the **[C]** key at this point will display the message "EFT CANCEL". Pressing the **[C]** key again will restore the ECR to the condition being ready for the **[POST AUTH]** key entry.
  - 2. Pressing the [C] key at this point will restore the ECR to the condition being ready for the [MANUAL CARD#] key entry.
  - 3. Values 0 to 9 and A to Z should be used to enter the Authorization Code.
  - 4. The Receipt Issue operation is unavailable.
  - 5. Training Cashiers are unacceptable to the EFT terminal.
  - 6. Information about the EFT media will not be printed on the slip.
  - 7. By the program option, the symbol \* instead of the card No. and the expiration date will be printed on both the receipt and the journal at the sale finalization by EFT.

When the program option "the symbol \* instead of the card No. and the expiration date is printed" has been selected, the card No. and the expiration date are printed as shown below.

Card No.: Numeric values are printed in the lower 4 digits and the symbol \* is

printed in the other digits.

(Example) \*\*\*\*\*\* 1234

Expiration date: The symbol \* is printed in all the digits instead of numeric values. (Example) \*\*/\*\*

8. The data that is printed on the receipts issued from the receipt printer will be printed on the journal, except for the signature and the agreement message portions.

### Receipt Sample for Merchant (without Card No. Entry)

TEC STORE 1343 PEACH DRIVE PHONE: 87-6437 Open 8:00am to 7:00pm Closed: every Wednesday 24-01-2002 #1234 MERCHANT COPY POST AUTH: \$10.00 599999999999999 EXP DATE 02/12 APP# DEM0-1 REF# I AGREE TO PAY ABOVE TOTAL AMOUNT ACCORDING TO ISSUER'S AGREEMENT 0001 09:59TM CL03

### Receipt Sample for Merchant (with Card No. Entry)

TEC STORE 1343 PEACH DRIVE PHONE: 87-6437 Open 8:00am to 7:00pm Closed: every Wednesday 24-01-2002 #1234 MERCHANT COPY POST AUTH: \$10.00 499999999999999 EXP DATE 02/12 APP# DEM0-1 REF# I AGREE TO PAY ABOVE TOTAL AMOUNT ACCORDING TO ISSUER'S AGREEMENT 0001 09:59TM CLO3

#### 9.41 **Preset Price Read**

This operation is used to refer to the preset price of a Department or a PLU.

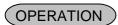

[READ] [DEPT] ... [READ] Barcode scanning ... [READ] [PLU Preset-Code Key] ... PLU Code | [READ] ... [PRICE1 or 2 or 3] [READ] | PLU Code | [PLU] ... [PRICE1 or 2 or 3] [READ] [PLU Preset-Code Key] ... Read the PLU Preset Price 1 or 2 or 3

Read the Department Preset Price Read the PLU Preset Price Read the PLU Preset Price Read the PLU Preset Price Read the PLU Preset Price 1 or 2 or 3

#### Example)

[READ] **READ** 0.00 C01

[DEPT 1] DEPT 1 1.00

# 9.42 Sale Paid in Foreign Currencies

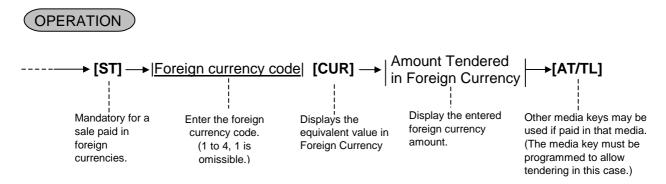

- **NOTES:** 1. Both change due and balance due are displayed and printed with domestic currency.
  - 2. When the entry of foreign currency code is omitted, it will be processed as tendering with foreign currency 1.

#### 9.43 Received-on-Account

A received-on-account transaction is used to identify money which is in the drawer but not from the daily business.

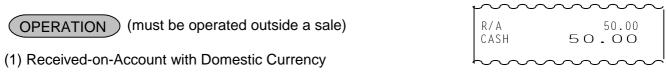

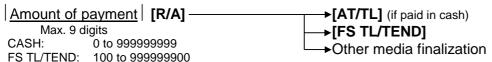

(2) Received-on-Account with Foreign Currency

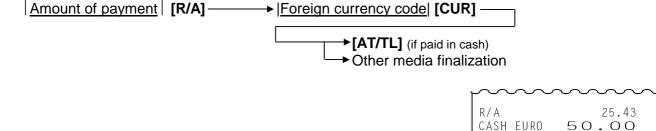

**NOTES:** 1. When a received-on-account operation is performed, "R/A" message is displayed in the left column of alphanumeric display.

- 2. This operation cannot be performed in  $\square$  mode.
- 3. For the Domestic Currency, the [CHECK TEND] key cannot be used. For the Foreign Currency, the [CHECK TEND] and [FS TL/TEND] keys cannot be used. Other medias depend on each Media Key setting.
- 4. The slip printing cannot be performed in this operation.

#### 9.44 Paid-out

A paid-out transaction is used when money is removed from the drawer without totaling to a sale.

OPERATION (Must be operated outside a sale)

(1) Paid-Out with Domestic Currency

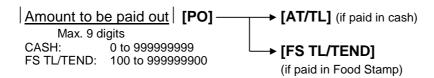

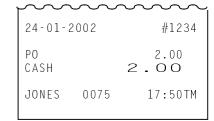

(2) Paid-Out with Foreign Currency

Amount to be paid out | [PO] → |Foreign currency code | [CUR] → [AT/TL]

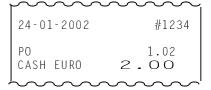

**NOTES:** 1. Only the **[AT/TL]** or **[FS TL/TEND]** key can finalize paid-out operation.

- 2. When a Paid-Out operation is performed, "Po" is displayed in the left column of the alphanumeric display.
- 3. This operation cannot be performed in  $\square$  mode.
- 4. The slip printing cannot be performed in this operation.

# 9.45 Pick-up

# OPERATION

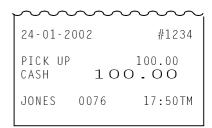

**NOTES:** 1. This operation cannot be performed in  $\square$  mode.

- 2. When a pick-up operation is performed, "PICK UP" is displayed in the left column of the alphanumeric display.
- 3. Only the [AT/TL] or [FS TL/TEND] key can finalize pick-up operation.
- 4. The slip printing cannot be performed in this operation.

# 9.46 Function Key Entry

A string of key operations is executed by pressing the **[FUNCTION]** key on which the operations have been preprogrammed.

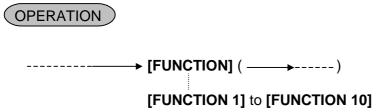

#### Example:

The following key operations are pre-programmed on the **[FUNCTION 1]** key in this example.

[1] [0] [0] [DEPT 1] [ST] [AT/TL]

| TEC STO<br>1343 PEACH DR<br>PHONE: 87-64<br>Open 8:00am to 7<br>Closed: every Wed | IVE<br>37<br>:00pm |
|-----------------------------------------------------------------------------------|--------------------|
| 24-01-2002                                                                        | #1234              |
| SUBTL<br>TXBL TL 1<br>TAX 1<br>NET TL 1                                           | -                  |
| ITEM 1<br>JONES 0067                                                              | 15:49TM            |

# 9.47 Receipt Issue

Receipt can be reprinted by pressing the [RECEIPT ISSUE] key.

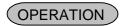

(A sale is finalized) — → [RECEIPT ISSUE]

- **NOTES:** 1. Up to 103 lines of print data can be printed at one time. When the print data exceeds 103 lines, only the total is printed.
  - 2. This operation cannot be performed in  $\square$  mode.

Original

3. The Copy receipt cannot be issued by training cashiers.

| <u>Original</u>                                         |                               |                                      |  |  |
|---------------------------------------------------------|-------------------------------|--------------------------------------|--|--|
|                                                         | EACH DF<br>: 87-64<br>am to 7 | RIVE<br>137<br>7:00pm                |  |  |
| 24-01-2002                                              |                               | #1234                                |  |  |
| DEPTO1<br>DEPTO2<br>DEPTO3<br>SUBTL<br>NON TXBL<br>CASH | 6.                            | 1.20<br>2.40<br>3.00<br>6.60<br>6.60 |  |  |
| ITEM 3<br>JONES                                         | 0077                          | 17:51TM                              |  |  |

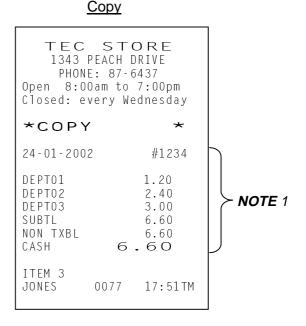

# 9.48 Food Stamp Tendering

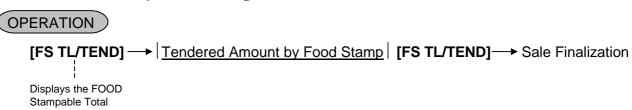

When the tendered amount by Food Stamp is less than the sale total, the sale is not finalized with the balance still due displayed. Then it can be finalized with cash or other media total or tendering operation.

- **NOTES:** 1. Any of the following features can be selected by the program option.
  - 1) Normal

The amount including the food stampable tax can be paid by Food Stamp.

2) Illinois

Only the amount paid by Food Stamp is exempted from the food stampable tax.

3) New Jersey

All food stampable tax is exempted regardless of the amount of Food Stamp.

Change in unit of \$ is paid by Food Stamp, and ¢ is paid by cash.

Change by Food Stamp is displayed in the left column of the display.

No mixture with VAT.

Example: When the change in Food Stamp is \$3.00, the change in cash is \$0.40 (40¢).

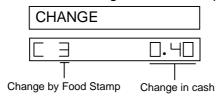

- 2. Short-tendering operation by cent in the food stamp transaction has become available.
- 3. Over-tendering operation by cent in the food stamp transaction is prohibited. However, this operation can be performed by the program option.

#### 9.49 Hold & Recall

You can interrupt one customer's transaction with other customer's transaction.

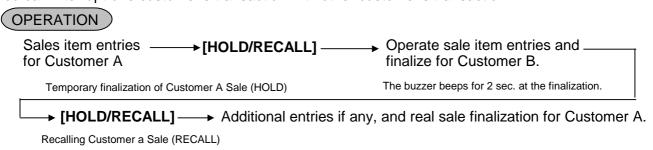

**NOTES:** 1. Mode change is prohibited before recalling the suspended transaction.

- 2. When the number of items in a transaction exceed 50 items, a hold operation cannot be performed.
- 3. Neither re-hold operation nor cashier interrupt operation can be performed.
- 4. The slip printing cannot be performed in this operation.

#### 9.50 **Endorsement (or France Check) Print**

# **OPERATION**

After operating the required non-cash media key (usually the [CHECK TEND] key)

Insert the check or the required slip into an optional Remote Slip Printer.

Enter the Check No. (if so programmed), and then depress the [CHECK No.] key.

- **NOTES:** 1. To print a France Check, no Check No. will be entered. Simply depress the **[CEHCK No.]** 
  - 2. This operation cannot be performed by a training status cashier.
  - 3. This operation cannot be performed in  $\square$  mode.
  - 4. If an error occurs on the Remote Slip Printer, printing will be cancelled by pressing the [ITEM CORR] key.
    - -- Endorsement Print Sample --

### YOUR RECEIPT THANK YOU

#0000

DEPT02 5.00 NON TXBL 5.00 CHECK 5.00

01-01-2002

ITEM 1 0075 13:40TM CL01

#### **US Check Endorsement**

CHECK NO. 12345 TEC STORE BANKERS CIRCLE, ATLANTA, U.S.A. TOTAL \$5.00 #0000 CHECK \$5.00 CL01 0075 01-01-2002 13:42TM

#### France Check

\*\*\*\*\*\*\***€**5.00\*\* \*\*\*\*\*\*\***€**5.00\*\* TEC STORE AVENUE JEANNE D'ARC, ARCUEIL CEDEX, FRANCE CL01 0075 01-01-2002 13:42TM

#### 9.51 Check Encashment

This operation is performed when a check is changed with cash.

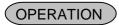

|Amount of a check to be encashed| [CHECK TEND]

Max. 10 digits

Example) To encash the check for \$100 10000 [CHECK TEND]

#### **NOTES:**

- 1. This operation can be performed in REG or  $\square$  mode.
- 2. The slip printing cannot be performed in this operation.
- 3. This operation will be processed into the In-drawer memory.
- 4. The receipt issue is unavailable.

TEC STORE 1343 PEACH DRIVE PHONE: 87-6437 Open 8:00am to 7:00pm Closed: every Wednesday 24-01-2002 #1234 CASHING... 100.00 CHECK Bargain sales on every Tuesday. Come to save money! JONES 0067 15:49TM

# 9.52 Media Cashing

Cashing function is available with any of the [CHARGE], [COUPON], [CREDIT 1] through [CREDIT 5] keys.

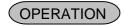

|Cashing Amount| [Media Key]

(1 to 999999999)

Any of the [CHARGE], [COUPON], [CREDIT 1] through [CREDIT 5] keys

#### **NOTES:**

- 1. Cashing Amount must be entered.
- 2. This operation can be performed in REG or  $\square$  mode. In  $\square$  mode, it works as a Media Cashing Return operation.
- 3. This operation cannot be performed during a sale. (i.e. it can be performed outside a sale.)
- 4. The Receipt Issue operation is unavailable. However, it is available only one time in Receipt-OFF mode.
- 5. The Endorsement Print after the Media Cashing cannot be performed.
- 6. In this operation, all the Media Tender Key status settings will be ignored.
- 7. This operation will be processed into the in-drawer memory.
- 8. The Slip Printing cannot be performed in this operation.
- 9. This operation can be performed by training cashiers also. (In this case, the training header is printed both on the receipt and on the journal.)

# 9.53 EFT Cashing

(1) Debit Cashing
Debit Card Cashing is performed here.

# OPERATION

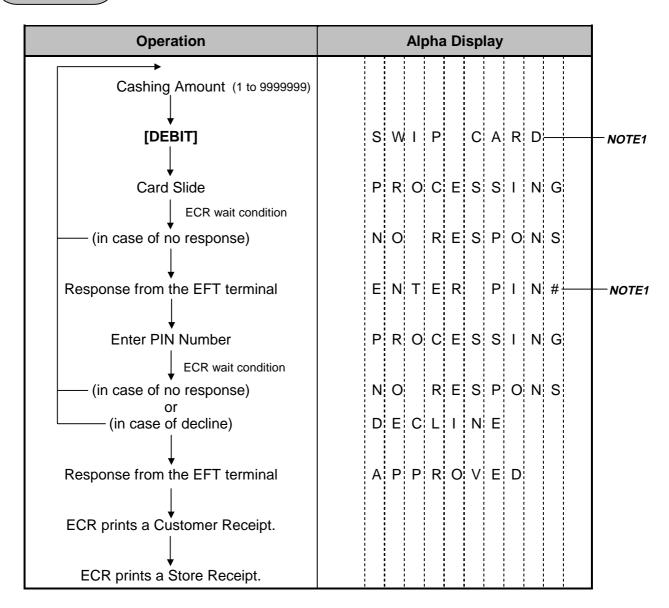

#### **NOTES:**

- 1. Pressing the **[C]** key at this point will display the message "EFT CANCEL". Pressing the **[C]** key again will restore the ECR to the condition being ready for the **[DEBIT]** key entry.
- 2. Cashing Amount must be entered.
- 3. During a sale, this operation works as the sale transaction by the Debit card via the EFT terminal.
- 4. The Receipt Issue operation is unavailable.
- 5. The Endorsement Print after the Debit Cashing cannot be performed.
- 6. In this operation, all the Media Tender Key status settings will be ignored.
- 7. This operation will be processed into the in-drawer memory.
- 8. The Slip Printing cannot be performed in this operation.
- 9. None of the Store Receipt is issued when the training cashier performs this operation.
- 10. By the program option, the symbol \* instead of the card No. and the expiration date are printed on both the customer receipt and the store receipt. In this case, numeric values are printed in the lower 4 digits of the card No. only and the symbol \* is printed in the other digits.

# (2) Debit Cashing Return Debit Cashing Return operation is performed here.

# OPERATION

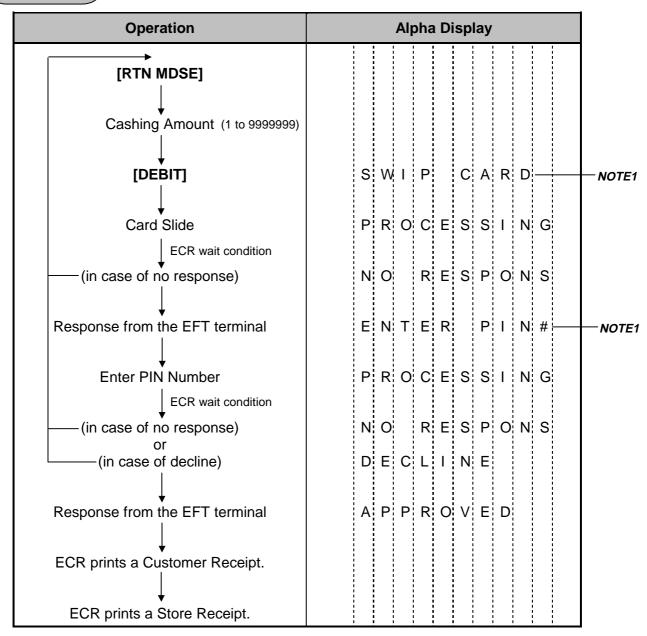

#### **NOTES:**

- 1. Pressing the [C] key at this point will display the message "EFT CANCEL". Pressing the [C] key again will restore the ECR to the condition being ready for the [DEBIT] key entry.
- 2. Cashing Amount must be entered.
- During a sale, this operation works as the sale transaction by the Debit card via the EFT terminal.
- 4. The Receipt Issue operation is unavailable.
- 5. The Endorsement Print after the Debit Cashing cannot be performed.
- 6. In this operation, all the Media Tender Key status settings will be ignored.
- 7. This operation will be processed into the in-drawer memory.
- 8. The Slip Printing cannot be performed in this operation.
- None of the Store Receipt is issued when the training cashier performs this operation.
- 10. By the program option, the symbol \* instead of the card No. and the expiration date are printed on both the customer receipt and the store receipt. In this case, numeric values are printed in the lower 4 digits of the card No. only and the symbol \* is printed in the other digits.

# 9.54 Remote Slip Printer (Hardware Option) Operation

The Remote Slip Printer may be connected to the MA-1535 series ECR as an optional device. The Remote Slip Printer will operate printing if a slip is properly inserted.

- 1. The remote slip printer will automatically activate printing when the slip has properly been set to the printer table.
- 2. The following are selective status programmable relating to the remote slip printer. Ask the store manager and mark the status selected for your store.
  - Remote Slip Print in "REG" mode
  - Code No. (Cheque No.) Entry Before [CHECK NO.] key at Endorsement Print (Refer to ENDORSEMENT PRINT operation already stated.)
  - Print selection by [CHECK NO.] key

### 9.55 When a Power Failure Occurs ...

If a power failure occurs, all sales data stored in the memory are automatically protected by the battery installed in the ECR. As the power returns, the register revives to continue the work and displays the last item entered before the power failure.

# 10. ECR PRINTER MOTOR LOCK DETECTOR

- (1) This detects the printer motor lock condition caused by some trouble.
- (2) When such a condition is detected, the front display indicates "PRINTER" (Programmable).
- (3) To regain the normal condition, turn the power of the ECR to OFF, remove the cause of the motor lock, and then turn the power to ON again.
- (4) Press the [C] key to resume printing.

# 11. REMOTE SLIP PRINTER MOTOR LOCK DETECTOR

- (1) This detects the remote slip printer motor lock condition caused by some trouble.
- (2) When such a condition is detected, the front display indicates "SP ERROR" (Programmable) and none of the keys will be accepted.
- (3) To regain the normal condition, turn the powers of the ECR and the remote slip printer to OFF, remove the cause of the motor lock, and then turn the powers to ON again.
  - \* If the cause cannot be found in the remote slip printer and only the ECR may be required to work temporarily without the remote slip printer, remove the remote printer cable from the ECR, and turn the power of the ECR to ON.

# 12. GENERAL MAINTENANCE

#### **WARNING!**

Care must be taken not to injure yourself with the paper cutter.

# 12.1 Removing Jammed Paper

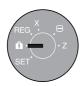

1. Turn the Control Lock to the OFF position using the Mode Selector Key.

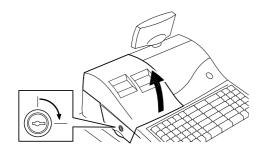

2. To remove the Printer Cover, inset the Printer Cover Key to the Printer Cover Lock, and then turn it clockwise.

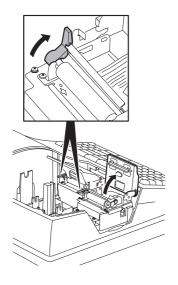

3. Open the Cutter Unit when the paper jam occurred in the Receipt Printer. Move the Paper Free Lever in the direction of the arrow, and remove the jammed paper.

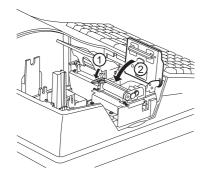

 Return the Paper Free Lever in position. Close the Cutter Unit for the Receipt Printer.
 Re-load the Paper Roll. (Refer to Section 8 INSTALLING

Re-load the Paper Roll. (Refer to Section 8 INSTALLING AND REPLACING THE RECEIPT AND JOURNAL ROLLS.)

# 12.2 Removing the Drawer

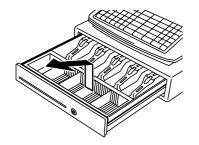

1. Open the drawer, then take the Money Case out.

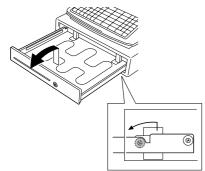

2. Pull the drawer out, and when it stops by the stopper, lift the drawer up and pull it again.

### 12.3 Media Slot

The Media Slot provided at the front of the drawer is used to put non-cash media such as check in the drawer without opening it. The non-cash media put from this slot are kept under the Coin Case, therefore you can keep them in secret.

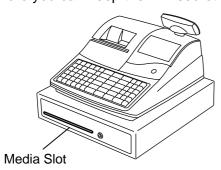

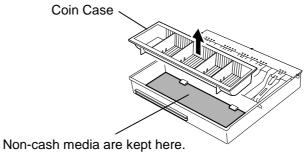

# 12.4 Changing the Layout of the Money Case

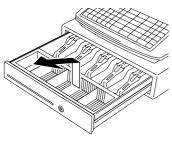

1. Open the drawer, then take the Money Case out.

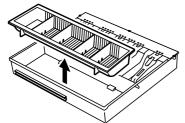

2. Remove the Coin Case from the Money Case.

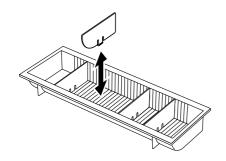

3. To remove the Partition from the Coin Case, pull the Partition upward. Set the Partition in the groove where you like, then push down the Partition.

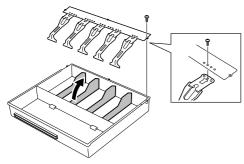

4. To change the layout of the Bill Case, it is necessary to remove the Bill Holder. To remove the Bill Holder, remove the three screws to detach the Bill Holder Ass'y from the Money Case. Then remove the screw to detach the Bill Holder from the Plate. To remove the Partition, pull it upward.

### 12.5 Drawer Key

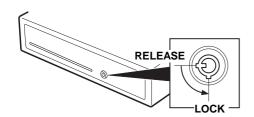

Insert the Drawer Key into the Drawer Key Lock, then turn it 90° counterclockwise to lock the Drawer.

### 13. SPECIFICATIONS

| Item                | Description                                                                                                    |  |
|---------------------|----------------------------------------------------------------------------------------------------|--|
| Size                | 410 mm (width) x 430 mm (depth) x 335 mm (height) (height including rubber feet)                                                                                                    |  |
| Weight              | 12.5 kg                                                                                                    |  |
| Power Requirement:  | AC 117V±10%, 60 Hz±10%, 0.46A                                                                                                    |  |
| Ambient Temperature | 0°C to 34°C                                                                                                    |  |
| Relative Humidity   | 10% to 80% (No condensation)                                                                                                    |  |
| Memory Protection   | Long lasting rechargeable lithium battery is provided.                                                                                                    |  |
| Paper Width         | 57.5±0.5mm                                                                                                    |  |
| Outer Roll Diameter | Max. Ø80mm                                                                                                    |  |
| Paper Type          | Thermal paper rolled with the print side facing outside.                                                                                                    |  |
|                     | Only paper rolled onto a core is acceptable, however, the paper end should not be pasted to the core.  Recommended paper type: KF50 (KANZAN)  TF50KS-E2C (Nippon Paper Industries) P-350 (KSP) |  |

### **CAUTION!**

Use only paper which meets specified requirements. Use of non-specified paper may shorten the head life of the printer, resulting in problems with print quality, cause a paper feed failure or shorten the cutter life. All paper should be handled with care to avoid any damage to the paper. Read the following guideline carefully.

- Do not store the paper for longer than the manufacturer's recommended shelf life.
- Store the paper in a cool, dry place. Avoid areas where they would be exposed to direct sunlight, high temperature, high humidity, dust or gas.
- A contact of chemical or oil may discolour or erase the printed record.
- Rubbing the paper hard with nail or hard object may discolour the paper.
- The paper end should not be pasted to the core.

For further information please contact your authorised TOSHIBA TEC representative or authorised paper manufacturer.

# 2. MANAGER'S GUIDE

## **TABLE OF CONTENTS**

|    |     |                                                                  |                                                         | Page         |  |  |
|----|-----|------------------------------------------------------------------|---------------------------------------------------------|--------------|--|--|
| 1. | DAI | LY OPE                                                           | RATION FLOW                                             | 1- 1         |  |  |
| 2. | OPE | ERATIO                                                           | NS IN "[-]" MODE                                        | 2- 1         |  |  |
|    | 2.1 |                                                                  | <br>ry Operations in "[-]" Mode                         |              |  |  |
|    | 2.2 |                                                                  | nic Fund Transfer (EFT) Operations in "[-]" Mode        |              |  |  |
|    | 2.3 |                                                                  | tem Entry in "[-]" Mode                                 |              |  |  |
|    |     |                                                                  |                                                         |              |  |  |
|    | 2.4 |                                                                  | tive Operations in "[-]" Mode                           |              |  |  |
| 3. | REA |                                                                  | ND RESET (Z) REPORTS                                    |              |  |  |
|    | 3.1 | •                                                                | Declaration                                             |              |  |  |
|    | 3.2 |                                                                  | ıl Notes on Report Takings                              |              |  |  |
|    | 3.3 | Report                                                           | Samples                                                 | 3- 4         |  |  |
|    |     | 3.3.1                                                            | Financial Read or Reset (Daily)                         | 3- 4         |  |  |
|    |     | 3.3.2                                                            | Financial Read or Reset (GT)                            | 3- 7         |  |  |
|    |     | 3.3.3                                                            | Department Report                                       | 3-10         |  |  |
|    |     | 3.3.4                                                            | Zone Department Report                                  |              |  |  |
|    |     | 3.3.5                                                            | Accumulated Department Report                           | 3-12         |  |  |
|    |     | 3.3.6                                                            | Zone Accumulated Department Report                      | 3-13         |  |  |
|    |     | 3.3.7                                                            | PLU Report                                              |              |  |  |
|    |     | 3.3.8                                                            | PLU Group Report                                        |              |  |  |
|    |     | 3.3.9<br>3.3.10                                                  | Zone PLU ReportAccumulated PLU Report                   |              |  |  |
|    |     | 3.3.10                                                           | Accumulated PLU Group Report                            |              |  |  |
|    |     | 3.3.12                                                           | Zone Accumulated PLU Report                             | 3-10         |  |  |
|    |     | 3.3.13                                                           | PLU Cashier Sales Report                                |              |  |  |
|    |     | 3.3.14                                                           | Cashier Report                                          |              |  |  |
|    |     | 3.3.15                                                           | Zone Cashier Report                                     |              |  |  |
|    |     | 3.3.16                                                           | Accumulated Cashier Report                              |              |  |  |
|    |     | 3.3.17                                                           | Zone Accumulated Cashier Report                         | 3-22         |  |  |
|    |     | 3.3.18                                                           | Hourly Report                                           |              |  |  |
|    |     | 3.3.19                                                           | Media in Drawer                                         |              |  |  |
|    |     | 3.3.20                                                           | Maintenance PLU Report                                  |              |  |  |
|    |     | 3.3.21                                                           | DP and Financial Read and Reset                         |              |  |  |
|    |     | 3.3.22<br>3.3.23                                                 | DP and Financial GT Read and GT ResetLocal Total Report | 3-27<br>3-29 |  |  |
| 4. | PRO |                                                                  | MING OPERATIONS                                         |              |  |  |
|    | 4.1 |                                                                  | Key Functions                                           |              |  |  |
|    | 4.2 |                                                                  | ter Entry Method                                        |              |  |  |
|    | 4.3 |                                                                  | on Required for Programming Operations                  |              |  |  |
|    | 4.4 | 4.4 Store Message and Commercial Message Programming (Submode 1) |                                                         |              |  |  |
|    | 4.5 | 4.5 Cashier Code and Name Programming (Submode 2)4               |                                                         |              |  |  |
|    | 4.6 |                                                                  |                                                         |              |  |  |
|    | 4.7 | PLU Ta                                                           | able Programming (Submode 4)                            | 4-14         |  |  |

|    |      |                                                                       | Page |
|----|------|-----------------------------------------------------------------------|------|
|    | 4.8  | Time Setting or Adjustment (Submode 5)                                | 4-18 |
|    | 4.9  | Date Setting or Adjustment (Submode 6)                                | 4-19 |
|    | 4.10 | Department Group Name Programming (Submode 13)                        | 4-19 |
|    | 4.11 | Link-PLU Table Programming (Submode 25)                               | 4-20 |
|    | 4.12 | PLU Preset-Code Key Setting (Submode 27)                              | 4-21 |
|    |      | PLU Group Programming (Submode 29)                                    |      |
|    | 4.14 | Advertisement Message Programming (Submode 31)                        | 4-23 |
|    | 4.15 | Function Key (Combination Key) Setting (Submode 34)                   | 4-25 |
|    | 4.16 | PLU Cashier Report Setting (Submode 35)                               | 4-26 |
|    | 4.17 | %+ and %- Preset Rate Setting (Submode 36)                            | 4-27 |
|    | 4.18 | Foreign Currency Exchange Rate Setting (Submode 37)                   | 4-28 |
|    | 4.19 | + (Amount Charge) and - (Amount Discount) Preset Setting (Submode 38) | 4-29 |
|    | 4.20 | Manager Pass Code Programming (Submode 39)                            | 4-30 |
|    | 4.21 | Register No. Setting (Submode 43)                                     | 4-31 |
|    | 4.22 | Age Limit Setting (Submode 55)                                        | 4-31 |
|    |      | Tare Table Setting (Submode 56)                                       |      |
|    | 4.24 | General Unit Weight Setting (Submode 57)                              | 4-32 |
|    | 4.25 | PLU Stock Loading or Changing (Submode 90)                            | 4-33 |
| 5. | PRO  | GRAMMED DATA VERIFICATION                                             | 5- 1 |

## 1. DAILY OPERATION FLOW

The following shows the typical flow of daily operations on the ECR.

| CASHIER'S OPERATIONS                              | MANAGER'S OPERATIONS OR ASSISTANCE                                   |  |
|---------------------------------------------------|----------------------------------------------------------------------|--|
| (described in OPERATOR'S GUIDE)                   | (described in MANAGER'S GUIDE)                                       |  |
| Sign-ON                                           |                                                                      |  |
| No-sale Receipt (to check the print condition ◀   | <ul> <li>(Adjust the date and time, if necessary. Chapter</li> </ul> |  |
| and check the date and time print)                | 4)                                                                   |  |
|                                                   |                                                                      |  |
| Loan ◀                                            | — (or by Manager)                                                    |  |
| STORE OPEN                                        |                                                                      |  |
| Sale entries start.                               | [ [ ]                                                                |  |
| <b>+</b>                                          | X Report takings (sales data readings during the                     |  |
| (Sign OFF) (Sign ON)                              | day. Chapter 3                                                       |  |
| (Sign-OFF) (Sign-ON)                              |                                                                      |  |
| For breaks of the cashier, or for cashier changes | Operations in [-] Mode (for entire sale return or                    |  |
|                                                   | cancel. Chapter 2)                                                   |  |
| Sale entries                                      |                                                                      |  |
|                                                   |                                                                      |  |
| <b>▼</b>                                          |                                                                      |  |
| STORE CLOSE                                       |                                                                      |  |
| Sign-OFF                                          |                                                                      |  |
| Money Declaration by the Cashier ◀                | <ul> <li>Manager's assistance to allow Money Declaration</li> </ul>  |  |
| (if programmed to be necessary)                   | (Chapter 3)                                                          |  |
|                                                   | (This may occur during the day when a cashier is                     |  |
|                                                   | changed to another).                                                 |  |
|                                                   | X report takings (Chapter 3)                                         |  |
|                                                   | Z report takings (Chapter 3)                                         |  |
| OTHER ODERATIONS OF TRAIN                         |                                                                      |  |
| OTHER OPERATIONS OUTSIDE STORE'S BUSINESS HOURS   |                                                                      |  |
|                                                   | Programming Data Additions, Deletions,                               |  |
|                                                   | Changes (Chapter 4)                                                  |  |
|                                                   | Programmed Data Verification                                         |  |
| Operations in Training Mode                       | <ul> <li>Training mode Start and End (Operator's Guide)</li> </ul>   |  |
| (for practicing of new cashiers)                  |                                                                      |  |
| PAPER ROLL REPLACEMENT OR OTHER MAINTENANCE       |                                                                      |  |
| (OPERATOR'S GUIDE)                                |                                                                      |  |
|                                                   |                                                                      |  |

## 2. OPERATIONS IN [-] MODE

This chapter describes operations to be performed in the "[-]" position of the Control Lock, which the Store Owner or a person so authorized can access using the MA key.

Instead of using the **[RTN MDSE]** or **[VOID]** key in the "**REG**" mode for deleting individual sale items, the "[-]" mode automatically processes positive items into negative and negative into positive. To operate, turn the Control Lock to the "[-]" position using the **MA** key, and enter the items one by one, just as in the "**REG**" mode as reading the sale receipt (issued at the time of the purchase or tracing the returned items as if the "**REG**" mode. A positive balance resulted in the "[-]" mode indicates the amount to be paid back to the customer. The "[-]" mode operation may occur from time to time during the day, on the cashier's request, just as in the case of ordinary Manager Interventions, when a customer comes to the cashier counter to return or cancel all the items that were once purchased and finalized (in which case the All Void operation is no longer effective.)

### 2.1 Ordinary Operations in "[-]" Mode

Except those described in the next sections 2.2 and 2.3, all the sales items that were entered in "REG" at the time of purchase may be entered in the "[-]" mode in the same way so operated at the time of purchase.

### Receipt Samples in "REG" and "[-]"

#### Receipt issued in "REG" mode

| TEC STO<br>1343 PEACH D<br>PHONE: 87-6<br>Open 8:00am to<br>Closed: every We | RIVE<br>437<br>7:00pm                         |
|------------------------------------------------------------------------------|-----------------------------------------------|
| 24-01-2002                                                                   | #1234                                         |
| DEPT01<br>DEPT02<br>ITEM %-                                                  | 1.00T<br>2.00<br>-10%                         |
| SUBTL TXBL TL 1 TAX 1 NET TL 1 NON TXBL CASH 2                               | -0.20<br>2.80<br>1.00<br>0.09<br>0.91<br>1.80 |
| ITEM 2<br>JONES 0008                                                         | 13:22TM                                       |

These two receipts contain the same sale items and media finalization. The operations are also the same except the Control Lock position.

The cashier merely follows the purchase receipt (on the left) and enters the same items in the [-] position, finalizing with the same media in case a customer has returned or cancelled the entire sale after the cashier had finalized that sale

The [-] mode header (\*REG-\* in this example) is printed at the top of the sale contents in the [-] mode receipt.

#### Receipt issued in "[-]" mode

| TEC STORE 1343 PEACH DRIVE PHONE: 87-6437 Open 8:00am to 7:00p Closed: every Wednesd | om                                    |
|--------------------------------------------------------------------------------------|---------------------------------------|
| 24-01-2002 #12                                                                       | 234                                   |
| *REG-                                                                                | *                                     |
| DEPT01 1.0 DEPT02 2.0 ITEM %1 -0.2 SUBTL 2.8 TXBL TL 1 1.0 TAX 1 0.0 NET TL 1 0.9    | 00<br>.0%<br>.0%<br>.00<br>.00<br>.00 |
| NON TXBL 1.8                                                                         | -                                     |
| ITEM 2<br>JONES 0011 13:2                                                            | 22TM                                  |

### 2.2 Electronic Fund Transfer (EFT) Operations in "[-]" Mode

### (1) Void Credit Sale

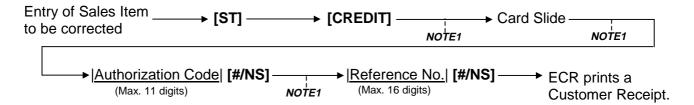

### Receipt Sample for Customer

#### TEC STORE 1343 PEACH DRIVE PHONE: 87-6437 Open 8:00am to 7:00pm Closed: every Wednesday 24-01-2002 #1234 \*REG-1.00TF DEPT01 DEPT02 2.00T DEPT03 3.00T SUBTL 6.00 TXBL TL 1 3.00 0.18 TAX 1 3.00 0.13 TXBL TL 2 TAX 2 TXBL TL 3 2.00 TAX 3 0.20 TAX 3 CREDIT 6.51 599999999999999 EXP DATE 02/12 VOID: \$-6.51 APP# DEM0-1 REF# 1111 Bargain sales on every Tuesday. Come to save money! ITEM 3 JONES 0001 09:59TM

#### Receipt Sample for Merchant

| 1343 PEA                                                    |                                             |
|-------------------------------------------------------------|---------------------------------------------|
| 24-01-2002                                                  | #1234                                       |
| MERCHANT COP                                                | Υ                                           |
| VOID:<br>5999999999999<br>EXP DATE<br>APP#<br>REF#          | \$-6.51<br>19999<br>02/12<br>DEMO-1<br>1111 |
| X I AGREE TO P<br>TOTAL AMOUNT<br>TO ISSUER'S<br>JONES 0001 | ACCORDING<br>AGREEMENT                      |

#### (2) Void Credit Refund

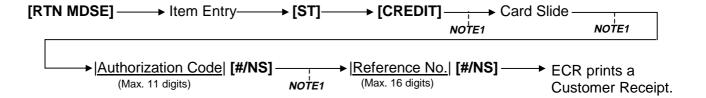

### Receipt Sample for Customer

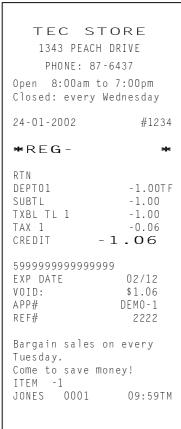

#### Receipt Sample for Merchant

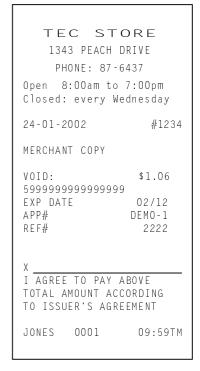

- **NOTES:** 1. Pressing the **[C]** key at this point will display the message "EFT CANCEL". Pressing the **[C]** key again will restore the ECR to the condition being ready for the **[CREDIT]** key entry.
  - 2. Values 0 to 9 and A to Z should be used to enter the Authorization Code.
  - 3. At tendering in Foreign Currency, the EFT media cannot be used.
  - 4. The Receipt Issue operation is unavailable.
  - 5. Issuance of the Merchant Receipt is selectable.
  - 6. For the 8-digit-or-more amount, payment by the EFT media cannot be made.

### 2.3 Scale Item Entry in "[-]" Mode

Any scale item entered in "REG" mode at the time of purchase must be entered manually (Manual Scale Entry but no Auto Scale) in the "[-]" mode at the time of return or cancel.

That is, for entering a scale item (once purchased) in the "[-]" mode, you must read the written net weight on the item (if any) or read the net weight in the scale display panel by placing it on the scale platter, then enter the net weight value, manually in the procedure described as Manual Scale Entry operation in the OPERATOR'S GUIDE.

### 2.4 Prohibitive Operations in "[-]" Mode

- · Cashier Interrupt operation
- No-Sale ([NS])
- Auto-Scale (described in Section 2.3.)
- No-Sale Cashing of Check or Other Non-Cash Medias
- No-Sale Exchange from Foreign Currency to Domestic Currency, or vice versa
- Loan
- Received-on Account
- Pick Up
- Paid-Out
- All Void
- Receipt Issue
- Endorsement Print

## 3. READ (X) AND RESET (Z) REPORTS

#### **WARNING!**

When opening the cash drawer, be careful not to let the drawer hit any person.

The following table shows the key operation to take each report. The X and Z reports have basically the same print content if both are available, except that:

- 1. The Read (X) report allows reading the totals without clearing the memory, while the Reset (Z) report allows reading the totals, at the same time, clears all the resettable totals when the report has been issued.
- 2. The symbol X is printed on the X reports, while the symbol Z is printed on the Z reports, to indicate the type of report.
- 3. Reset Report Counter is printed on each Reset Report only.
- 4. The daily report covers data obtained during a certain period on that day until the corresponding Reset Report was printed, while the accumulative report covers data obtained during a certain period defined by the store.

#### **CAUTION!**

Whenever you turn the Control Lock to Z Position, you are to be taking Reset Reports (final reports) causing the all resettable sales data to be cleared by the operation to follow.

#### TABLE OF OPERATIONS FOR X AND Z REPORTS

### **Daily Reports**

| Report Name                      | Control<br>Lock | Key Operation                                | Sample<br>Page |
|----------------------------------|-----------------|----------------------------------------------|----------------|
| FINANCIAL READ AND RESET         |                 |                                              | -              |
| Financial Read                   | Х               | 03 [AT/TL]                                   | 3-4            |
| Financial Reset                  | Z               |                                              |                |
| CASHIER READ AND RESET           |                 |                                              |                |
| All Cashier Read                 | Х               | 04 [AT/TL]                                   | 3-21           |
| All Cashier Reset                | Z               |                                              |                |
| Zone Cashier Read                | X               | Start Cashier Code  [#/NS]  End Cashier Code | 3-22           |
|                                  |                 | [#/NS] 04 [AT/TL]                            |                |
| PLU CASHIER SALES READ AND RESET |                 |                                              |                |
| PLU Cashier Sales Read           | X               | 07 <b>[AT/TL]</b>                            | 3-20           |
| PLU Cashier Sales Reset          | Z               |                                              |                |
| HOURLY RANGE READ AND RESET      |                 |                                              |                |
| Hourly Read                      | X               | 10 <b>[AT/TL]</b>                            | 3-23           |
| Hourly Reset                     | Z               |                                              |                |
| DEPARTMENT READ AND RESET        |                 |                                              |                |
| All Department Read              | X               | 11 [AT/TL]                                   | 3-10           |
| All Department Reset             | Z               |                                              |                |
| Zone Department Read             | Х               | Start DEPT Code  [#/NS]  End DEPT Code       | 3-11           |
|                                  |                 | [#/NS] 11 [AT/TL]                            |                |

| Report Name                     | Control | Key Operation                                | Sample |
|---------------------------------|---------|----------------------------------------------|--------|
| 71 7 7 7                        | Lock    | 3, 21 2 22 2                                 | Page   |
| PLU READ AND RESET              |         |                                              |        |
| All PLU Read                    | Х       | 13 <b>[AT/TL]</b>                            | 3-14   |
| All PLU Reset                   | Z       |                                              |        |
| PLU Group Sales Read            | X       | PLU Group No.  [#/NS] 13 [AT/TL]             | 3-15   |
| Zone PLU Read                   | X       | Start PLU Code  [#/NS]  End PLU Code  [#/NS] | 3-16   |
|                                 |         | 13 [AT/TL]                                   |        |
| MAINTENANCE PLU REPORT          | Х       | 40 [AT/TL]                                   | 3-24   |
|                                 | Z       |                                              |        |
| MEDIA IN DRAWER                 | Х       | 12 [AT/TL]                                   | 3-24   |
| MONEY DECLARATION READ AND      | Х       | Cashier Code  [LOG/RECEIPT]  Amount          | 3-3    |
| RESET                           | Z       | [MEDIA KEY] [AT/TL]                          |        |
| DP AND FINANCIAL READ AND RESET | Х       | [AT/TL]                                      | 3-25   |
|                                 | Z       |                                              |        |
| LOCAL TOTAL REPORT              | Х       | 47 [AT/TL]                                   | 3-29   |

**GT Report** 

| Report Name                                                               | Control<br>Lock | Key Operation                                | Sample<br>Page |
|---------------------------------------------------------------------------|-----------------|----------------------------------------------|----------------|
| (The Control Lock position is the same as the corresponding Daily report. |                 |                                              |                |
| l · · · · · · · · · · · · · · · · · · ·                                   |                 | ne numeric value for the report taking.)     |                |
| FINANCIAL GT READ AND GT RESET                                            |                 | namene value for the report taking.          |                |
| Financial GT Read                                                         | X               | 203 [AT/TL]                                  | 3-7            |
| Financial GT Reset                                                        | Z               | 200 [2]                                      | 0.             |
| CASHIER GT READ AND GT RESET                                              |                 |                                              |                |
| All Cashier GT Read                                                       | X               | 204 [AT/TL]                                  | 3-22           |
| All Cashier GT Reset                                                      | Z               |                                              |                |
| Zone Cashier GT Read                                                      | Х               | Start Cashier Code  [#/NS]  End Cashier Code | 3-22           |
|                                                                           |                 | [#/NS] 204 [AT/TL]                           |                |
| DEPARTMENT GT READ AND GT RESET                                           |                 |                                              |                |
| All Department GT Read                                                    | X               | 211 <b>[AT/TL]</b>                           | 3-12           |
| All Department GT Reset                                                   | Z               |                                              |                |
| Zone Department GT Read                                                   | X               | Start DEPT Code  [#/NS]  End DEPT Code       | 3-13           |
|                                                                           |                 | [#/NS] 211 [AT/TL]                           |                |
| PLU GT READ AND GT RESET                                                  |                 |                                              |                |
| All PLU GT Read                                                           | X               | 213 [AT/TL]                                  | 3-17           |
| All PLU GT Reset                                                          | Z               |                                              |                |
| All PLU Group Sales GT Read                                               | X               | PLU Group No.  [#/NS] 213 [AT/TL]            | 3-18           |
| Zone PLU GT Read                                                          | X               | Start PLU Code  [#/NS]  End PLU Code  [#/NS] | 3-19           |
|                                                                           |                 | 213 <b>[AT/TL]</b>                           |                |
| DP AND FINANCIAL GT READ AND GT                                           | Х               | 200 [AT/TL]                                  | 3-27           |
| RESET                                                                     | Z               |                                              |                |

| NOTE: | When the Control Lock is in X or Z mode, | "X" or "Z" is displayed on the left column of the |
|-------|------------------------------------------|---------------------------------------------------|
|       | alphanumeric display.                    |                                                   |

| Χ | Z |
|---|---|
|   |   |

### 3.1 Money Declaration

When the Money Declaration feature is selected, each cashier who has operated the register on the day must end with his/her Money Declaration operation. Without performing this, the Daily Financial Report cannot be taken.

#### **Collective Money Declaration**

By selecting the program option, money declaration can be performed collectively by a permitted cashier at a time, without performing money declarations by each cashier.

KEY OPERATION: Control Lock: X (for Read Mode Money Declaration)

Control Lock: Z (for Reset Mode Money Declaration)

- (1) Open the drawer by entering the Cashier Code and [LOG/RECEIPT] key.
- (2) Enter each media amount-in-drawer.
- (3) After all media amount is declared, a report will be automatically issued.
- (4) Financial reports cannot be taken until the all cashiers' money declaration is completed.

#### Sample:

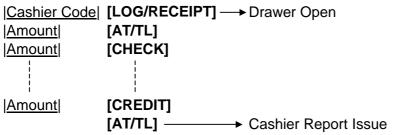

### 3.2 General Notes on Report Takings

- 1. The cashier signed-OFF condition is required for taking reports. (Otherwise, an error will result when the Control Lock is turned to the "X" or "Z" position.)
- 2. The **[C]** key may be depressed halfway during printing a report, for the purpose to abort the receipt issuance. When a report-abort has been operated for a reset report, the memory of the report data will not be cleared.
- 3. The drawer will open at the starting of printing the reports.
- 4. The sales data of the read reports will be cleared when the reset reports are taken. If read reports are necessary, please be certain to take them before the reset reports are taken.

### 3.3 Report Samples

### 3.3.1 Financial Read or Reset (Daily)

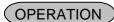

Control Lock: X for read, Z for reset

03 [AT/TL]

**NOTES:** 1. Printing will be cancelled by depressing the **[C]** key during report print.

- 2. Report issue in Z mode is allowed after all cashiers' money declarations have been finished, even if money declaration is not compulsory.
- 3. When the money declaration is selected, all cashiers' money declarations should be finished before performing this operation.

### **Daily Report**

| 24-01-2002           | #1234        | Date, Register No.     |                 |                                    |
|----------------------|--------------|------------------------|-----------------|------------------------------------|
|                      | 1/1254       | Date, Register No.     |                 |                                    |
| Z                    | 03           | Report Type Symb       | ol              |                                    |
| *****                |              |                        |                 |                                    |
| * FINANCIAL<br>***** | I            | Report Title           |                 |                                    |
|                      | Z1:0004      | Reset Count of this    | Reset Repo      | ort (printed on Reset Report only) |
| GT                   | 10039.26     | Grand Total (non-r     |                 |                                    |
| NET GT               | 988.94       | NET GT (non-rese       | ttable)         |                                    |
| NEG-GT               | 0.00         | Negative GT            | Count           |                                    |
| GS                   | 0010         |                        | Count           |                                    |
| %+                   | 0003         | Amo<br>Percent Charge: | Count           |                                    |
| /0                   | 20.00        | Percent Charge.        | Amount          |                                    |
| ADD ON               | XXXX         | Amount Charge:         | Count           |                                    |
|                      | xx.xx        | 7 iniounit Onargo.     | Amount          |                                    |
| NS w/o Tax           | 1000.00      | NET Sale without       |                 |                                    |
| TAX 1                | 2.00         | Tax 1 Amount           |                 |                                    |
| TAX 2                | 3.00         | Tax 2 Amount           |                 |                                    |
| TAX 3                | 5.00         | Tax 3 Amount           |                 |                                    |
| TAX 4                | 5.00         | Tax 4 Amount           |                 |                                    |
| NS w/ Tax            | 0010         | NET Sale with TAX      |                 |                                    |
| HACH DDT             | 1015.00      | LIACII Denembro entre  | Amount          | Occupation                         |
| HASH DPT             | 5.00         | HASH Department        | (Positive):     | Count                              |
| - HASH DPT           | 1            | HASH Department        | (Negative):     | Amount<br>Count                    |
| HINOH DIT            | -5.00        | i iAoi i Departifietti | (ivegalive).    | Amount                             |
| MISC VOID            | 0000         | MISC Void:             | Count           | , anount                           |
|                      | 0.00         |                        | Amount          |                                    |
| % -                  | 0001         | Percent Discount:      |                 |                                    |
|                      | 3.00         |                        | Amount          |                                    |
| V.CPN                | 0001         | Vendor Coupon:         | Count           |                                    |
|                      | 3.00         |                        | Amount          |                                    |
| DISC                 | 0001         | Amount Discount:       |                 |                                    |
| D.T.D                | 3.00         | D # D #                | Amount          |                                    |
| BTR                  | 0001         | Bottle Return:         | Count           |                                    |
| MEDIA TL             | 3.00<br>0035 | Madia Tatal            | Amount          |                                    |
| MLDIA IL             | 1003.00      | Media Total:           | Count<br>Amount |                                    |

## Daily Report (cont.)

| , |                                                                                                    | ~~~~                                                                                                    |                                                                                                    |                                                                                                    |
|---|----------------------------------------------------------------------------------------------------|----------------------------------------------------------------------------------------------------|----------------------------------------------------------------------------------------------------|----------------------------------------------------------------------------------------------------|
|   | CASH                                                                                                    | 0014<br>177.10                                                                                                    | Cash Total:                                                                                                    | Count<br>Amount                                                                                                    |
|   | CHECK                                                                                                    | 0004                                                                                                    | Check Total:                                                                                                    | Count                                                                                                    |
|   | CHARGE                                                                                                    | 130.00                                                                                                    | Charge Total:                                                                                                    | Amount<br>Count                                                                                                    |
|   | COUPON                                                                                                    | 120.00<br>0000<br>0.00                                                                                                    | Coupon Total:                                                                                                    | Amount<br>Count<br>Amount                                                                                                   |
|   | CREDIT-1                                                                                                    | 0.00                                                                                                    | Credit 1 Total:                                                                                                    | Count<br>Amount                                                                                                    |
|   | CREDIT-2                                                                                                    | 0001                                                                                                    | Credit 2 Total:                                                                                                    | Count<br>Amount                                                                                                    |
|   | CREDIT-3                                                                                                    | 0001<br>3.00                                                                                                    | Credit 3 Total:                                                                                                    | Count<br>Amount                                                                                                    |
|   | CREDIT-4                                                                                                    | 0000                                                                                                    | Credit 4 Total:                                                                                                    | Count<br>Amount                                                                                                    |
|   | CREDIT-5                                                                                                    | 0.00                                                                                                    | Credit 5 Total:                                                                                                    | Count<br>Amount                                                                                                    |
|   | FS TL                                                                                                    | 0.00                                                                                                    | Food Stamp Sale                                                                                                    |                                                                                                    |
|   | R/A                                                                                                    | 0001                                                                                                    | Received on Acc                                                                                                    | count: Count<br>Amount                                                                                                    |
|   | PO                                                                                                    | 0001                                                                                                    | Paid Out:                                                                                                    | Count<br>Amount                                                                                                    |
|   | LOAN                                                                                                    | 0000                                                                                                    | Loan:                                                                                                    | Count<br>Amount                                                                                                    |
|   | PICK UP                                                                                                    | 0000                                                                                                    | Pick Up:                                                                                                    | Count<br>Amount                                                                                                    |
|   | CASH ID CHECK ID CHARGE ID COUPON ID CREDIT-1 ID CREDIT-2 ID CREDIT-3 ID CREDIT-4 ID CREDIT-5 ID FS ID FS CG                                                     | 50172.10<br>135.00<br>120.00<br>0.00<br>1.00<br>2.00<br>3.00<br>0.00<br>0.00<br>0.00                                                                                                    | Cash-in-drawer A<br>Check-in-drawer<br>Charge-in-drawe<br>Coupon-in-drawe<br>Credit 1-in-drawe<br>Credit 2-in-drawe<br>Credit-4-in-drawe<br>Credit-5-in-drawe<br>Food Stamp-in-d | Amount Amount or Amount or Amount or Amount or Amount or Amount or Amount or Amount or Amount or Amount or Amount or Amount |
|   | CASH DIF CHECK DIF CHECK DIF CHECK DIF COUPON DIF CREDIT-1 DIF CREDIT-2 DIF CREDIT-3 DIF CREDIT-4 DIF CREDIT-5 DIF ITEM %+  ITEM ADD ON VOID/CORR ALL VOID S.CPN | 50172.00<br>135.00<br>120.00<br>0.00<br>1.00<br>2.00<br>3.00<br>0.00<br>0.00 | Check-in-drawer Charge-in-drawe Coupon-in-drawe Credit 1-in-drawe Credit 2-in-drawe Credit 3-in-drawe Credit-4-in-drawe                                                          | Amount<br>arge: Count<br>Amount                                                                                             |

### **Daily Report (cont.)**

| ~~~~                                                                  | $\sim \sim$                                  | 1                                                                                                    |
|-----------------------------------------------------------------------|----------------------------------------------|----------------------------------------------------------------------------------------------------|
| - DPT                                                                 | 0000                                         | Total of Negative Departments: Count  Amount                                                                                                    |
| RTN                                                                   | 0001                                         | Returned Merchandise: Count  Amount                                                                                                    |
| ITEM %-                                                               | 0000                                         | Item Percent Discount: Count Amount                                                                                                    |
| ITEM DISC                                                             | 0000                                         | Item Amount Discount: Count Amount                                                                                                    |
| - TAX                                                                 | 0.00                                         | Total of Negative TAX:                                                                                                    |
| REG -                                                                 | 0000                                         | Negative Mode ( [-] ): Count<br>Amount                                                                                                    |
| TXBL TL 1                                                             | 27.85<br>9 %                                 | TAX 1 Taxable Amount (Sale Amount subject to TAX 1 taxation)  NOTE                                                                                                    |
| TAX 1<br>TXBL TL 2                                                    | 2.51<br>27.15                                | TAX 1 Amount TAX 2 Taxable Amount (Sale Amount subject to TAX 2 taxation)                                                                                                    |
| TAX 2                                                                 | 16.65 %<br>4.52<br>36.20                     | NOTE TAX 2 Amount TAX 3 Taxable Amount (Sale Amount subject to TAX 3 taxation)                                                                                                    |
| TAX 3 NS w/o TAX EX CUS TAX EX 1 TAX EX 2 TAX EX 3 TAX EX 4 FC01 FC02 | 23 % 8.33 0.00 0000 0.00 0.00 0.00 0.00 0.00 | NOTE TAX 3 Amount NET Sale without TAX: Tax Exempt Count Tax 1 Exempt Amount Tax 2 Exempt Amount Tax 3 Exempt Amount Tax 4 Exempt Amount Foreign Currency 1: Count Amount Foreign Currency 2: Count Amount |
| CLEAR CTR<br>NO-SALE<br>POWER OFF/ON<br>#INICIAL                      | 0000<br>0000<br>0000<br>0000                 | [C] Key Count No-sale Count Power OFF/ON Count Consecutive No. recorded immediately after the preceding Daily Financial Reset Report Consecutive No., Current Time                                         |
| 0033                                                                  | 12.10111                                     | Conscount No., Outlett Time                                                                                                    |

### **Memory Balance**

GS (Gross Sale) = (Sum of Positive Depts) + (Sum of Taxes) + (%+)+(Item Correct)+

(Void)+(All Void)+(%- on Line Items)+(Amount Discount on Line Items)+(Store Coupon)+(Returned Merchandise)+(Negative Mode Total)+

(Negative Tax)

Net Sale with Tax = (Sum of All Depts) +(Sum of Taxes)+(%+)

All Media Sales = (Net sale with Tax) +(Positive HASH Depts)- (Negative HASH Depts)-

(%- on Subtotal)-(Amount Discount on Subtotal)- (Vendor Coupon) -

(Bottle Return)

**NOTE:** Tax rate is printed when it is a percent rate and programmed to be printed on reports.

### 3.3.2 Financial Read or Reset (GT)

### OPERATION

Control Lock: X for read, Z for reset

203 [AT/TL]

**NOTE:** Printing will be cancelled by depressing the **[C]** key during report print.

### **GT** Report

| Carr   Carr   Carr | GTZ   2 O 3   Report Type Symbol   ************************************                                                                                                    | Reset Report (printed on Reset Report only) settable) able)                                                                                                    |
|----------------------------------------------------------------------------------------------------|----------------------------------------------------------------------------------------------------|----------------------------------------------------------------------------------------------------|
| **************************************                                                                                                    | **************************************                                                                                                    | Reset Report (printed on Reset Report only) settable) able)                                                                                                    |
| FINANCIAL REPORT   * *********************************                                                                                                    | * FINANCIAL REPORT         *           ************************************                                                                                                    | esettable)                                                                                                    |
| GT                                                                                                    | G T                                                                                                    | esettable)                                                                                                    |
| NET GT                                                                                                    | NET GT         988.94         NET GT (non-reset Negative GT Gross Sale: Item Amount Amount Percent Charge:           %+         0003         Percent Charge:           ADD ON         0000         Amount Charge:           N S w/o Tax         1000.00         NET Sale without Tax 1 Amount Tax 2 Amount Tax 2 Amount Tax 3 Amount Tax 3 Amount Tax 4 Amount NET Sale with TAX           TAX 3         5.00         Tax 4 Amount NET Sale with TAX           N S w/ Tax         0010         NET Sale without Tax 1 Amount Tax 2 Amount Tax 3 Amount Tax 4 Amount NET Sale with TAX           N S w/ Tax         0010         NET Sale without Tax 3 Amount Tax 4 Amount NET Sale with TAX           N S w/ Tax         0010         NET Sale without Tax 3 Amount Tax 4 Amount NET Sale with Tax           N S w/ Tax         0010         NET Sale without Tax 3 Amount NET Sale with Tax           N S w/ Tax         0010         NET Sale without Tax 3 Amount NET Sale with Tax           N S w/ Tax         0010         NET Sale without Tax 3 Amount NET Sale with Tax           N S w/ Tax         0010         NET Sale without Tax 3 Amount NET Sale with Tax           N S w/ Tax         0010         NET Sale without Tax 3 Amount NET Sale without Tax 3 Amount NET Sale without Tax 3 Amount NET Sale without Tax 3 Amount NET Sale without Tax 3 Amount NET Sale without Tax 3 Amount NET Sale without Tax 3 Amount NET Sale without Tax 3 Amount NET Sale without Tax 3 Amount NET Sale without Tax 3 Amount NET | able)                                                                                                    |
| 1003.00                                                                                                    | MEDIA TL 0035 Media Total:  1003.00 CASH 0014 Cash Total:  177.10 CHECK 0004 Check Total:  130.00 CHARGE 0004 Charge Total:                                                                                                    | Int Count Amount Count Amount AX  Count Amount (Positive): Count Amount (Negative): Count Amount Count Amount Count |

## **GT Report (cont.)**

| ~~~~                                                                                                    | ~~~~                                                                                                    |                                                                                                    |
|----------------------------------------------------------------------------------------------------|----------------------------------------------------------------------------------------------------|----------------------------------------------------------------------------------------------------|
| CREDIT-1                                                                                                    | 0001                                                                                                    | Credit 1 Total: Count<br>Amount                                                                                                    |
| CREDIT-2                                                                                                    | 0001                                                                                                    | Amount Credit 2 Total: Count Amount                                                                                                    |
| CREDIT-3                                                                                                    | 0001                                                                                                    | Credit 3 Total: Count Amount                                                                                                    |
| CREDIT-4                                                                                                    | 0000                                                                                                    | Credit 4 Total: Count Amount                                                                                                    |
| CREDIT-5                                                                                                    | 0000                                                                                                    | Credit 5 Total: Count Amount                                                                                                    |
| FS TL                                                                                                    | 0.00                                                                                                    | Food Stamp Sales: Count Amount                                                                                                    |
| R/A PO LOAN PICK UP CASH ID CHECK ID CHARGE ID COUPON ID CREDIT-1 ID CREDIT-2 ID CREDIT-3 ID CREDIT-4 ID CREDIT-5 ID | 0.00  0001  100000.00  0000  0.00  0.00  0.00  50172.10  135.00  120.00  0.00  1.00  2.00  3.00  0.00  0.00 | Received on Account: Count Amount Paid Out: Count Amount Loan: Count Amount Pick Up: Count Amount Cash-in-drawer Amount Check-in-drawer Amount Charge-in-drawer Amount Coupon-in-drawer Amount Credit 1-in-drawer Amount Credit 2-in-drawer Amount Credit 3-in-drawer Amount Credit 4-in-drawer Amount Credit 4-in-drawer Amount Credit 5-in-drawer Amount   |
| FS ID<br>FS CG                                                                                                    | 0.00                                                                                                    | Food Stamp-in-drawer Amount<br>Food Stamp Change                                                                                                    |
| CASH DIF CHECK DIF CHARGE DIF COUPON DIF CREDIT-1 DIF CREDIT-2 DIF CREDIT-3 DIF CREDIT-4 DIF CREDIT-5 DIF ITEM %+    | 50172.10<br>135.00<br>120.00<br>0.00<br>1.00<br>2.00<br>3.00<br>0.00<br>0.00                                | Cash-in-drawer Difference Amount Check-in-drawer Difference Amount Charge-in-drawer Difference Amount Coupon-in-drawer Difference Amount Credit 1-in-drawer Difference Amount Credit 2-in-drawer Difference Amount Credit 3-in-drawer Difference Amount Credit 4-in-drawer Difference Amount Credit 5-in-drawer Difference Amount Item Percent Charge: Count |
| ITEM ADD ON                                                                                                    | 0.00<br>0000<br>0.00                                                                                        | Amount Item Amount Charge: Count Amount                                                                                                    |
| VOID/CORR                                                                                                    | 0002                                                                                                    | Void/Item Correct: Count Amount                                                                                                    |
| ALL VOID                                                                                                    | 0000                                                                                                    | All Void: Count<br>Amount                                                                                                    |
| S.CPN                                                                                                    | 0.00                                                                                                    | Store Coupon: Count<br>Amount                                                                                                    |
| - DPT                                                                                                    | 0000                                                                                                    | Total of Negative Departments: Count Amount                                                                                                    |
| RTN                                                                                                    | 0001<br>-9.00                                                                                               | Returned Merchandise: Count<br>Amount                                                                                                    |
| ITEM %-                                                                                                    | 0000<br>0.00                                                                                                | Item Percent Discount: Count<br>Amount                                                                                                    |
| ITEM DISC                                                                                                    | 0000<br>0.00                                                                                                | Item Amount Discount: Count<br>Amount                                                                                                    |
| - TAX                                                                                                    | 0.00                                                                                                    | Total of Negative TAX:                                                                                                    |
|                                                                                                    |                                                                                                    |                                                                                                    |

### **GT Report (cont.)**

|                                                                                                    | $\sim\sim\sim$                                                                                                    |                                      |
|----------------------------------------------------------------------------------------------------|----------------------------------------------------------------------------------------------------|--------------------------------------|
| REG -  TXBL TL 1  TAX 1  TXBL TL 2  TAX 2  TXBL TL 3  TAX 3  N S w/o TAX  EX CUS  TAX EX 1  TAX EX 2  TAX EX 2  TAX EX 2  TAX EX 4  FC01 | 0000<br>0.00<br>27.85<br>2.51<br>27.15<br>4.52<br>36.20<br>8.33<br>0.00<br>0000<br>0.00<br>0.00<br>0.00<br>0.00<br>0.00<br>0.00<br>0.00<br>0.00 | Negative Mode ( [-] ): Count         |
| 0099                                                                                                    | 0.00<br>12:10TM                                                                                                    | Amount Consecutive No., Current Time |

### 3.3.3 Department Report

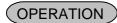

Control Lock: X for read, Z for reset

11 [AT/TL]

**NOTES:** 1. Printing will be cancelled by depressing the **[C]** key during report print.

2. Department data without department group setting will be printed first, followed by the Departments with Department Group Number.

When Department and PLU Sales Ratio on Reports is NOT programmed in Print Item on Reports Setting

| 24 - 01 - 20                                                         | 002                            | #1234                                                                       |
|----------------------------------------------------------------------|--------------------------------|-----------------------------------------------------------------------------|
| ×                                                                    |                                | 11                                                                          |
| DEPA                                                                 | ******<br>RTMENT REI<br>****** | PORT                                                                        |
| DP GP#01<br>25<br>DEPT02<br>25<br>DEPT03<br>24<br>DEPT04<br>12<br>ST | ;                              | 0004<br>69.30<br>0003<br>47.60<br>0001<br>100.40<br>0002<br>46.80<br>264.10 |
| DP GP#02<br>DEPT05<br>25<br>DEPT06<br>37<br>DEPT07<br>7              | ;                              | 0001<br>64.20<br>0001<br>132.00<br>0001<br>24.90<br>221.10                  |

| 24-01-2                                                                                                 | 002      | #1234                                                                     |
|----------------------------------------------------------------------------------------------------|----------|---------------------------------------------------------------------------|
| X                                                                                                    | -        | 1 1                                                                       |
| DEPA                                                                                                    | 1        | RT                                                                        |
| DP GP#0                                                                                                 | 1        |                                                                           |
| DEPT01<br>12.22%<br>25<br>DEPT02<br>8.4%<br>25<br>DEPT03<br>17.71%<br>24<br>DEPT04<br>8.25%<br>12<br>ST | 4<br>1 C | 0004<br>69.30<br>0003<br>17.60<br>0001<br>00.40<br>0002<br>16.80<br>64.10 |
| DP GP#0                                                                                                 | 2        |                                                                           |
| DEPT05<br>11.32%<br>25<br>DEPT06<br>23.28%<br>37<br>DEPT07<br>4.39%<br>7<br>ST                          | 13       | 0001<br>64.20<br>0001<br>32.00<br>0001<br>24.90<br>21.10                  |
|                                                                                                    | 0099 1   | 2:10TM                                                                    |
| L                                                                                                    |          |                                                                           |

### 3.3.4 Zone Department Report

### OPERATION

Control Lock: X

| Zone start department No. | [#/NS] | Zone end department No. | [#/NS] 11 [AT/TL]

NOTES: 1. Department No.: 01 - 99

- 2. Printing will be cancelled by depressing the [C] key during report print.
- 3. Department data without department group setting will be printed first, followed by the Departments with Department Group Number.

When Department and PLU Sales Ratio on Reports is NOT programmed in Print Item on Reports Setting

| 24-01-2002                                  | #1234                                                      |
|---------------------------------------------|------------------------------------------------------------|
| X                                           | 11                                                         |
| **************************************      | REPORT                                                     |
| DP GP#01                                    |                                                            |
| DEPT03<br>24<br>DEPT04<br>12<br>ST          | 0001<br>100.40<br>0002<br>46.80<br>147.20                  |
| DP GP#02                                    |                                                            |
| DEPT05<br>25<br>DEPT06<br>37<br>DEPT07<br>7 | 0001<br>64.20<br>0001<br>132.00<br>0001<br>24.90<br>221.10 |
| 0099                                        | 12:10TM                                                    |

| 24 - 01 - 20                                                                   | 102       | #1234                                                      |
|--------------------------------------------------------------------------------|-----------|------------------------------------------------------------|
| ×                                                                              |           | 11                                                         |
| DEPAF                                                                          | RTMENT RE | PORT<br>*******<br>385.30<br>0002<br>17.00<br>17.00        |
| DP GP#01                                                                       |           |                                                            |
| DEPT03<br>17.71%<br>24<br>DEPT04<br>8.25%<br>12<br>ST                          |           | 0001<br>100.40<br>0002<br>46.80<br>147.20                  |
| DP GP#02                                                                       | )         |                                                            |
| DEPTO5<br>11.32%<br>25<br>DEPTO6<br>23.28%<br>37<br>DEPTO7<br>4.39%<br>7<br>ST |           | 0001<br>64.20<br>0001<br>132.00<br>0001<br>24.90<br>221.10 |
|                                                                                | 0099      | 12:10TM                                                    |
|                                                                                |           |                                                            |

### 3.3.5 Accumulated Department Report

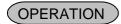

Control Lock: X for read, Z for reset

211 [AT/TL]

**NOTES:** 1. Printing will be cancelled by depressing the **[C]** key during report print.

2. Department data without department group setting will be printed first, followed by the Departments with Department Group Number.

When Department and PLU Sales Ratio on Reports is NOT programmed in Print Item on Reports Setting

| 24-01-20                                                           | 002                             | #1234                                                                       |
|--------------------------------------------------------------------|---------------------------------|-----------------------------------------------------------------------------|
| GTX                                                                |                                 | 211                                                                         |
| DEPA                                                               | *******<br>RTMENT REI<br>****** | PORT                                                                        |
| DP GP#01                                                           | l                               |                                                                             |
| DEPT01<br>25<br>DEPT02<br>25<br>DEPT03<br>24<br>DEPT04<br>12<br>ST |                                 | 0004<br>69.30<br>0003<br>47.60<br>0001<br>100.40<br>0002<br>46.80<br>264.10 |
| DP GP#02                                                           | 2                               |                                                                             |
| DEPT05<br>25<br>DEPT06<br>37<br>DEPT07<br>7<br>ST                  |                                 | 0001<br>64.20<br>0001<br>132.00<br>0001<br>24.90<br>221.10                  |
|                                                                    | 0099                            | 12:10TM                                                                     |

| 04 01 000              |             | 1004       |
|------------------------|-------------|------------|
| 24-01-200              | 1Z 1F       | 1234       |
| GTX                    | 21          | ll         |
|                        | *****       |            |
| *****                  | MENT REPORT | ****       |
| TOTAL<br>DEPTO8        | 567.        |            |
| 3%<br>3                | 17.         | 0002<br>00 |
| DEPT09<br>3.28%        |             | 0001       |
| 6<br>DEPT10            | 18.         |            |
| 8.15%<br>11            | 46.         |            |
| ST                     | 81.         | 80         |
| DP GP#01               |             |            |
| DEPT01<br>12.22%       |             | 0004       |
| 25<br>DEPT02           | 69.         |            |
| 8.4%<br>25             | 47.         | 0003<br>60 |
| DEPT03<br>17.71%<br>24 | 100.        | 0001       |
| DEPT04<br>8.25%        |             | 0002       |
| 12<br>ST               | 46.         | 80         |
| DP GP#02               | 264.        | 10         |
| DEPTO5                 |             |            |
| 11.32%<br>25           | 64.         | 0001       |
| DEPT06<br>23.28%       | 04.         | 0001       |
| 37<br>DEPT07           | 132.        |            |
| 4.39%                  | 24.         | 0001       |
| 7<br>ST                | 221.        | 10         |
| 0                      | 099 12:     | 10TM       |
|                        |             |            |

### 3.3.6 Zone Accumulated Department Report

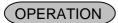

Control Lock: X

| Zone start department No. | [#/NS] | Zone end department No. | [#/NS] 211 [AT/TL]

**NOTES:** 1. Department No.: 01 – 99

- 2. Printing will be cancelled by depressing the [C] key during report print.
- 3. Department data without department group setting will be printed first, followed by the Departments with Department Group Number.

When Department and PLU Sales Ratio on Reports is NOT programmed in Print Item on Reports Setting

| 24-01-2002                                          | #1234                                                      |
|-----------------------------------------------------|------------------------------------------------------------|
| GTX                                                 | 211                                                        |
| *************  DEPARTMENT  *********  DEPT08  3  ST | REPORT                                                     |
| DP GP#01                                            |                                                            |
| DEPT03<br>24<br>DEPT04<br>12<br>ST                  | 0001<br>100.40<br>0002<br>46.80<br>147.20                  |
| DP GP#02                                            |                                                            |
| DEPT05<br>25<br>DEPT06<br>37<br>DEPT07<br>7         | 0001<br>64.20<br>0001<br>132.00<br>0001<br>24.90<br>221.10 |
| 0099                                                | 12:10TM                                                    |

| 24-01-20                                                            | 002                                | #1234                                            |
|---------------------------------------------------------------------|------------------------------------|--------------------------------------------------|
| GTX                                                                 |                                    | 211                                              |
| DEPAI                                                               | ********<br>RTMENT REF<br>******** | PORT                                             |
| DP GP#0                                                             | l                                  |                                                  |
| DEPT03<br>17.71%<br>24<br>DEPT04<br>8.25%<br>12<br>ST               |                                    | 0001<br>100.40<br>0002<br>46.80<br>147.20        |
| DP GP#0                                                             | 2                                  |                                                  |
| DEPT05<br>11.32%<br>25<br>DEPT06<br>23.28%<br>37<br>DEPT07<br>4.39% |                                    | 0001<br>64.20<br>0001<br>132.00<br>0001<br>24.90 |
| ST                                                                  |                                    | 221.10                                           |
|                                                                     | 0099                               | 12:10TM                                          |
|                                                                     |                                    |                                                  |

### 3.3.7 PLU Report

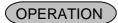

Control Lock: **X** for read, **Z** for reset 13 [AT/TL]

**NOTE:** Printing will be cancelled by depressing the **[C]** key during report print.

When Department and PLU Sales Ratio on Reports is NOT programmed in Print Item on Reports Setting

| is setting                              |                  |
|-----------------------------------------|------------------|
| 24-01-2002                              | #1234            |
| Z                                       | 13               |
| *****                                   |                  |
| PLU REPO                                |                  |
| PLU000000000000000000000000000000000000 | 01<br>6.00<br>88 |
| PLU00000000000000                       | 02               |
| 12                                      | 30.00<br>81      |
| PLU00000000000000<br>  5                | 03<br>5.00       |
| PLU0000000000000                        | 89<br>04         |
| 6                                       | 9.00<br>85       |
| PLU000000000000000000000000000000000000 |                  |
| ,                                       | 86               |
| PLU000000000000000000000000000000000000 | 90.00            |
| PLU0000000000000                        | 78<br>07         |
| 8                                       | 32.00<br>88      |
| PLU000000000000000000000000000000000000 | 08<br>45.00      |
| PLU00000000000000                       | 89               |
| 19                                      | 114.00           |
| PLU0000000000000                        |                  |
| 3                                       | 16.50<br>83      |
| 0099                                    | 12:10TM          |
|                                         |                  |
|                                         |                  |

| orts Setting                                          |                                  |
|-------------------------------------------------------|----------------------------------|
| 24-01-2002                                            | #1234                            |
| Z                                                     | 13                               |
| **************************************                | Γ<br>******<br>368.50            |
| PLU000000000000000000000000000000000000               | 88<br>2<br>30.00<br>43.29%<br>81 |
| PLU000000000000000000000000000000000000               | 5.00<br>10.5%<br>89              |
| 6<br>2.44%<br>PLU000000000000000000000000000000000000 | 21.00                            |
| 5.7%<br>PLU000000000000000000000000000000000000       | 44.12%<br>86<br>90.00<br>89.64%  |
| PLU000000000000000000000000000000000000               | 32.00<br>68.38%<br>88            |
| 9<br>12.21%<br>PLU0000000000000000                    | 45.00<br>70.09%<br>89            |
| 30.94%<br>PLU0000000000000010                         | 16.50                            |
| 4.48%                                                 | 66.27%<br>83<br>12:10TM          |
|                                                       |                                  |

### 3.3.8 PLU Group Report

### OPERATION

Control Lock: X

Group code | [#/NS] 13 [AT/TL]

NOTES: 1. Group Code: 01-99

2. Printing will be cancelled by depressing the [C] key during report print.

When Department and PLU Sales Ratio on Reports is NOT programmed in Print Item on Reports Setting

> 24-01-2002 #1234 13 PLU REPORT PLU GP#01 PLU00000000000001 6.00 PLU000000000000002 12 30.00 PLU000000000000003 5.00 89 PLU000000000000004 9.00 85 PLU00000000000005 21.00 86 0099 12:10TM

| 24-01-2002                              | #1234                              |
|-----------------------------------------|------------------------------------|
| ×                                       | 13                                 |
| **************************************  | RT                                 |
| PLU GP#01                               |                                    |
| PLU000000000000000000000000000000000000 | 001<br>6.00<br>8.66%<br>88         |
| PLU000000000000000000000000000000000000 |                                    |
| PLU000000000000000000000000000000000000 | 5.00<br>10.5%                      |
| PLU000000000000000000000000000000000000 | 9.00<br>18.91%                     |
| PLU000000000000000000000000000000000000 | 85<br>005<br>21.00<br>44.12%<br>86 |
| 0099                                    | 12:10TM                            |
|                                         |                                    |

### 3.3.9 Zone PLU Report

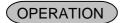

Control Lock: X

Zone start PLU No. | [#/NS] | Zone end PLU No. | [#/NS] 13 [AT/TL]

**NOTES:** 1. When the entered zone start/end PLU No. does not exist, the ECR will find the next PLU No.

2. Printing will be cancelled by depressing the [C] key during report print.

When Department and PLU Sales Ratio on Reports is NOT programmed in Print Item on Reports Setting

| 24-01-2002                                   | #1234                     |
|----------------------------------------------|---------------------------|
| ×                                            | 13                        |
| **************************************       | RT<br>******              |
| 6<br>PLU000000000000000000000000000000000000 | 9.00<br>85<br>05<br>21.00 |
| PLU000000000000000000000000000000000000      | 90.00<br>78               |
| PLU000000000000000000000000000000000000      | 07<br>32.00<br>88         |
| 0099                                         | 12:10TM                   |

| 24-01-2002                                      | #1234                                   |
|-------------------------------------------------|-----------------------------------------|
| X                                               | 13                                      |
| **************************************          | ******<br>68.50<br>9.00<br>18.91%<br>85 |
| 5.7%<br>PLU000000000000000000000000000000000000 | 44.12%<br>86                            |
| 24.42%<br>PLU00000000000000007<br>8<br>8.68%    | 89.64%<br>78<br>32.00<br>68.38%<br>88   |
| 0099                                            | 12:10TM                                 |

### 3.3.10 Accumulated PLU Report

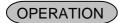

Control Lock:  $\boldsymbol{X}$  for read,  $\boldsymbol{Z}$  for reset

213 [AT/TL]

**NOTES:** 1. Printing will be cancelled by depressing the **[C]** key during report print.

2. This report can be taken only when the PLU accumulation feature is selected.

When Department and PLU Sales Ratio on Reports is NOT programmed in Print Item on Reports Setting

24 - 01 - 2002 #1234 GTZ213 \*\*\*\*\*\*\*\* PLU REPORT PLU00000000000001 6.00 88 PLU000000000000002 12 30.00 81 PLU00000000000003 5.00 PLU000000000000004 9.00 85 PLU00000000000005 21.00 86 PLU000000000000006 90.00 PLU000000000000007 32.00 88 PLU000000000000008 45.00 89 PLU000000000000009 114.00 PLU00000000000010 16.50 83 0099 12:10TM

| 24-01-2002                            | #1234                       |
|---------------------------------------|-----------------------------|
| GTZ                                   | 213                         |
| ******                                | *****                       |
| PLU0000000000000001                   | ******<br>68.50             |
| 3 1.63%                               | 6.00<br>8.66%<br>88         |
| PLU0000000000000002<br>12<br>8.14%    |                             |
| PLU0000000000000003<br>5<br>1.36%     | 5.00<br>10.5%               |
| PLU000000000000000046<br>2.44%        | 9.00<br>18.91%              |
| PLU000000000000005<br>7<br>5.7%       | 85<br>21.00<br>44.12%<br>86 |
| PLU000000000000006<br>20<br>24.42%    |                             |
| PLU0000000000000007<br>8<br>8.68%     | 32.00<br>68.38%             |
| PLU0000000000000008<br>9<br>12.21%    | I                           |
| PLU0000000000000000<br>19 1<br>30.94% | 14.00<br>86.36%             |
| PLU00000000000000010<br>3<br>4.48%    | ~ ·                         |
| 0099                                  | 12:10TM                     |

### 3.3.11 Accumulated PLU Group Report

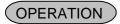

Control Lock: X

| Group code | [#/NS] 213 [AT/TL]

NOTES: 1. Group Code: 01 to 99

2. Printing will be cancelled by depressing the [C] key during report print.

3. This report can be taken only when the PLU accumulation feature is selected.

When Department and PLU Sales Ratio on Reports is NOT programmed in Print Item on Reports Setting

> 24-01-2002 #1234 GTX213 \*\*\*\*\*\*\*\* PLU REPORT PLU GP#01 PLU00000000000001 6.00 PLU000000000000002 30.00 PLU000000000000003 5.00 89 PLU000000000000004 9.00 85 PLU00000000000005 21.00 86 0099 12:10TM

| 24-01-2002                              | #1234                    |
|-----------------------------------------|--------------------------|
| GTX                                     | 213                      |
| **************************************  | Т                        |
| PLU GP#01                               |                          |
| PLU000000000000000000000000000000000000 | 1<br>6.00<br>8.66%<br>88 |
| PLU000000000000000000000000000000000000 |                          |
| PLU000000000000000000000000000000000000 |                          |
| PLU000000000000000000000000000000000000 |                          |
| PLU000000000000000000000000000000000000 |                          |
| 0099                                    | 12:10TM                  |

### 3.3.12 Zone Accumulated PLU Report

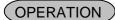

Control Lock: X

Zone start PLU No. | [#/NS] | Zone end PLU No. | [#/NS] 213 [AT/TL]

**NOTES:** 1. When entered Zone start/end PLU No. does not exist, the ECR will find the next PLU No.

- 2. Printing will be cancelled by depressing the [C] key during report print.
- 3. This report can be taken only when the PLU accumulation feature is selected.

When Department and PLU Sales Ratio on Reports is NOT programmed in Print Item on Reports Setting

| #1234                     |
|---------------------------|
| 213                       |
| *******<br>?T<br>******   |
| 9.00<br>85<br>)5<br>21.00 |
| 86<br>90.00<br>78         |
| 32.00<br>88               |
| 12:10TM                   |
|                           |

| 24-01-2002                              | #1234        |
|-----------------------------------------|--------------|
| GTX                                     | 213          |
| **************************************  |              |
| *****                                   | ******       |
| TOTAL :                                 | 368.50       |
| PLU0000000000000000                     | 4            |
| 6                                       | 9.00         |
| 2.44%                                   | 18.91%       |
|                                         | 85           |
| PLU00000000000000                       | 5            |
| 7                                       | 21.00        |
| 5.7%                                    | 44.12%       |
|                                         | 86           |
| PLU000000000000000000000000000000000000 |              |
| 20                                      | 90.00        |
| 24.42%                                  | 89.64%<br>78 |
| <br>  PT U0000000000000000              | , ,          |
| PL000000000000000000000000000000000000  | 32.00        |
| 8.68%                                   | 68.38%       |
| 0.00%                                   | 88           |
|                                         | 00           |
| 0099                                    | 12:10TM      |
|                                         |              |
|                                         |              |
| I                                       |              |

### 3.3.13 PLU Cashier Sales Report

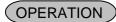

Control Lock: **X** for read, **Z** for reset

<u>07</u> [AT/TL]

**NOTE:** Printing will be cancelled by depressing the **[C]** key during report print.

| ************************************** | 24-01-2002<br>X                                     | #1234<br>O 7                                                                     |
|----------------------------------------|-----------------------------------------------------|----------------------------------------------------------------------------------|
|                                        | CASHIER PLU RE ************************************ | PORT ****** 12.00 1.73 2.63 7.98 9.52 26.47 9.91 4.70 5.00 6.47 8.50 52.00 44.87 |

| ······································ |
|----------------------------------------|
| CL21                                   |
| PLU00000000000001                      |
| 13 324.14<br>PLU000000000000006        |
| 1 25.50                                |
| PLU000000000000009<br>1 15.62          |
|                                        |
| CL26                                   |
| PLU000000000000001<br>75.50            |
| PLU00000000000002                      |
| 2 3.00                                 |
| 0099 12:10TM                           |
|                                        |

### 3.3.14 Cashier Report

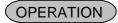

Control Lock: **X** for read, **Z** for reset

<u>04</u> [AT/TL]

**NOTE:** Printing will be cancelled by depressing the **[C]** key during report print.

| 24-01-2002                   | #1234                      |
|------------------------------|----------------------------|
| Z                            | 04                         |
| *****                        | *****                      |
| CASHIER R                    |                            |
| CL01                         |                            |
| GT<br>NET GT<br>NEG-GT<br>GS | 10039.26<br>988.94<br>0.00 |
| %+                           | 1035.00 0003               |
| ADD ON                       | 20.00<br>0000<br>0.00      |
| NS w/o Tax                   |                            |
| NS w/ Tax                    | 1000.00<br>0010<br>1015.00 |
| HASH DPT                     | 0003                       |
| -HASH DPT                    | 5.00<br>0001               |
| MISC VOID                    | -5.00<br>0000              |
| % -                          | 0.00<br>0001               |
| V.CPN                        | 3.00<br>0001               |
| DISC                         | 3.00<br>0001               |
| BTR                          | 3.00<br>0001               |
| MEDIA TL                     | 3.00<br>0035               |
| COMMISSION<br>CASH           | 1003.00<br>100.00<br>0014  |
| CHECK                        | 177.10                     |
| CHARGE                       | 130.00                     |
| COUPON                       | 120.00                     |
| CREDIT-1                     | 0.00<br>0001<br>1.00       |
| 4                            |                            |

| $\sim\sim\sim$                                                                                                    | $\sim\sim$                                                                                                    |
|----------------------------------------------------------------------------------------------------|----------------------------------------------------------------------------------------------------|
| CREDIT-2 CREDIT-3 CREDIT-4 CREDIT-5                                                                                                    | 0001<br>2.00<br>0001<br>3.00<br>0000<br>0.00<br>0000                                                                                   |
| FS TL  R/A  PO  LOAN  PICK UP  CASH ID  CHECK ID  CHARGE ID  COUPON ID  CREDIT-1 ID  CREDIT-2 ID  CREDIT-3 ID                                  | 0000<br>0.00<br>0001<br>100000.00<br>0001<br>-50000.00<br>0.00<br>0.00<br>50172.10<br>135.00<br>120.00<br>0.00<br>1.00<br>2.00<br>3.00 |
| CREDIT-4 ID CREDIT-5 ID FS ID FS CG  CASH DIF CHECK DIF CHARGE DIF COUPON DIF CREDIT-1 DIF CREDIT-2 DIF CREDIT-3 DIF CREDIT-4 DIF CREDIT-5 DIF | 0.00<br>0.00<br>0.00<br>0.00<br>50172.10<br>135.00<br>120.00<br>0.00<br>1.00<br>2.00<br>3.00<br>0.00<br>0.00                           |
| ITEM %+ ITEM ADD ON VOID/CORR ALL VOID S.CPN - DPT                                                                                             | 0000<br>0.00<br>0000<br>0.00<br>0002<br>20.00<br>0000<br>0.00<br>0.00<br>0.00<br>0.00<br>0.00                                          |

### **Cashier Report (cont.)**

| $\sim\sim\sim$          | $\sim\sim\sim$ |
|-------------------------|----------------|
| RTN                     | 0001           |
| ITEM %-                 | -9.00<br>0000  |
| ITEM DISC               | 0.00<br>0000   |
| - TAX                   | 0.00<br>0.00   |
| REG -                   | 0000           |
| FC01                    | 0000           |
| FC02                    | 0.00<br>0000   |
| CLEAR CTR               | 0.00<br>0000   |
| NO-SALE<br>POWER OFF/ON | 0000           |
| POWER OFF/ON            | 0000           |
| 0099                    | 12:10TM        |
|                         |                |

### 3.3.15 Zone Cashier Report

### (OPERATION)

Control Lock: X

Zone start cashier No. | [#/NS] | Zone end cashier No. | [#/NS] 04 [AT/TL]

NOTES: 1. Cashier No.: 01-99

2. Printing will be cancelled by depressing the [C] key during report print.

### 3.3.16 Accumulated Cashier Report

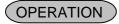

Control Lock: X for read, Z for reset

204 [AT/TL]

**NOTE:** Printing will be cancelled by depressing the **[C]** key during report print.

### 3.3.17 Zone Accumulated Cashier Report

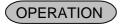

Control Lock: X

Zone start cashier No. | [#/NS] | Zone end cashier No. | [#/NS] 204 [AT/TL]

**NOTES:** 1. Cashier No.: 01-99

2. Printing will be cancelled by depressing the [C] key during report print.

### 3.3.18 Hourly Report

## **OPERATION**

Control Lock: **X** for read, **Z** for reset 10 [AT/TL]

**NOTE:** Printing will be cancelled by depressing the **[C]** key during report print.

| 1 |            |       |         |                         |
|---|------------|-------|---------|-------------------------|
|   | 24 - 01 -  | - 21  | nn 2    | #1234                   |
|   | Z4 01<br>Z | ۷ ـ   | 0 U L   | 1 O                     |
|   |            | k * * | *****   | *********               |
|   |            | Н     | OURLY R |                         |
|   |            |       | 01:59   | 0009                    |
|   | 02:00      | _     | 02:59   | 27.85<br>0002           |
|   | 03:00      | -     | 03:59   | 27.15                   |
|   | 04:00      | -     | 04:59   | 36.20                   |
|   | 05:00      | -     | 05:59   | 39.50                   |
|   | 06:00      | _     | 06:59   | 47.40                   |
|   | 07:00      | _     | 07:59   | 63.00                   |
|   | 08:00      | _     | 08:59   | 72.00                   |
|   | 09:00      | _     | 09:59   | 54.00<br>0009           |
|   | 10:00      | _     | 10:59   | 36.70 0013              |
|   | 11:00      | -     | 11:59   | 247.43 0013             |
|   | 12:00      | -     | 12:59   | 119.67<br>0002<br>25.10 |
|   | 13:00      | -     | 13:59   | 0003<br>45.20           |
|   | 14:00      | -     | 14:59   | 0004<br>83.30           |
|   | 15:00      | -     | 15:59   | 0001<br>11.30           |
|   | 16:00      | -     | 16:59   | 0006                    |
|   | 17:00      | -     | 17:59   | 15.80<br>0007<br>23.59  |
|   | 18:00      | -     | 18:59   | 23.59<br>0014<br>29.62  |
|   | 19:00      | -     | 19:59   | 0001                    |
|   | 20:00      | -     | 20:59   | 0002<br>36.71           |
|   | 21:00      | -     | 21:59   | 0014                    |
|   | 22:00      | -     | 22:59   | 0011<br>119.67          |
|   | 23:00      | =     | 23:59   | 0001<br>43.71           |
|   |            | 0 (   | 099     | 12:10TM                 |
|   |            |       |         |                         |

#### 3.3.19 Media in Drawer

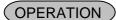

Control Lock: X 12 [AT/TL]

**NOTE:** Printing will be cancelled by depressing the **[C]** key during report print.

| 24-01-2002 | 2 #1234                                  |
|------------|------------------------------------------|
| ×          | 12                                       |
| MEDIA      | ID 1.00<br>ID 1.00<br>ID 1.00<br>ID 0.00 |
|            |                                          |

### 3.3.20 Maintenance PLU Report

### (OPERATION)

Control Lock: **X** for read, **Z** for reset 40 [AT/TL]

**NOTE:** Printing will be cancelled by depressing the **[C]** key during report print.

| 24-01-2002 #1234                       |
|----------------------------------------|
| Z 40                                   |
| ************************************** |
| 0003 12:02TM                           |

Performing this operation in **Z** mode merges the PLUs added by PLU Urgent Maintenance during sale transaction (added to the Additional PLU File) with the PLU Main File. At the same time, the Additional PLU area is cleared.

You can maintain the remaining part of PLU items after referring to this report.

#### 3.3.21 DP and Financial Read or Reset

### OPERATION )

Control Lock: X for read, Z for reset

[AT/TL]

- **NOTES:** 1. Printing will be cancelled by depressing the **[C]** key during report print.
  - 2. The different DP Report will be printed in each conditions below; when Department and PLU Sales Ratio on Reports is not programmed in Print Item on Reports Setting, and when Department and PLU Sales Ratio on Reports is programmed in Print Item on Reports Setting. However, the Financial Report will be completely same in these conditions.

When Department and PLU Sales Ratio on Reports is NOT programmed in Print Item on Reports Setting

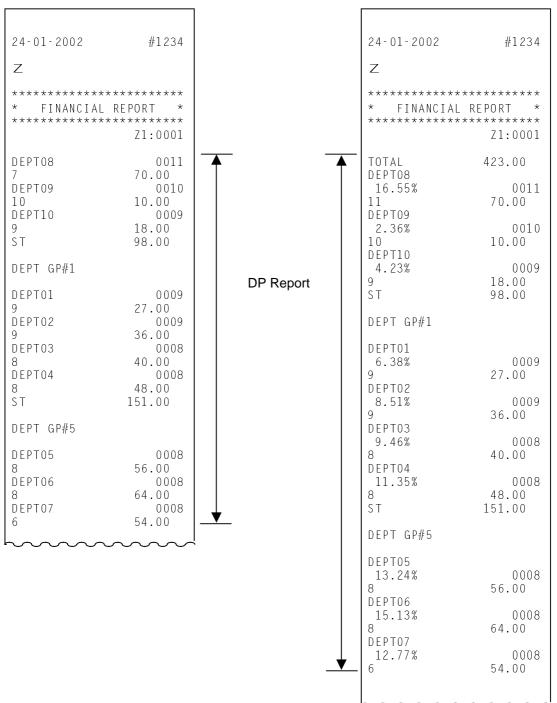

| (22×4)  |                                                                                                    | ~~~~                                                                                                    |                  | ~~~                                                                                                    | ^~~~ | ٻ                    |
|---------|----------------------------------------------------------------------------------------------------|----------------------------------------------------------------------------------------------------|------------------|----------------------------------------------------------------------------------------------------|------|----------------------|
| (cont.) | GT NET GT NEG-GT GS 10 %+  ADD ON  NS w/o Tax TAX 1 TAX 2 TAX 3 TAX 4 NS w/ Tax  HASH DPT 3 -HASH DPT 1 MISC VOID %- V.CPN DISC BTR MEDIA TL CASH CHECK CHARGE COUPON CREDIT-1 CREDIT-2 CREDIT-3 CREDIT-4 CREDIT-5 FS TL  R/A PO LOAN PICK UP CASH ID CHARGE ID COUPON ID | 10039.26 988.94 0.00  1035.00 0000 0.00 1000.00 2.00 3.00 5.00 5.00 5.00 -5.00 0010 1015.00 -5.00 0001 3.00 0001 3.00 0001 3.00 0001 3.00 0001 3.00 0001 3.00 0001 3.00 0001 3.00 0001 3.00 0001 3.00 0001 3.00 0001 3.00 0001 3.00 0001 3.00 0001 3.00 0001 3.00 0001 3.00 0001 1.00 0001 1.00 0000 0.00 0000 0.00 0000 | Financial Report | CREDIT-1 CREDIT-2 CREDIT-3 CREDIT-4 CREDIT-5 FS ID FS CG  CASH DIF CHECK DIF CHECK DIF CHARGE DI COUPON DI CREDIT-1 CREDIT-2 CREDIT-3 CREDIT-4 CREDIT-5 ITEM %+  ITEM ADD  VOID/CORR  ALL VOID  S.CPN O DPT  RTN ITEM DISC  TAX REG TXBL TL 1 TAX 1 TXBL TL 2 TAX 2 TXBL TL 3  TAX 3 NS W/O EX CUS TAX EX 1 TAX EX 2 TAX EX 3 TAX EX 4 FCO1 FCO2  CLEAR CTR VALIC TR POWER OFF #INICIAL | ID   | NOTE<br>NOTE<br>NOTE |

**NOTE:** Tax rate is printed when it is a percent rate and programmed to be printed on reports.

### 3.3.22 DP and Financial GT Read and GT Reset

### OPERATION )

Control Lock: X for read, Z for reset

200 [AT/TL]

- NOTES: 1. Printing will be cancelled by depressing the [C] key during report print.
  - 2. The different DP Report will be printed in each conditions below; when Department and PLU Sales Ratio on Reports is not programmed in Print Item on Reports Setting, and when Department and PLU Sales Ratio on Reports is programmed in Print Item on Reports Setting. However, the Financial Report will be completely same in these conditions.

When Department and PLU Sales Ratio on Reports is NOT programmed in Print Item on Reports Setting When Department and PLU Sales Ratio on Reports is programmed in Print Item on Reports Setting

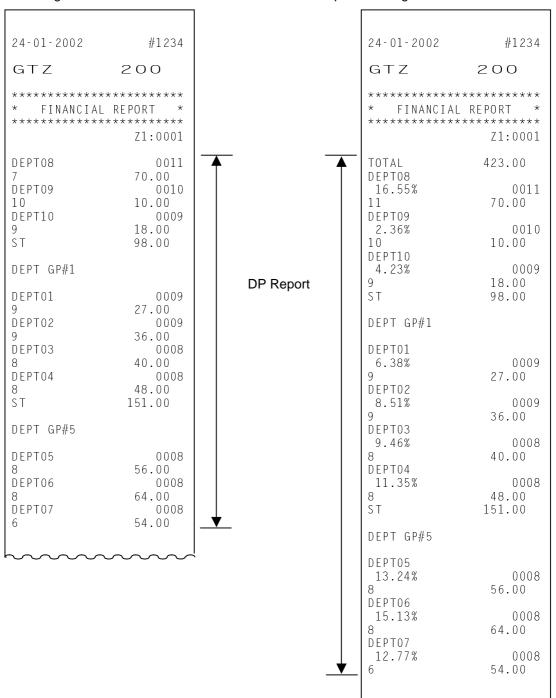

| ~~~~                   | ~~~~               | <b>1</b>         |                            |                  |
|------------------------|--------------------|------------------|----------------------------|------------------|
| GT<br>NET GT           | 10039.26<br>988.94 |                  | CREDIT-1 ID                | 1.00             |
| NEG-GT                 | 988.94             | <u> </u>         | CREDIT-2 ID<br>CREDIT-3 ID | 2.00<br>3.00     |
| GS                     | 0.00               | <b>V</b>         | CREDIT-4 ID                | 0.00             |
| 10                     | 1035.00            | Financial Report | CREDIT-5 ID                | 0.00             |
| %+                     | 0003               |                  | FS ID                      | 0.00             |
| ADD ON                 | 20.00<br>0000      |                  | FS CG                      | 0.00             |
| 7,00 011               | 0.00               |                  | CASH DIF                   | 50172.10         |
| NS w/o Tax             |                    |                  | CHECK DIF                  | 135.00           |
| TAX 1<br>TAX 2         | 2.00<br>3.00       |                  | CHARGE DIF                 | 120.00           |
| TAX 2                  | 5.00               |                  | COUPON DIF                 | 0.00<br>1.00     |
| TAX 4                  | 5.00               |                  | CREDIT-2 DIF               | 2.00             |
| NS w/Tax               |                    |                  | CREDIT-3 DIF               | 3.00             |
| HASH DPT               | 1015.00            |                  | CREDIT-4 DIF               | 0.00<br>0.00     |
| 3                      | 5.00               |                  | ITEM %+                    | 0000             |
| -HASH DPT              |                    |                  |                            | 0.00             |
| l Misc void            | -5.00              |                  | ITEM ADD ON                | 0000             |
| MISC VOID              | 0000               |                  | VOID/CORR                  | 0.00             |
| % -                    | 0001               |                  |                            | 20.00            |
| V CDM                  | 3.00               |                  | ALL VOID                   | 0000             |
| V.CPN                  | 0001<br>3.00       |                  | S.CPN                      | 0.00             |
| DISC                   | 0001               |                  | 0                          | 0.00             |
|                        | 3.00               |                  | - DPT                      | 0000             |
| BTR                    | 0001<br>3.00       |                  | RTN                        | 0.00             |
| MEDIA TL               | 0035               |                  | KIN                        | -9.00            |
|                        | 1003.00            |                  | ITEM %-                    | 0000             |
| CASH                   | 0014<br>177.10     |                  | ITEM DICC                  | 0.00             |
| CHECK                  | 0004               |                  | ITEM DISC                  | 0000             |
|                        | 130.00             |                  | - TAX                      | 0.00             |
| CHARGE                 | 0004               |                  | REG -                      | 0000             |
| COUPON                 | 120.00<br>0000     |                  | TXBL TL 1                  | 0.00<br>27.85    |
|                        | 0.00               |                  | I TABLE TO I               | 9 %              |
| CREDIT-1               | 0001               |                  | TAX 1                      | 2.51             |
| CREDIT-2               | 1.00               |                  | TXBL TL 2                  | 27.15<br>16.65 % |
| OKEDIT E               | 2.00               |                  | TAX 2                      | 4.52             |
| CREDIT-3               | 0001               |                  | TXBL TL 3                  | 36.20            |
| CREDIT-4               | 3.00<br>0000       |                  | TAX 3                      | 23 %<br>8.33     |
| CKEDIT 4               | 0.00               |                  | NS W/O TAX                 | 0.00             |
| CREDIT-5               | 0000               |                  | EX CUS                     | 0000             |
| FS TL                  | 0.00               |                  | TAX EX 1<br>TAX EX 2       | 0.00<br>0.00     |
| I J IL                 | 0.00               |                  | TAX EX 3                   | 0.00             |
|                        |                    |                  | TAX EX 4                   | 0.00             |
| R/A                    | 0001<br>100000.00  |                  | FC01                       | 0000             |
| PO                     | 0001               |                  | FC02                       | 0.00             |
|                        | -50000.00          |                  |                            | 0.00             |
| LOAN                   | 0000               |                  | 01518.078                  |                  |
| PICK UP                | 0.00               |                  | CLEAR CTR<br>  NO-SALE     | 0000             |
| I I O N O F            | 0.00               |                  | VALI CTR                   | 0000             |
| CASH ID                | 50172.10           |                  | POWER OFF/ON               | 0000             |
| CHECK ID               | 135.00             |                  | #INICIAL                   | 0000             |
| CHARGE ID<br>COUPON ID | 120.00<br>0.00     |                  | 0099                       | 12:10TM          |
|                        | 0.00               | 1                | 1                          | T C . T O I I I  |

**NOTE:** Tax rate is printed when it is a percent rate and programmed to be printed on reports.

### 3.3.23 Local Total Report

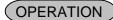

Control Lock: X 47 [AT/TL]

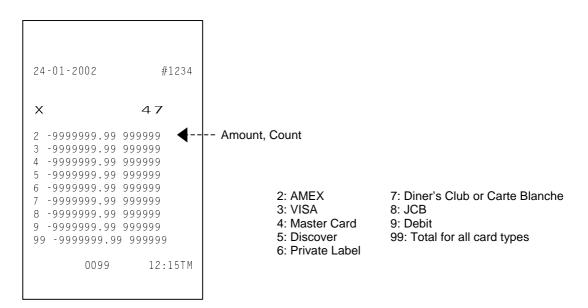

# 4. PROGRAMMING OPERATIONS

This chapter is provided for the store programmer or the store manager who may have to change the programmed data of the MA-1535 series ECR on the daily, weekly, or monthly basis. Usually, all the basic program data required for your store should be set before delivering the product by your local TOSHIBA TEC representative. However, in need of changing or adding program data, please refer to this chapter. It is also recommended to read the OPERATOR'S GUIDE as well as other chapters of the MANAGER'S GUIDE in order to thoroughly understand the descriptions in this chapter. If these are any unclear points or program data other than listed here must be changed or added, please contact your TOSHIBA TEC representative.

### **Table of Programming Operations**

| Operation                                                | Control Lock Position | Submode | Page |
|----------------------------------------------------------|-----------------------|---------|------|
| Basic Key Functions                                      |                       |         | 4- 2 |
| Character Entry Method                                   |                       |         | 4- 3 |
| Condition Required for Programming Operations            |                       |         | 4- 5 |
| Store Message and Commercial Message Programming         | SET                   | 01      | 4- 6 |
| Cashier Code and Name Programming                        | SET                   | 02      | 4- 8 |
| Department Table Programming                             | SET                   | 03      | 4-11 |
| PLU Table Programming                                    | SET                   | 04      | 4-14 |
| Time Setting or Adjustment                               | SET                   | 05      | 4-17 |
| Date Setting or Adjustment                               | SET                   | 06      | 4-18 |
| Department Group Name Programming                        | SET                   | 13      | 4-18 |
| Link-PLU Table Programming                               | SET                   | 25      | 4-19 |
| PLU Preset-Code Key Setting                              | SET                   | 27      | 4-20 |
| PLU Group Programming                                    | SET                   | 29      | 4-20 |
| Advertisement Message Programming                        | SET                   | 31      | 4-22 |
| Function Key (Combination Key) Setting                   | SET                   | 34      | 4-22 |
| PLU Cashier Report Setting                               | SET                   | 35      | 4-23 |
| %+ and %- Preset Rate Setting                            | SET                   | 36      | 4-24 |
| Foreign Currency Exchange Rate Setting                   | SET                   | 37      | 4-25 |
| + (Amount Charge) and – (Amount Discount) Preset Setting | SET                   | 38      | 4-26 |
| Manager Pass Code Programming                            | SET                   | 39      | 4-27 |
| Register No. Setting                                     | SET                   | 43      | 4-28 |
| Age Limit Setting                                        | SET                   | 55      | 4-31 |
| Tare Table Setting                                       | SET                   | 56      | 4-32 |
| General Unit Weight Setting                              | SET                   | 57      | 4-32 |
| PLU Stock Loading or Changing                            | X or Z                | 90      | 4-28 |

# 4.1 Basic Key Functions

| 1) Main keys  |                                                                |
|---------------|----------------------------------------------------------------|
| [#/NS]        | Used to enter the Program Submode No., Address data, Item data |
|               | Used to end the entire Program Submode Sequence.               |
| [ST], [AT/TL] | Used to enter the Address No., Item Code.                      |
|               | Used to end the Item data entries.                             |

### 2) **[C]** key

- When the program data has finished to be printed, the **[C]** key cannot clear it. If you correct the program data, re-enter the data.
- Before the program data is printed, the [C] key can clear it.

### 3) [ITEM CORR] key

When you enter incorrect settings, depressing the **[ITEM CORR]** key can return the display to the previous item setting.

| 4) To clarify the operation flow, definitions of keys of the ECR keyboard are as shown below. |
|-----------------------------------------------------------------------------------------------|
| Selective numeric value which is entered through the Numeric keys.                            |
| [ ]Depression of the function key.                                                            |
| xxxxFixed numeric value which is entered through the Numeric keys.                            |
| Fixed                                                                                         |
|                                                                                               |

# 4.2 Character Entry Method

Character Entry Method is to set characters by entering Character Code. This method is allowed on the ECR keyboard.

|   | 0         | 1                                       | 2  | 3  | 4  | 5  | 6  | 7      | 8     | 9  | Α           | В | С  | D   | E        | F          |
|---|-----------|-----------------------------------------|----|----|----|----|----|--------|-------|----|-------------|---|----|-----|----------|------------|
| 0 |           |                                         |    |    |    |    | C  | ontro  | ol Co | de | 1000        |   |    |     | 6 W to 6 |            |
| 1 | _ Control |                                         |    |    |    |    |    | ) I 00 | ue    |    |             |   |    |     |          |            |
| 2 | SP        | j                                       | "  | #  | \$ | %  | &  | ,      | (     | )  | *           | + | ,  | -   |          | /          |
| 3 | 0         | 1                                       | 2  | 3  | 4  | 5  | 6  | 7      | 8     | 9  | :           | ; | <  | . = | >        | , ?        |
| 4 | 0         | Α                                       | В  | С  | D  | Е  | F  | G      | Н     | -  | J           | К | L  | M   | N        | 0          |
| 5 | Р         | Q                                       | R  | S  | Т  | U  | V  | W      | Х     | Υ  | Z           | [ | /  | J   | 50200V   | <u>—</u> « |
| 6 | ,         | a                                       | b  | С  | d  | е  | f  | g      | h     | i  | j           | k | ŀ  | m   | n        | 0          |
| 7 | р         | q                                       | r  | s  | t  | u  | ٧  | w      | х     | у  | z           | { | 1  | }   | }        | 4          |
| 8 | Τ̈́       | ======================================= | Т2 | Т3 | T4 | 15 | 16 | N      | FS    | FI | Á           | á | Í  | í   | Ó        | ó          |
| 9 | ő         | ő                                       | Ú  | ú  | ü  | Ű  | ű  | Ý      | Đ     | р  | ö           | i | Iv | 11  | 12       | 13         |
| Α | 14        | 15                                      | 16 | ą  | ć  | ę  | Ţ  | ń      | ś     | ź  | Z           | Ą | Ć  | Ę   | Ł        | Ń          |
| В |           | Ś                                       | Ź  | Z  |    |    |    |        |       |    | · · · · · · |   |    |     | *****    |            |
| С |           |                                         |    |    |    |    | ñ  | Ñ      | Γ     | Δ  | Θ           | ٨ | Ш  | П   | Σ        | Υ          |
| D | Ф         | Ψ                                       | Ω  | £  | π  | Å  | À  | À      | Ä     | Ç  | É           | È | Ê  | Ë   | Ġ        | İ          |
| E | Î         | Ϊ                                       | Ñ  | ô  | Ö  | Ş  | Ù  | Û      | Ü     | Æ  | Œ           | ß | à  | â   | ä        | è          |
| F | é         | ê                                       | ë  | :  | ż  | 1  | П  | III    |       | Ì  | ì           | ¥ |    |     |          | WS         |

### **Character Setting Operation**

Key layout required at character setting is shown below. (Keys of bold characters are used at programming operation.)

|  | f | #/NS |           |   | Е | J     | 0 | Т | Υ | SPACE |
|--|---|------|-----------|---|---|-------|---|---|---|-------|
|  | е | C (C | C (Clear) |   | D | I     | N | S | Х |       |
|  | d | 7    | 8         | 9 | С | Н     | М | R | W | ,     |
|  | С | 4    | 5         | 6 | В | G     | L | Q | V |       |
|  | b | 1    | 2         | 3 | А | F     | К | Р | U | Z     |
|  | а | 0    | 00        |   |   | AT/TL |   |   |   |       |

As character entry method, the Character Codes shown on the previous page are used basically. The above shadowed keys are used for character code entry. To enter numeric rows and columns, the Ten Keys on the keyboard are used. To enter alphabetic rows and columns A to F, the shadowed keys a to f are used, respectively. When entering character codes, enter row code and then column code. Therefore, one character should consist of two codes.

• To set a regular-sized character, enter Row code and then Column code.

Example) To set "A", enter [4] [1].

To set "n", enter [6] [e].

To set "ä", enter [e] [e].

- To set a blank instead of a character, enter [2] [0].
- To set a double-sized character, enter [f] [f] and then enter Row code and the Column code.

Example) To set "Drink", "D" in double-sized, and "rink" in regular-sized;

[f] [f] [4] [4] [7] [2] [6] [9] [6] [e] [6] [b] **D** r i n k

To set "Drink", all in double-sized;

[f] [f] [4] [4] [f] [7] [2] [f] [6] [9] [f] [6] [e] [f] [f] [6] [b]

The keys of SPACE and big-letter alphabets are used to enter spaces and alphabets in big letter directly from the keyboard instead of character code entry.

# 4.3 Condition Required for Programming Operations

"CONDITION" is given at the top of each programming operation. The ECR must satisfy this condition to perform programming operations.

There are two types of conditions:

### "Any time outside a sale"

It means that the programming operation is allowed when a sale is finalized before going into any other sale entry.

### "After---- reset"

It means that the designated reset report must be taken before entering the programming operation. Attempting operations without taking the report will cause an error. However, the condition "After----reset" doesn't mean "immediately after----- reset".

After the designated reset report is taken, performing the programming operations in the **SET**, **X**, or **Z** mode is within the condition "After----- reset". And the operations are still allowed.

On the contrary, after the designated reset report is taken, entering sales data relating to the report data in the **REG**, or — mode will cause the programming operation not to be allowed. And the same reset report must be taken.

Thus the condition "After----- reset" indicates that all sales data relating to the report data must be zero (except non-resettable memory data). Because of this "CONDITION" requirement, the report data will be protected from any inconsistencies of sales data entered in the period from a resetting of the report to another resetting of the same report next time.

# 4.4 Store Message and Commercial Message Programming (Submode 1)

Store Message and Commercial Message to be printed as receipt header can be programmed here.

CONDITION Anytime outside a sale

OPERATION Control Lock: SET

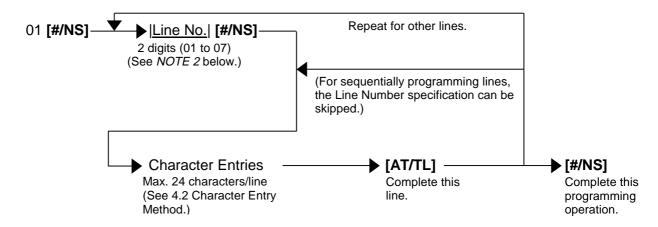

### **NOTES:**

- 1. For each line, up to 24 regular-sized characters or 12 double-sized characters can be entered. Also a combination of both types can be entered.
- 2. If incorrect characters are programmed, depress the [C] key to clear all characters on a line and then re-enter characters from the beginning, or end the line with the [AT/TL] key and reprogram the entire line. The new data will be active.
- 3. When all the lines have been programmed, do a check by issuing a receipt. Only the lines with errors requires to be re-programmed. Other lines will not be affected.
- 4. When blanks are entered for the whole one line, it causes one line space.

#### Example)

To program the following Store Message and Commercial Message

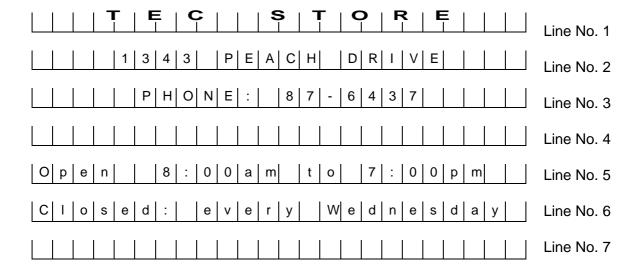

### Key Operation: Control Lock: **SET**, Enter 01 and depress the **[#/NS]** key.

```
01 [#/NS] (Line No. 1)
                                                                                                                     [2] [0]
                                                                                                                                (Space)
                                  [2] [0]
                                             (Space)
                                                                                                                     [3] [7]
                                                                                                                                (7)
                                  [2] [0]
                                             (Space)
                                                                                                                     [3] [a]
                                                                                                                                (:)
                                  [2] [0]
                                             (Space)
                                                                                                                     [3] [0]
                                                                                                                                (0)
                            [f] [f] [5] [4]
                                                                                                                     [3] [0]
[7] [0]
                                             (T)
                                                                                                                                (0)
                            [f] [f] [4] [5]
                                             (E)
                                                                                                                                (p)
                            [f] [f] [4] [3]
                                             (C)
                                                                                                                     [6] [d]
                                                                                                                                (m)
                                  [2] [0]
                                             (Space)
                                                                                                                   [AT/TL]
                                                                                                                                (to complete Line 5)
                                  [2] [0]
                                             (Space)
                                                                                  06 [#/NS] (Line No. 6)
                            [f] [f] [5] [3]
                                             (S)
                            [f] [f] [5] [4]
                                             (T)
                                                                                                                     [6] [c]
                            [f] [f] [4] [f]
                                             (\mathbf{O})
                                                                                                                     [6] [f]
                                                                                                                                (o)
                            [f] [f] [5] [2]
                                             (R)
                                                                                                                     [7] [3]
                                                                                                                                (s)
                            [f] [f] [4] [5]
                                             (E)
                                                                                                                     [6] [5]
                                                                                                                                (e)
                                 [AT/TL]
                                             (to complete Line 1)
                                                                                                                     [6] [4]
                                                                                                                                (d)
                                                                                                                     [3] [a]
[2] [0]
02 [#/NS] (Line No. 2)
                                                                                                                                (:)
                                  [2] [0]
                                             (Space)
                                                                                                                                (Space)
                                  [2] [0]
                                             (Space)
                                                                                                                     [6] [5]
                                                                                                                                (e)
                                                                                                                     [7] [6]
                                  [2] [0]
                                             (Space)
                                                                                                                                (v)
                                  [2] [0]
                                                                                                                     [6] [5]
                                                                                                                                (e)
                                             (Space)
                                  [3] [1]
                                             (1)
                                                                                                                     [7] [2]
                                                                                                                                (r)
                                  [3] [3]
                                             (3)
                                                                                                                     [7] [9]
                                                                                                                                (y)
                                             (4)
                                  [3] [4]
                                                                                                                     [2] [0]
                                                                                                                                (Space)
                                             (3)
                                                                                                                                (W)
                                  [3] [3]
                                                                                                                     [5] [7]
                                  [2] [0]
                                             (Space)
                                                                                                                     [6] [5]
                                                                                                                                (e)
                                  [5] [0]
                                                                                                                     [6] [4]
                                                                                                                                (d)
                                  [4] [5]
                                             (E)
                                                                                                                     [6] [e]
                                                                                                                                (n)
                                  [4] [1]
                                             (A)
                                                                                                                     [6] [5]
                                                                                                                                (e)
                                  [4] [3]
                                             (C)
                                                                                                                     [7] [3]
                                                                                                                                (s)
                                  [4] [8]
                                             (H)
                                                                                                                     [6] [4]
                                                                                                                                (d)
                                  [2] [0]
                                             (Space)
                                                                                                                     [6] [1]
                                                                                                                                (a)
                                  [4] [4]
                                             (D)
                                                                                                                     [7] [9]
                                  [5] [2]
                                             (R)
                                                                                                                   [AT/TL]
                                                                                                                                (to complete Line 6)
                                                                                  07 [#/NS] (Line No. 7)
                                  [4] [9]
                                             (I)
                                             (V)
                                  [5] [6]
                                                                                                                     [2] [0]
                                                                                                                                (Spaces of
                                  [4] [5]
                                             (E)
                                                                                                                                 24 characters)
                                 [AT/TL]
                                             (to complete Line 2)
                                                                                                                     [2] [0]
03 [#/NS] (Line No. 3)
                                                                                                                   [AT/TL]
                                                                                                                                (to complete Line 7)
                                                                                                                                (to complete this
                                  [2] [0]
                                             (Space)
                                                                                                                     [#/NS]
                                  [2] [0]
                                             (Space)
                                                                                                                                submode)
                                  [2] [0]
                                             (Space)
                                  [2] [0]
                                             (Space)
                                  [2] [0]
                                             (Space)
                                  [5] [0]
                                             (P)
                                  [4] [8]
                                             (H)
                                             (O)
                                   [4] [f]
                                                                                                         01-01-2002
                                                                                                                                       #0000
                                  [4] [e]
                                             (N)
                                  [4] [5]
                                             (E)
                                  [3] [a]
                                                                                                                                  01
                                                                                                          PRG
                                  [2] [0]
                                             (Space)
                                  [3] [8]
                                             (8)
                                                                                                         01-01
                                  [3] [7]
                                             (7)
                                                                                                               TEC STORE
                                  [2] [d]
                                             (-)
                                                                                                         02-01
                                  [3] [6]
                                             (6)
                                  [3] [4]
                                             (4)
                                                                                                                1343 PEACH DRIVE
                                  [3] [3]
                                             (3)
                                                                                                         03-01
                                  [3] [7]
                                             (7)
                                                                                                                  PHONE: 87-6437
                                 [AT/TL]
                                             (to complete Line 3)
                                                                                                         05-01
05 [#/NS] (Line No. 5)
                                                                                                                  8:00am to 7:00pm
                                   [4] [f]
                                             (O)
                                                                                                         06-01
                                  [7] [0]
                                             (p)
                                                                                                         Closed: every Wednesday
                                  [6] [5]
                                             (e)
                                                                                                         07-01
                                  [6] [e]
                                             (n)
                                  [2] [0]
                                             (Space)
                                                                                                                     0008
                                                                                                                                    12:10TM
                                  [2] [0]
                                             (Space)
                                  [3] [8]
                                             (8)
                                  [3] [a]
                                             (:)
                                  [3] [0]
                                             (0)
                                  [3] [0]
                                             (0)
                                  [6] [1]
                                             (a)
                                  [6] [d]
                                             (m)
                                  [2] [0]
                                             (Space)
                                  [7] [4]
                                             (t)
```

[6] [f]

(0)

# 4.5 Cashier Code and Name Programming (Submode 2)

CONDITION ) Anytime outside a sale **OPERATION** Control Lock: SET Repeat for other cashiers. 02 [#/NS] ► |Cashier Code| [#/NS] — 2 digits (01 to 40) 01: Cashier Name Character entry ► [AT/TL] -Max. 18 characters (See NOTE 2 on the next page.) 02: Cashier Pass Code ► [AT/TL] ▶ |Pass Code| 3 digits (000 to 999) (See NOTE 3 on the next page.) 03: High Amount Limit/Low Amount Limit ► |HALO||LALO|\*-► [AT/TL] -1 digit 1 digit 04: Commission Rate |Commission Rate| -► [AT/TL] 0.00 to 99.99% (Use the [.] key when a decimal point is contained in the rate.) 05: Calculating the Commission Amount |Commission Amount| ▶ [AT/TL] · 1 digit (0 fixed) 0: Commission Amount = (Net Sale without Tax) x (Commission Rate) 06: Cashier prohibited item ► |Security Code 1| |Security Code 2| ► [AT/TL] -2 digits (Enter the codes in numeric values.) (Refer to Cashier Security Code Table\*\*.) 07: Cashier Status [AT/TL] -Cashier Status 1 digit (0 to 2) 0: Cashier for sale entries 1: Supervisor (See **NOTE 4** on the next page.) 2: Cashier for training entries (See **NOTE 5** on the next page.)

▶ [#/NS]

To complete this programming operation.

\*HALO/LALO (This setting will be effective as amount limit at the payment, Received-on-Account, or Paid-Out.)

### HALO (High Amount to be Locked Out)

0: No limit

1: 1 digit (0 to 9)

2: 2 digits (0 to 99)

3: 3 digits (0 to 999)

4: 4 digits (0 to 9999)

5: 5 digits (0 to 99999)

6: 6 digits (0 to 999999)

7: 7 digits (0 to 999999)

### LALO (Low Amount to be Locked Out)

0: No limit

1: 1 digit (1 to 9999999)

2: 2 digits (10 to 9999999)

3: 3 digits (100 to 9999999)

4: 4 digits (1000 to 9999999)

5: 5 digits (10000 to 9999999)

6: 6 digits (100000 to 9999999)

7: 7 digits (1000000 to 9999999)

### \*\*Cashier Security Code Table Security Code Table 1

|                                                                                              | 0 | 1 | 2 | 3 | 4 | 5 | 6 | 7 |
|----------------------------------------------------------------------------------------------|---|---|---|---|---|---|---|---|
| Prohibition of Returned Merchandise and Bottle Return Operation                              |   | 0 |   | 0 |   | 0 |   | 0 |
| Prohibition of Amount Discount, Amount Charge, Percent Discount and Percent Charge Operation |   |   | 0 | 0 |   |   | 0 | О |
| Prohibition of Negative PLU/Department Entry and Correct Operation ( <b>NOTE 6</b> )         |   |   |   |   | 0 | 0 | 0 | 0 |

### Security Code Table 2

|                                                                        | 0 | 1 | 2 | 3 | 4 | 5 | 6 | 7 |
|------------------------------------------------------------------------|---|---|---|---|---|---|---|---|
| Prohibition of Tax Exemption, Vendor Coupon and Store Coupon Operation |   | 0 |   | 0 |   | 0 |   | 0 |
| Prohibition of Finalizing Operation when the total is less than 0.     |   |   | 0 | 0 |   |   | 0 | 0 |
| Prohibition of Paid-Out Operation                                      |   |   |   |   | 0 | 0 | 0 | 0 |

### **NOTES:**

- 1. In each item setting, depressing the [AT/TL] key without data entry skips to the next item setting.
- 2. Entering 2 digits of numeric code provides an alphanumeric character of Cashier Name. Therefore, odd number of numeric digit entry will cause an error. When less than 36 digits of numeric data are entered, this ECR uses space code entry. If a Cashier Name includes spaces at the beginning, entering space code is required at the beginning of data entry. For the Cashier name, up to 18 regular-sized or 9 double-sized characters can be entered. Also a combination of both types can be entered.
- 3. If you enter "000", this ECR is released from the Pass Code system.
- 4. When "1: Supervisor" is set as cashier status, the cashier can always interrupt other cashiers. When a cashier requires to perform prohibited operations, the cashier programmed as Supervisor can release the prohibition by SIGN-IN, resulting to perform any of one operation. After that, the prohibitive condition is restored.
- 5. After selecting Cashier for Training Entry, a cashier can operate the same transaction entries as those in the **REG** mode. The data in the training mode is not processed, therefore, not affect any actual sales data in business. "TRAINING" as header will be printed on the receipt.
- 6. After "Prohibition of Correct Operation" is set, Void and All Void operations will be invalid.

### Example)

To program the following cashier data

Cashier Code: 01
Cashier Name: Jones
Pass Code: 111

HALO/LALO: No limit/No limit

Commission Rate: 0.5%

Commission Amount: (Net sale without Tax) x (Commission Rate)

Cashier prohibited item: Paid-Out operation
Cashier Status: Cashier for sale entries

Key Operation: Control Lock: SET, Enter 02 and depress the [#/NS] key.

| [0] [1] [#/NS]<br>[4] [a]<br>[4] [f]<br>[4] [e]<br>[4] [5]<br>[5] [3]        | (Cashier Code) (J) (O) (N) (E) (S)                                                                  |
|------------------------------------------------------------------------------|----------------------------------------------------------------------------------------------------|
| [1] [1] [1] [AT/TL]<br>[0] [0] [AT/TL]<br>[0] [.] [5] [AT/TL]<br>[0] [AT/TL] | (02: Cashier Pass Code)<br>(03: HALO/LALO)<br>(04: Commission Rate)<br>(05: Commission Amount)      |
| [0] [AT/TL]<br>[0] [4] [AT/TL]<br>[0] [AT/TL]<br>[#/NS]                      | (03: Commission Amount) (06: Cashier prohibited item) (07: Cashier Status) (Complete this submode.) |

| 01-01-2002                                               | #0000                             |
|----------------------------------------------------------|-----------------------------------|
| PRG                                                      | 02                                |
| 01-01<br>JONES<br>-02<br>-03<br>-04<br>-05<br>-06<br>-07 | 111<br>00<br>0.50<br>0<br>04<br>0 |
| 0009                                                     | 12:12TM                           |

# 4.6 Department Table Programming (Submode 3)

CONDITION

To change the positive/negative, Hash Department and Age Limit statuses:

After Department, PLU Daily, and GT resets

To change any other programmed data or to newly program departments:

Anytime outside a sale

(OPERATION

Control Lock: SET

Repeat for other departments. 03 [#/NS] ▶ |Department Code| [#/NS] -2 digits (01 to 99) 01: Department Name Character entry ► [AT/TL] Max. 18 characters (See NOTE 2 on the next page.) 02: Preset Price |Preset Price| ▶ [AT/TL] Max. 8 digits (0 to 99999999) (See NOTE 8 on the next page.) 03: Tax Status Tax Status Code AT/TL] Max. 5 digits (See **NOTE 3** on the next page.) 04: Department Group Number |Group Number| ► [AT/TL] 2 digits (01 to 09) 05: High Amount Limit digit/Low Amount Limit digit ▶ |HALO||LALO| ► [AT/TL] 1 digit 1 digit (See NOTE 4 on the next page.) 06: Status 1 Code/Age Limit Code ▶ |Status 1 Code| |Age Limit Code| -▶ [AT/TL] -1 digit (0 to 4) 1 digit (See NOTE 5 on the next page.) (See **NOTE** 6 on the next page.) 0: None (Default) 3: Age Limit Code 3 1: Age Limit Code 1 4: Age Limit Code 4 2: Age Limit Code 2 07: Status 2 Code/Scale Status Code |Status 2 Code| |Scale Status Code| ► [AT/TL] -1 digit 1 diait (See NOTE 7 on the next page)

To complete this programming operation.

[#/NS]

#### **NOTES:**

- 1. In each item setting, depressing the **[AT/TL]** key without data entry skips to the next item setting.
- 2. Entering 2 digits of numeric code provides an alphanumeric character of Department Name. Therefore, odd number of numeric digit entry will cause an error. When less than 36 digits of numeric data are entered, this ECR uses space code entry. If a Department Name includes spaces at the beginning, entering space code is required at the beginning of data entry. For the Department name, up to 18 regular-sized or 9 double-sized characters can be entered. Also a combination of both types can be entered.
- 3. Enter a maximum of 5 digits by combining 0 to 5.
  - 0: Non-taxable
  - 1: Tax 1 (Tax 1 taxable)
  - 2: Tax 2 (Tax 2 taxable)
  - 3: Tax 3 (Tax 3 taxable)
  - 4: Tax 4 (Tax 4 taxable)
  - 5: Food stamp
- 4. HALO/LALO

HALO (High Amount to be Locked Out)

0: No limit

1: 1 digit (0 to 9)

2: 2 digits (0 to 99)

3: 3 digits (0 to 999)

4: 4 digits (0 to 9999)

5: 5 digits (0 to 99999)

6: 6 digits (0 to 999999)

7: 7 digits (0 to 9999999)

LALO (Low Amount to be Locked Out)

0: No limit

Enter a maximum of 5 digits by combining 0 to 5.

1: 1 digit (1 to 9999999)

2: 2 digits (10 to 9999999)

3: 3 digits (100 to 9999999)

4: 4 digits (1000 to 9999999)

5: 5 digits (10000 to 9999999)

6: 6 digits (100000 to 9999999)

7: 7 digits (1000000 to 9999999)

5. Status 1 Code Table (Default: 0)

|                     | 0 | 1 | 2 | 3 | 4 | 5 | 6 | 7 |
|---------------------|---|---|---|---|---|---|---|---|
| Single Item         |   | 0 |   | 0 |   | 0 |   | 0 |
| Negative Department |   |   | 0 | 0 |   |   | 0 | 0 |
| Hash Department     |   |   |   |   | 0 | 0 | 0 | 0 |

- 6. Age Limit Code can be programmed in 4.22 Age Limit Setting (Submode 55).
- 7. Status 2 Code Table (Default: 0)

| Item Code                           | 0 | 1 | 2 | 3 | 4 | 5 | 6 | 7 |
|-------------------------------------|---|---|---|---|---|---|---|---|
| Store Coupon                        |   | 0 |   | 0 |   | 0 |   | 0 |
| Gasoline Status                     |   |   | 0 | 0 |   |   | 0 | 0 |
| Split Package Pricing is available. |   |   |   |   | 0 |   |   |   |

### Scale Status Code Table (Default: 0)

| Item Code                              | 0 | 1 | 2 | 3 | 4 | 5 | 6 | 7 |
|----------------------------------------|---|---|---|---|---|---|---|---|
| Scale Status                           |   | 0 |   | 0 |   | 0 |   | 0 |
| Tare 2 (Manual Tare) Entry Compulsion  |   |   |   | 0 |   |   |   | 0 |
| Food Stamp Symbol is printed. (NOTE 9) |   |   |   |   | 0 | 0 | 0 | 0 |

- 8. Be sure to enter the amount less than cent when programming the preset price of gasoline only. (Up to \$999.999 can be entered.)
- 9. This status is effective only when Canadian Tax System is set.

### Example)

To program the following department data Department Code: 01

Department Name: VEGETABLE

Preset Price: Open

Tax Status: Tax 1 taxable and Foot Stamp

Department Group No.: 01

HALO/LALO:
Status 1 Code/Age Limit Code:
None/None
Status 2 Code/Scale Status Code:
None/None

Key Operation: Control Lock: **SET**, Enter 03 and depress the **[#/NS]** key.

| [0] [1] [#/NS]                                        | (Department Code)                                                                                 |     |
|-------------------------------------------------------|---------------------------------------------------------------------------------------------------|-----|
| [5] [6]<br>[4] [5]<br>[4] [7]<br>[4] [5]              | (V)<br>(E)<br>(G)<br>(E)                                                                          | 01- |
| [5] [4]<br>[4] [1]                                    | (T) (01: Department Name)                                                                         | PF  |
| [4] [2]                                               | (B)                                                                                               | 01  |
| [4] [c]<br>[4] [5]                                    | (L)<br>(E)                                                                                        |     |
| [AT/TL]                                               | (22.5                                                                                             |     |
| [AT/TL]<br>[1] [5] [AT/TL]                            | (02: Preset Price (open))<br>(03: Tax Status)                                                     |     |
| [0] [1] [AT/TL]<br>[0] [0] [AT/TL]<br>[0] [0] [AT/TL] | (04: Department Group Number)<br>(05: HALO/LALO)<br>(06: Status 1 Code/Age Limit Code)            |     |
| [0] [0] [AT/TL]<br>[0] [0] [#/NS]                     | (00: Status 1 Code/Age Limit Code) (07: Status 2 Code/Scale Status Code) (Complete this submode.) |     |

# 4.7 PLU Table Programming (Submode 4)

CONDITION

To program new PLUs or to change any programmed contents of PLUs except the following case: Anytime outside a sale

OPERATION )

To change the linked Department of a PLU with sales data not zero: After PLU Reset Control Lock: **SET** 

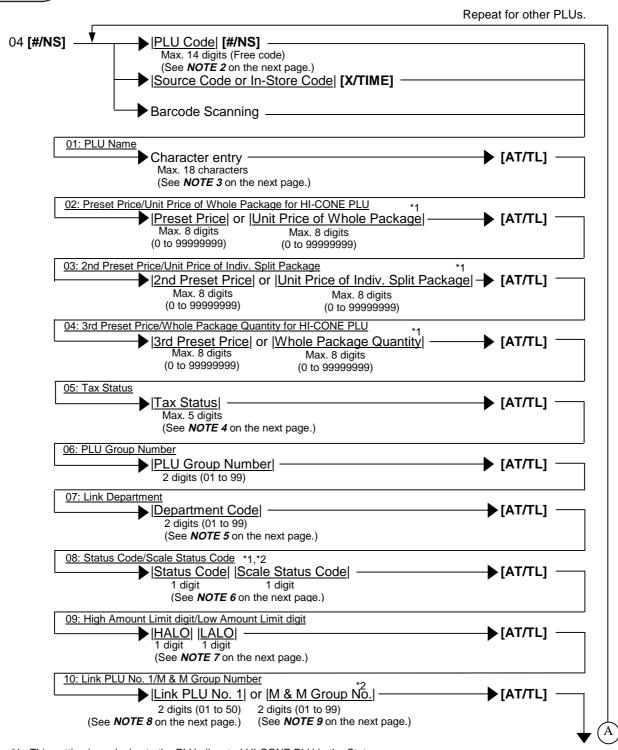

<sup>\*1:</sup> This setting is exclusive to the PLU allocated HI-CONE PLU in the Status Code setting.

(Continued on the next page)

<sup>\*2:</sup> This setting is exclusive to the PLU allocated M & M Table in the Status Code setting.

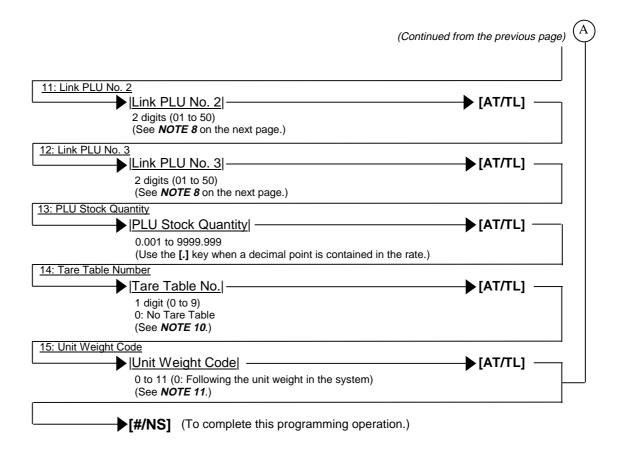

#### **NOTES:**

- 1. In each item setting, depressing the **[AT/TL]** key without data entry skips to the next item setting.
- 2. Up to 24,000 PLUs are programmable. (The Number of PLU varies depending on the capacity and allocation of the RAM.)
- 3. Entering 2 digits of numeric code provides an alphanumeric character of PLU Name. Therefore, odd number of numeric digit entry will cause an error. When less than 36 digits of numeric data are entered, this ECR uses space code entry. If a PLU Name includes spaces at the beginning, entering space code is required at the beginning of data entry. For the PLU name, up to 18 regular-sized or 9 double-sized characters can be entered. Also a combination of both types can be entered.
- 4. Enter a maximum of 5 digits by combining 0 to 5.
  - 0: Non-taxable
    1: Tax 1 (Tax 1 taxable)
    2: Tax 2 (Tax 2 taxable)
    3: Tax 3 (Tax 3 taxable)
    4: Tax 4 (Tax 4 taxable)
    5: Food stamp

    Enter a maximum of 5 digits by combining 0 to 5.
- 5. Enter 2-digit of Department Code to which the PLU is linked. When the PLU is newly programmed, this entry is compulsory. (This entry can be skipped, however, an error occurs when this programming is completed. Therefore, this entry is compulsory.) When linked to HASH Department, a PLU will be HASH PLU. When a linked department is processed by single item, a PLU is also processed in the same way.

6. Status Code and Scale Status Code are as the tables below show. Status Code Table (Default: 0)

| Item Code      | 0 | 1 | 2 | 3 | 4 | 5 | 6 | 7 |
|----------------|---|---|---|---|---|---|---|---|
| Negative       |   | 0 |   | 0 |   | 0 |   | 0 |
| HI-CONE Status |   |   | 0 | 0 |   |   | 0 | 0 |
| M & M Table    |   |   |   |   |   |   | 0 | 0 |

By HI-CONE Status setting, a PLU will be programmed for commodities in a package.

Scale Status Code Table (Default: 0) Item Code 1 3 5 6 0 0 0 Scale Status 0 Tare 2 (Manual Tare) Entry Compulsion O 0 Food Stamp Symbol is printed. (NOTE 12) 0 0 0 0

7. HALO digit/LALO digit

HALO (High Amount to be Locked Out)

0: No limit

1: 1 digit (0 to 9)

2: 2 digits (0 to 99)

3: 3 digits (0 to 999)

4: 4 digits (0 to 9999)

5: 5 digits (0 to 99999) 6: 6 digits (0 to 999999)

7. 7 digita (0 to 000000)

7: 7 digits (0 to 9999999)

LALO (Low Amount to be Locked Out)

0: No limit

1: 1 digit (1 to 9999999)

2: 2 digits (10 to 9999999)

3: 3 digits (100 to 9999999)

4: 4 digits (1000 to 9999999)

5: 5 digits (10000 to 9999999)

6: 6 digits (100000 to 9999999)

7: 7 digits (1000000 to 9999999)

- 8. "00" indicates that no Link PLU exists. This setting is applied to the PLUs without M & M Table setting. Up to 99 can be entered, however, the Numbers 51 to 99 indicate that no Link PLU exists.
- 9. M & M Group

| Item PLU                               | PLU1 | PLU2 | PLU3 |
|----------------------------------------|------|------|------|
| Whole Package Price                    | 100  | 100  | 100  |
| Whole Package Quantity                 | 3    | 3    | 3    |
| Unit Price of Individual Split Package | 40   | 40   | 40   |

In case PLU1 to PLU3 are set in different M & M Groups respectively:

- 1 **[SPLIT PRICE]** 1 **[PLU]** --- 40
- 1 [SPLIT PRICE] 2 [PLU] --- 40 > 7

The amount total will be 120.

1 [SPLIT PRICE] 3 [PLU] --- 40

In case PLU1 to PLU3 are set in the same M & M Group:

- 1 [SPLIT PRICE] 1 [PLU] --- 40 The amount total (whole package price) will be 1 [SPLIT PRICE] 2 [PLU] --- 40 100 so that the unit price of individual split
- 1 [SPLIT PRICE] 3 [PLU] --- 20 package of PLU3 is arranged automatically.
- 10. The Tare Table can be programmed in 4.23 Tare Table Setting (Submode 56).

### 11. Unit Weight Code Table

| General Unit Weight Code | LB Unit | Kg Unit |
|--------------------------|---------|---------|
| 1                        | 1 LB    | 1 Kg    |
| 2                        | 2 LB    | 2 Kg    |
| 3                        | 3 LB    | 3 Kg    |
| 4                        | 4 LB    | 4 Kg    |
| 5                        | 5 LB    | 5 Kg    |
| 6                        | 6 LB    | 6 Kg    |
| 7                        | 7 LB    | 7 Kg    |
| 8                        | 8 LB    | 8 Kg    |
| 9                        | 9 LB    | 9 Kg    |
| 10                       | 1/2 LB  | 100 g   |
| 11                       | 1/4 LB  |         |

12. This status is effective only when Canadian Tax System is set.

Example) To program the following PLU data

PLU Code: 0100000010101

PLU Name: Tomato
Preset Price: 1.00
2nd Preset Price: 1.20
3rd Preset Price: 1.40

Tax Status: Tax 1 taxable and Food Stamp

PLU Group No.: 01 Linked Dept. Code: 01

Status Code/Scale Status Code: Positive/None

HALO/LALO: No limit/No limit

Link PLU No. 1: None
Link PLU No. 2: None
Link PLU No. 3: None
Stock Quantity: 100.00
Tare Table No.: None

Unit Weight Code: Unit Weight in the system

Key Operation: Control Lock: SET, Enter 04 and depress the [#/NS] key.

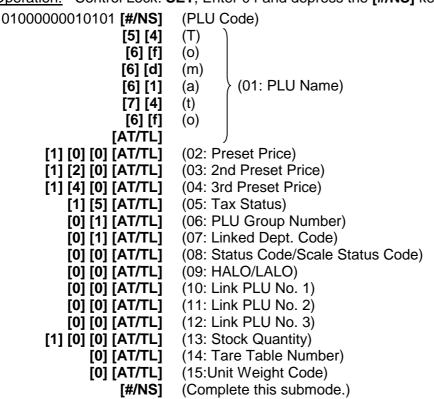

| 01-01-2002                                                                        | #0000                                                                    |
|-----------------------------------------------------------------------------------|--------------------------------------------------------------------------|
| PRG                                                                               | 04                                                                       |
| 01000000010101 -01 Tomato -02 -03 -04 -05 -06 -07 -08 -09 -10 -11 -12 -13 -14 -15 | 1.00<br>1.20<br>1.40<br>15<br>01<br>01<br>00<br>00<br>00<br>00<br>100.00 |
| 0007                                                                              | 13:26TM                                                                  |
|                                                                                   |                                                                          |

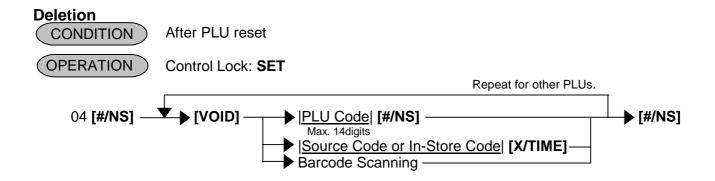

Example) To delete PLU No. 0100000090101 (Coke Small-A) that was programmed.

Key Operation: Control Lock: **SET**, Enter 04 and depress the **[#/NS]** key.

[VOID]
01000000090101 [#/NS] (PLU Code)
[#/NS]

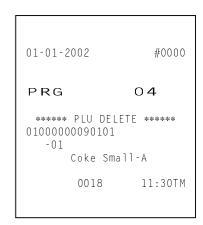

# 4.8 Time Setting or Adjustment (Submode 5)

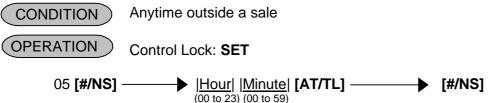

NOTE: If an hour value of more than 23 or a minute value of more than 59 is entered, an error occurs.

Example) To set time "1:15 p.m. (13:15)".

Key Operation: Control Lock: SET, Enter 05 and depress the [#/NS] key.

[1] [3] [1] [5] [AT/TL] [#/NS]

| 01-01-2 | 002  | #0000   |
|---------|------|---------|
| PRG     |      | 05      |
| 01-01   |      | 1315    |
|         | 0019 | 13:15TM |
|         |      |         |

# 4.9 Date Setting or Adjustment (Submode 6)

CONDITION Anytime outside a sale

OPERATION Control Lock: SET

06 [#/NS] | Day | Month | Year | AT/TL] | Ontrol Lock: SET

**NOTE:** The date entry order may be Month-Day-Year or Year-Month-Day instead of Day-Month-Year by programmable option. For details, please contact your TOSHIBA TEC representative.

Example) To set date "January 24, 2002".

Key Operation: Control Lock: **SET**, Enter 06 and depress the **[#/NS]** key.

[2] [4] [0] [1] [0] [2] [AT/TL] [#/NS]

| 01-01-2 | 2002 | #0000   |
|---------|------|---------|
| PRG     |      | 06      |
| 01-01   |      | 240102  |
|         | 0020 | 13:33TM |
|         |      |         |

# 4.10 Department Group Name Programming (Submode 13)

The Name of Department Group can be programmed here, which Department has already been linked to a Group in 4.6 Department Table Programming (Submode 3).

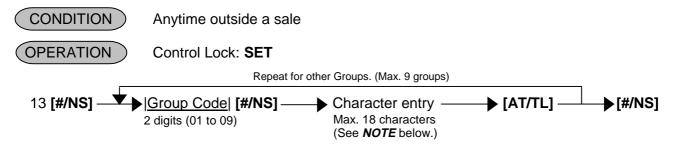

**NOTE:** Entering 2 digits of numeric code provides an alphanumeric character of Department Group Name. Therefore, odd number of numeric digit entry will cause an error. When less than 36 digits of numeric data are entered, this ECR uses space code entry. If a Department Group Name includes spaces at the beginning, entering space code is required at the beginning of data entry. For the Department Group name, up to 18 regular-sized or 9 double-sized characters can be entered. Also a combination of both types can be entered.

### Example)

To program the following names to the respective Groups:

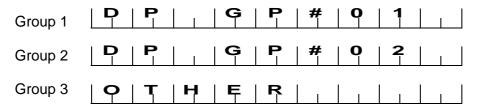

Key Operation: Control Lock: **SET**, Enter 13 and depress the **[#/NS]** key.

| [0] [1] [#/NS]  | (Group 1)      |
|-----------------|----------------|
| [f] [f] [4] [4] | $(\mathbf{D})$ |
| [f] [f] [5] [0] | ( <b>P</b> )   |
| [f] [f] [2] [0] | (Space)        |
| [f] [f] [4] [7] | ( <b>G</b> )   |
| [f] [f] [5] [0] | ( <b>P</b> )   |
| [f] [f] [2] [3] | <b>(#</b> )    |
| [f] [f] [3] [0] | <b>(O</b> )    |
| [f] [f] [3] [1] | (1)            |
| [AT/TL]         |                |
| [0] [2] [#/NS]  | (Group 2)      |
| [f] [f] [4] [4] | $(\mathbf{D})$ |
| [f] [f] [5] [0] | $(\mathbf{P})$ |
| [f] [f] [2] [0] | (Space)        |
| [f] [f] [4] [7] | ( <b>G</b> )   |
| [f] [f] [5] [0] | $(\mathbf{P})$ |
| [f] [f] [2] [3] | <b>(#</b> )    |
| [f] [f] [3] [0] | $(\mathbf{O})$ |
| [f] [f] [3] [2] | <b>(2</b> )    |
| [AT/TL]         |                |
| [0] [3] [#/NS]  | (Group 3)      |
| [f] [f] [4] [f] | $(\mathbf{O})$ |

| [f] [f] [5] [4] | $(\mathbf{T})$ |
|-----------------|----------------|
| [f] [f] [4] [8] | $(\mathbf{H})$ |
| [f] [f] [4] [5] | <b>(巨</b> )    |
| [f] [f] [5] [2] | ( <b>R</b> )   |
| [AT/TL]         |                |

[#/NS] (To complete this submode)

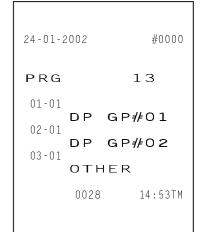

# 4.11 Link-PLU Table Programming (Submode 25)

CONDITION Anytime outside a sale

OPERATION Control Lock: SET

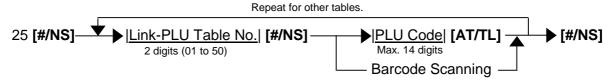

Example) To program the following Link-PLU Table data.

| Link-PLU Table No. 01 |               | 02             | 03            | 04             |  |  |
|-----------------------|---------------|----------------|---------------|----------------|--|--|
| Link-PLU Code         | 0100000010100 | 01000000020200 | 0100000030300 | 01000000040400 |  |  |

Key Operation: Control Lock: SET, Enter 25 and depress the [#/NS] key.

```
01 [#/NS]
0100000010100 [AT/TL]
02 [#/NS]
01000000020200 [AT/TL]
03 [#/NS]
01000000030300 [AT/TL]
04 [#/NS]
01000000040400 [AT/TL]
[#/NS] (To complete this submode)
```

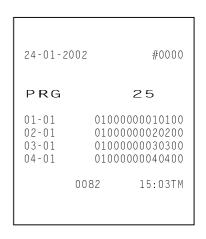

# 4.12 PLU Preset-Code Key Setting (Submode 27)

To program keys on the ECR Keyboard as PLU Preset-Code Keys, PLU code can be preset to these keys.

CONDITION Anytime outside a sale

OPERATION Control Lock: SET

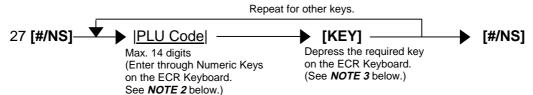

**NOTES:** 

- 1. If PLU code entry is skipped and a **[KEY]** is simply depressed in the above sequence, preprogrammed PLU code of the KEY is displayed.
- 2. If "0" is entered as PLU code in the above sequence, the KEY is reset.
- 3. The **[KEY]** in the above sequence should be set beforehand. For details, please contact your TOSHIBA TEC representative.

Example) To program the following PLU Codes to required KEYs on the ECR Keyboard.

Key Operation: Control Lock: SET

Enter 27, depress the [#/NS] key.

### 0100000010101 [required key] [#/NS]

| 0  | 1  | 2  | #/NS<br>3      | RF       | JF           | 4  | 5       | 6         | 7        | 8  | 9  | 10 | 11          | 12 |             |         |      |            |
|----|----|----|----------------|----------|--------------|----|---------|-----------|----------|----|----|----|-------------|----|-------------|---------|------|------------|
| 13 | 14 | 15 | 16             | 17       | X/TIME<br>18 | 19 | 20      | 21        | 22       | 23 | 24 | 25 | 26          | 27 |             | 24-01-2 | 2002 | #0000      |
| 28 | 29 | 30 | 7<br>31        | 8<br>32  | 9 33         | 34 | 35      | 36        | 37       | 38 | 39 | 40 | 41          | 42 |             |         |      |            |
| 43 | 44 | 45 | <b>4</b><br>46 | 5<br>47  | 6<br>48      | 49 | 50      | 51        | 52       | 53 | 54 | 55 | 56 <b>/</b> | 57 |             | PRG     |      | 27         |
| 58 | 59 | 60 | <b>1</b> 61    | 2<br>62  | 3<br>63      | 64 | 65      | 66        | 67       | 68 | 69 | 70 | 71          | 72 | —Map Code ← | 056     | 0100 | 0000010101 |
| 73 | 74 | 75 | O<br>76        | 00<br>77 | -<br>78      | 79 | T<br>80 | AT/<br>81 | TL<br>82 | 83 | 84 | 85 | 86          | 87 |             |         | 0033 | 15:06TM    |
|    |    |    |                |          |              |    |         |           |          |    |    |    |             |    |             |         |      |            |

# 4.13 PLU Group Programming (Submode 29)

The name of each PLU Group can be programmed here, of which PLU has already been linked to PLU Group in 4.7 PLU Table Programming (Submode 4).

CONDITION Anytime outside a sale

OPERATION Control Lock: **SET** 

Repeat for other PLU groups (Max. 99 groups).

29 [#/NS] | PLU Group Code | [#/NS] | Character entry [AT/TL] | Max. 18 characters (See NOTE below.) | (Fig. 1) | (Fig. 1) | (Fig. 1) | (Fig. 2) | (Fig. 1) | (Fig. 2) | (Fig. 2) | (Fig. 2) | (Fig. 2) | (Fig. 2) | (Fig. 2) | (Fig. 2) | (Fig. 2) | (Fig. 2) | (Fig. 2) | (Fig. 2) | (Fig. 2) | (Fig. 2) | (Fig. 2) | (Fig. 2) | (Fig. 2) | (Fig. 2) | (Fig. 2) | (Fig. 2) | (Fig. 2) | (Fig. 2) | (Fig. 2) | (Fig. 2) | (Fig. 2) | (Fig. 2) | (Fig. 2) | (Fig. 2) | (Fig. 2) | (Fig. 2) | (Fig. 2) | (Fig. 2) | (Fig. 2) | (Fig. 2) | (Fig. 2) | (Fig. 2) | (Fig. 2) | (Fig. 2) | (Fig. 2) | (Fig. 2) | (Fig. 2) | (Fig. 2) | (Fig. 2) | (Fig. 2) | (Fig. 2) | (Fig. 2) | (Fig. 2) | (Fig. 2) | (Fig. 2) | (Fig. 2) | (Fig. 2) | (Fig. 2) | (Fig. 2) | (Fig. 2) | (Fig. 2) | (Fig. 2) | (Fig. 2) | (Fig. 2) | (Fig. 2) | (Fig. 2) | (Fig. 2) | (Fig. 2) | (Fig. 2) | (Fig. 2) | (Fig. 2) | (Fig. 2) | (Fig. 2) | (Fig. 2) | (Fig. 2) | (Fig. 2) | (Fig. 2) | (Fig. 2) | (Fig. 2) | (Fig. 2) | (Fig. 2) | (Fig. 2) | (Fig. 2) | (Fig. 2) | (Fig. 2) | (Fig. 2) | (Fig. 2) | (Fig. 2) | (Fig. 2) | (Fig. 2) | (Fig. 2) | (Fig. 2) | (Fig. 2) | (Fig. 2) | (Fig. 2) | (Fig. 2) | (Fig. 2) | (Fig. 2) | (Fig. 2) | (Fig. 2) | (Fig. 2) | (Fig. 2) | (Fig. 2) | (Fig. 2) | (Fig. 2) | (Fig. 2) | (Fig. 2) | (Fig. 2) | (Fig. 2) | (Fig. 2) | (Fig. 2) | (Fig. 2) | (Fig. 2) | (Fig. 2) | (Fig. 2) | (Fig. 2) | (Fig. 2) | (Fig. 2) | (Fig. 2) | (Fig. 2) | (Fig. 2) | (Fig. 2) | (Fig. 2) | (Fig. 2) | (Fig. 2) | (Fig. 2) | (Fig. 2) | (Fig. 2) | (Fig. 2) | (Fig. 2) | (Fig. 2) | (Fig. 2) | (Fig. 2) | (Fig. 2) | (Fig. 2) | (Fig. 2) | (Fig. 2) | (Fig. 2) | (Fig. 2) | (Fig. 2) | (Fig. 2) | (Fig. 2) | (Fig. 2) | (Fig. 2) | (Fig. 2) | (Fig. 2) | (Fig. 2) | (Fig. 2) | (Fig. 2) | (Fig. 2) | (Fig. 2) | (Fig. 2) | (Fig. 2) | (Fig. 2) | (Fig. 2) | (Fig. 2) | (Fig. 2) | (Fig. 2) | (Fig. 2) | (Fig. 2) | (Fig. 2) | (Fig. 2) | (Fig. 2) | (Fig. 2) | (Fig. 2) | (Fig. 2) | (Fig. 2) | (Fig. 2) | (Fig. 2) | (Fig. 2) | (Fig. 2) | (Fig. 2) | (Fig. 2) | (Fig. 2) | (Fig

NOTE: Entering 2 digits of numeric code provides an alphanumeric character of PLU Group Name. Therefore, odd number of numeric digit entry will cause an error. When less than 36 digits of numeric data are entered, this ECR uses space code entry. If a PLU Group Name includes spaces at the beginning, entering space code is required at the beginning of data entry. For the PLU Group Name, up to 18 regular-sized or 9 double-sized characters can be entered. Also a combination of both types can be entered.

Example) To program the following names to respective Groups.

| PLU Group 1 | G R O C E R Y       | P | G P | 1 |   |
|-------------|---------------------|---|-----|---|---|
| PLU Group 2 | G  R  O  C  E  R  Y | P | GP  | 2 | 1 |

Key Operation: Control Lock: **SET**, Enter 29 and depress the **[#/NS]** key.

```
[0] [1] [#/NS]
                   (PLU Group 1)
       [4] [7]
                   (G)
       [5] [2]
                   (R)
                   (O)
        [4] [f]
                   (C)
       [4] [3]
       [4] [5]
                   (E)
       [5] [2]
                   (R)
       [5] [9]
                   (Y)
       [2] [0]
                   (Space)
       [5] [0]
                   (P)
                   (L)
       [4] [c]
                   (U)
       [5] [5]
       [2] [0]
                   (Space)
       [4] [7]
                   (G)
                   (P)
       [5] [0]
                   (Space)
       [2] [0]
       [3] [1]
                   (1)
      [AT/TL]
[0] [2] [#/NS]
                   (PLU Group 2)
       [4] [7]
                   (G)
       [5] [2]
                   (R)
                   (O)
        [4] [f]
       [4] [3]
                   (C)
                   (E)
       [4] [5]
       [5] [2]
                   (R)
       [5] [9]
                   (Y)
       [2] [0]
                   (Space)
                   (P)
       [5] [0]
       [4] [c]
                   (L)
       [5] [5]
                   (U)
       [2] [0]
                   (Space)
       [4] [7]
                   (G)
       [5] [0]
                   (P)
       [2] [0]
                   (Space)
       [3] [2]
                   (2)
      [AT/TL]
       [#/NS]
                   To complete this submode.
```

```
24-01-2002 #0000

PRG 29

01-01
GROCERY PLU GP 1
02-01
GROCERY PLU GP 2
0034 15:06TM
```

# 4.14 Advertisement Message Programming (Submode 31)

An advertisement message (max. 120 characters; 24 characters x 5 lines) to be printed on the footer portion of receipt can be programmed here.

CONDITION Anytime outside a sale

OPERATION Control Lock: SET

Repeat for other lines.

- NOTES: 1. Entering 2 digits of numeric code provides an alphanumeric character of Advertisement Message. Therefore, odd number of numeric digit entry will cause an error. When less than 48 digits of numeric data are entered, this ECR uses space code entry. If an Advertisement Message includes spaces at the beginning, entering space code is required at the beginning of data entry. For the Advertisement Message, up to 24 regular-sized or 12 double-sized characters can be entered. Also a combination of both types can be entered.
  - 2. Advertisement Message programmed here is not printed on the journal at the item entry operation.

Example) To program the following Store Message and Advertisement Message

| L | В | а | r | g | а | i | n | S | а | I | е | S |   | 0 | n |   | е | ٧ | е | r | У |  | Line No. 1 |
|---|---|---|---|---|---|---|---|---|---|---|---|---|---|---|---|---|---|---|---|---|---|--|------------|
|   | Т | u | е | S | d | а | у |   |   |   |   |   |   |   |   |   |   |   |   |   |   |  | Line No. 2 |
|   | С | 0 | m | е |   | t | 0 | s | а | ٧ | е |   | m | 0 | n | е | у | ! |   |   |   |  | Line No. 3 |
|   |   |   |   |   |   |   |   |   |   |   |   |   |   |   |   |   |   |   |   |   |   |  | Line No. 4 |
|   |   |   |   |   |   |   |   |   |   |   |   |   |   |   |   |   |   |   |   |   |   |  | Line No. 5 |

### Key Operation: Control Lock: SET, Enter 31 and depress the [#/NS] key.

```
[0] [1] [#/NS]
                  (Line #1)
        [4] [2]
                  (B)
        [6] [1]
                  (a)
        [7] [2]
                  (r)
        [6] [7]
                  (g)
        [6] [1]
                  (a)
        [6] [9]
                  (i)
        [6] [e]
                  (n)
        [2] [0]
                  (Space)
        [7] [3]
                  (s)
        [6] [1]
                  (a)
        [6] [c]
                  (l)
        [6] [5]
                  (e)
        [7] [3]
                  (s)
        [2] [0]
                  (Space)
        [6] [f]
                  (o)
        [6] [e]
                  (n)
        [2] [0]
                  (Space)
        [6] [5]
                  (e)
        [7] [6]
                  (v)
        [6] [5]
                  (e)
        [7] [2]
                  (r)
        [7] [9]
                   (y)
      [AT/TL]
                  (To complete Line #1)
[0] [2] [#/NS]
                  (Line #2)
        [5] [4]
                   (T)
        [7] [5]
                  (u)
        [6] [5]
                  (e)
        [7] [3]
                   (s)
        [6] [4]
                  (d)
        [6] [1]
                   (a)
        [7] [9]
                  (y)
        [2] [e]
      [AT/TL]
                  (To complete Line #2)
[0] [3] [#/NS]
                  (Line #3)
        [4] [3]
                  (C)
        [6] [f]
                  (o)
        [6] [d]
                  (m)
        [6] [5]
                  (e)
        [2] [0]
                  (Space)
        [7] [4]
                  (t)
        [6] [f]
                   (o)
        [2] [0]
                  (Space)
        [7] [3]
                  (s)
        [6] [1]
                  (a)
        [7] [6]
                  (v)
        [6] [5]
                  (e)
        [2] [0]
                  (Space)
        [6] [d]
                  (m)
        [6] [f]
                  (o)
        [6] [e]
                  (n)
        [6] [5]
                  (e)
        [7] [9]
                  (y)
        [2] [1]
                  (!)
                  (To complete Line #3)
      [AT/TL]
       [#/NS]
                  (To complete this submode)
```

```
24-01-2002 #0000

PRG 31

01-01
Bargain sales on every 02-01
Tuesday. 03-01
Come to save money!
```

# 4.15 Function Key (Combination Key) Setting (Submode 34)

A string of key opeartions can be set on each FUNCTION key ([FUNCTION 1] to [FUNCTION 10]). Using such programmed [FUNCTION] keys, the operator can eliminate time in various routine operation procedures. (Up to 10 strokes of key operations can be set to each [FUNCTION] key.)

CONDITION Anytime outside a sale

OPERATION Control Lock: SET

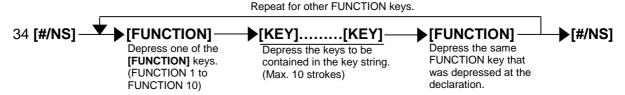

**NOTES:** 1. To delete a string of key operations once set on a FUNCTION key, operate as follows.

Repeatable for other FUNCTION keys

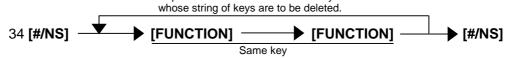

- 2. Neither [C], [RF], [JF] nor [FUNCTION] keys can be set in a string of keys in the setting operation above.
- 3. The **[FUNCTION]** key should be set beforehand. For details, please contact your TOSHIBA TEC representative.

Example) To set the following key operation as **[FUNCTION 1]** key: 100 **[DEPT 1] [ST] [AT/TL]** 

Key Operation: Control Lock: **SET**, Enter 34 and depress the **[#/NS]** key.

[FUNCTION 1]
[1] [0] [0] [DEPT 1] [ST] [AT/TL]
[FUNCTION 1]
[#/NS]

| 24-01-2002 | #0000                               |
|------------|-------------------------------------|
| PRG        | 34                                  |
| FC01       | 1<br>0<br>0<br>DP01<br>FCA3<br>TD01 |
| 0037       | 15:15TM                             |

# 4.16 PLU Cashier Report Setting (Submode 35)

Up to 40 PLUs can be set to output to the Cashier Report.

CONDITION Anytime outside a sale

(OPERATION ) Control Lock: SET

Repeat for other PLUs.

35 [#/NS] | PLU Select No. | [#/NS] | PLU Code | [AT/TL] | PLU Code | Max. 14 digits | Plu Code | Max. 14 digits | Plu Code | Plu Code | Plu Code | Plu Code | Plu Code | Plu Code | Plu Code | Plu Code | Plu Code | Plu Code | Plu Code | Plu Code | Plu Code | Plu Code | Plu Code | Plu Code | Plu Code | Plu Code | Plu Code | Plu Code | Plu Code | Plu Code | Plu Code | Plu Code | Plu Code | Plu Code | Plu Code | Plu Code | Plu Code | Plu Code | Plu Code | Plu Code | Plu Code | Plu Code | Plu Code | Plu Code | Plu Code | Plu Code | Plu Code | Plu Code | Plu Code | Plu Code | Plu Code | Plu Code | Plu Code | Plu Code | Plu Code | Plu Code | Plu Code | Plu Code | Plu Code | Plu Code | Plu Code | Plu Code | Plu Code | Plu Code | Plu Code | Plu Code | Plu Code | Plu Code | Plu Code | Plu Code | Plu Code | Plu Code | Plu Code | Plu Code | Plu Code | Plu Code | Plu Code | Plu Code | Plu Code | Plu Code | Plu Code | Plu Code | Plu Code | Plu Code | Plu Code | Plu Code | Plu Code | Plu Code | Plu Code | Plu Code | Plu Code | Plu Code | Plu Code | Plu Code | Plu Code | Plu Code | Plu Code | Plu Code | Plu Code | Plu Code | Plu Code | Plu Code | Plu Code | Plu Code | Plu Code | Plu Code | Plu Code | Plu Code | Plu Code | Plu Code | Plu Code | Plu Code | Plu Code | Plu Code | Plu Code | Plu Code | Plu Code | Plu Code | Plu Code | Plu Code | Plu Code | Plu Code | Plu Code | Plu Code | Plu Code | Plu Code | Plu Code | Plu Code | Plu Code | Plu Code | Plu Code | Plu Code | Plu Code | Plu Code | Plu Code | Plu Code | Plu Code | Plu Code | Plu Code | Plu Code | Plu Code | Plu Code | Plu Code | Plu Code | Plu Code | Plu Code | Plu Code | Plu Code | Plu Code | Plu Code | Plu Code | Plu Code | Plu Code | Plu Code | Plu Code | Plu Code | Plu Code | Plu Code | Plu Code | Plu Code | Plu Code | Plu Code | Plu Code | Plu Code | Plu Code | Plu Code | Plu Code | Plu Code | Plu Code | Plu Code | Plu Code | Plu Code | Plu Code | Plu Code | Plu Code | Plu Code | Plu Code | Plu Code | Plu Code | Plu Code | Plu Code | Plu

Example) To set the following PLUs to be output to the Cashier Report:

No.01: PLU Code 0100000010101 No.02: PLU Code 01000000010102

Key Operation: Control Lock: **SET**, Enter 35 and depress the **[#/NS]** key.

01 [#/NS] 01000000010101 [AT/TL] 02 [#/NS] 01000000010102 [AT/TL] [#/NS] 24-01-2002 #0000

PRG 35

01-01 01000000010101
02-01 01000000010102

0038 15:17TM

## 4.17 %+ and %- Preset Rate Setting (Submode 36)

A Preset Rate can be set on each of the [%+] and [%-] keys, one independent rate for each key. Once a rate is preset, the % key will simply be depressed without a prior rate entry to activate the preset rate. If a rate is entered prior to the depression of the key, the entered rate (manual rate) will be activated instead.

CONDITION Anytime outside a sale

Control Lock: SET **OPERATION** 

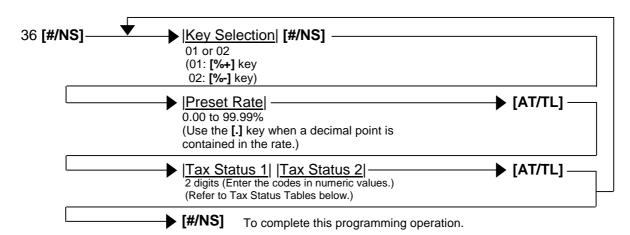

| Tax Status 1 Table |   |     |   |   |   |   | : Default |   |  |  |  |
|--------------------|---|-----|---|---|---|---|-----------|---|--|--|--|
|                    | ( | ) 1 | 2 | 3 | 4 | 5 | 6         | 7 |  |  |  |
| Tax 1 taxable      |   | 0   |   | 0 |   | 0 |           | 0 |  |  |  |
| Tax 2 taxable      |   |     | 0 | 0 |   |   | 0         | 0 |  |  |  |
| Tax 3 taxable      |   |     |   |   | 0 | 0 | 0         | 0 |  |  |  |
| Tax Status 2 Table |   |     |   |   |   |   |           |   |  |  |  |

| Tax | Status | 2 | Table | e |
|-----|--------|---|-------|---|
| IUA | Olalas | _ | I abi | · |

|               | 0 | 1 | 2 | 3 | 4 | 5 | 6 | 7 |
|---------------|---|---|---|---|---|---|---|---|
| Tax 4 taxable |   | 0 |   | 0 |   | 0 |   | 0 |
| Reserved      |   |   |   |   |   |   |   |   |
| Reserved      |   |   |   |   |   |   |   |   |

Example) To program the following rate to each key.

[%+] key

Rate: 5.00% Tax Status: Non-taxable

[%-] key

Rate: 10.00% Tax Status: Non-taxable

Key Operation: Control Lock: SET, Enter 36 and depress the [#/NS] key.

[0] [1] [#/NS] ([%+] key)

[5] [.] [0] [0] [AT/TL] (Percent Charge Rate) (Tax Status (Non-taxable)) [0] [0] [AT/TL]

[0] [2] [#/NS] (**[%-]** key)

[1] [0] [.] [0] [0] [AT/TL] (Percent Discount Rate) [0] [0] [AT/TL] (Tax Status (Non-taxable)) [#/NS] (To complete this submode.)

#0000 24-01-2002 PRG 36 01-01 5.00 -02 0.0 02-01 10.00 -02 0.0 0039 15:18TM

# 4.18 Foreign Currency Exchange Rate Setting (Submode 37)

The rate of each Foreign Currency (corresponding to the **[CUR1]** to **[CUR4]** keys) can be set here. By setting a rate on each Foreign Currency Key, reading the sale total and tendering in the foreign currency value will be possible for sale finalization.

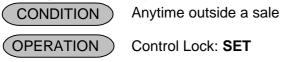

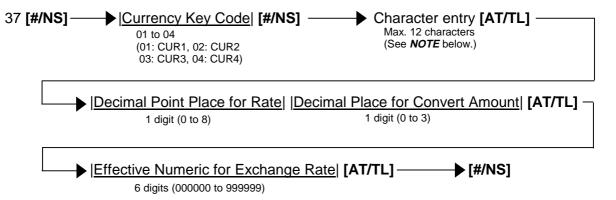

NOTE: Entering 2 digits of numeric code provides an alphanumeric character of Currency Name. Therefore, odd number of numeric digit entry will cause an error. When less than 24 digits of numeric data are entered, this ECR uses space code entry. If a Currency Name includes spaces at the beginning, entering space code is required at the beginning of data entry. For the Currency Name, up to 12 regular-sized or 6 double-sized characters can be entered. Also a combination of both types can be entered.

When the Media Tender Key Name was programmed in 12 regular-sized characters, up to 11 characters of the Foreign Currency Name is printed, which was programmed in 12 characters.

Conditions given for Domestic and Foreign Currencies (The rate here is simply an example.)

Domestic Currency is US dollar: 1.00 EURO = 0.8785 US\$

Key Operation: Control Lock: SET, Enter 37 and depress the [#/NS] key.

```
(CUR1)
[0] [2] [#/NS]
       [5] [5]
                (U)
       [5] [3]
                (S)
       [4] [4]
                (D)
     [AT/TL]
                (to complete character entry)
                (Decimal point place for Rate)
           [4]
                (Decimal point place for Convert Amount)
           [2]
     [AT/TL]
8785 [AT/TL]
                (Rate)
                (to complete this submode.)
       [#/NS1
```

# 4.19 + (Amount Charge) and – (Amount Discount) Preset Setting (Submode 38)

A Preset Amount can be set on each of the [+] and [-] keys, one independent amount for each key. Once an amount is preset, these keys will simply be depressed without a prior amount entry to activate the preset amount. If an amount is entered prior to the depression of the key, the entered amount (manual amount) will be activated instead.

CONDITION

Anytime outside a sale

**OPERATION** 

Control Lock: SET

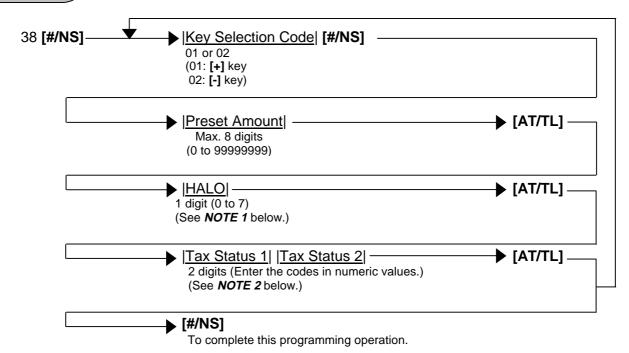

### NOTES: 1. HALO (High Amount to be Locked Out) digit

- 0: No limit
- 1: 1 digit (0 to 9)
- 2: 2 digits (0 to 99)
- 3: 3 digits (0 to 999)
- 4: 4 digits (0 to 9999)
- 5: 5 digits (0 to 99999)
- 6: 6 digits (0 to 999999)
- 7. 7 digits (0 to 999999)

| 2. | Tax Status 1 Table |   |   |   |   |   | ]: [ | Defa | ult |
|----|--------------------|---|---|---|---|---|------|------|-----|
|    |                    | 0 | 1 | 2 | 3 | 4 | 5    | 6    | 7   |
|    | Tax 1 taxable      |   | 0 |   | 0 |   | 0    |      | 0   |
|    | Tax 2 taxable      |   |   | 0 | 0 |   |      | 0    | 0   |
|    | Tax 3 taxable      |   |   |   |   | 0 | 0    | 0    | 0   |
|    | Tax Status 2 Table |   |   |   |   |   |      |      |     |
|    |                    | 0 | 1 | 2 | 3 | 4 | 5    | 6    | 7   |
|    | Tax 4 taxable      |   | 0 |   | 0 |   | 0    |      | 0   |
|    | Reserved           |   |   |   |   |   |      |      |     |
|    | Reserved           |   |   |   |   |   |      |      |     |

Example) To program the following amount to each key.

[+] key

Preset Amount: 0.50
HALO: 3 digits
Tax Status: Non-taxable

[-] key

Preset Amount: 1.00 HALO: 4 digits Tax Status: Non-taxable

Key Operation: Control Lock: **SET**, Enter 38 and depress the **[#/NS]** key.

[0] [1] [#/NS] ([+] key)
[5] [0] [AT/TL] (Preset Amount)
[3] [AT/TL] (HALO digit)
[0] [0] [AT/TL] (Tax Status (Non-taxable))

[0] [2] [#/NS] ([-] key)
[1] [0] [0] [AT/TL] (Preset Amount)
[4] [AT/TL] (HALO digit)

[0] [0] [AT/TL] (Tax Status (Non-taxable)) (To complete this submode.)

| 24-01-2002                                 | #0000                        |
|--------------------------------------------|------------------------------|
| PRG                                        | 38                           |
| 01-01<br>-02<br>-03<br>02-01<br>-02<br>-03 | 0.50<br>3<br>00<br>1.00<br>4 |
| 0041                                       | 15:24TM                      |
|                                            |                              |

# 4.20 Manager Pass Code Programming (Submode 39)

Manager Pass Code in **Z** mode or **SET** mode can be programmed here, which restricts the access to **Z**, and **SET** modes only for a manager.

CONDITION Anytime outside a sale

OPERATION Control Lock: SET

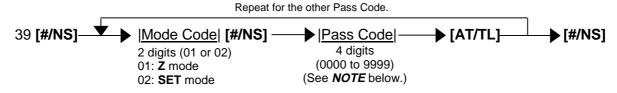

**NOTE:** If you enter "0000", the ECR is released from Pass Code System.

Example) To program the following Manager Pass Codes.

Pass Code in **Z** mode: 0101 Pass Code in **SET** mode: 0202

Key Operation: Control Lock: SET, Enter 39 and depress the [#/NS] key.

[0] [1] [#/NS] (Z mode)
[0] [1] [0] [1] [AT/TL] (Pass Code)
[0] [2] [#/NS] (SET mode)
[0] [2] [0] [2] [AT/TL] (Pass Code)
[#/NS] (To complete this submode.)

24-01-2002 #0000

PRG 39

01-01 0101
02-01 0202

0042 15:24TM

# 4.21 Register No. Setting (Submode 43)

4-digit numbers can be set as Register ID No. Once set, it will be printed on journal and every receipt.

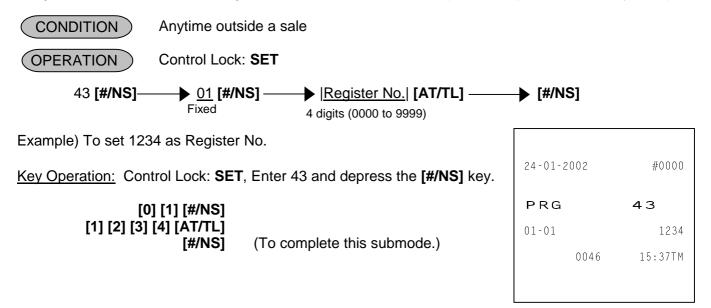

# 4.22 Age Limit Setting (Submode 55)

An Age Limit to purchase items restricted by the programmed age can be set here.

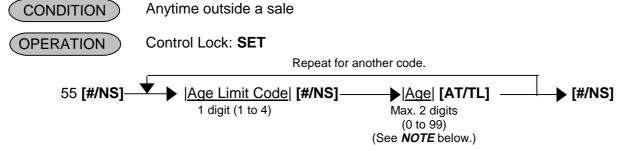

NOTE: For Age setting, the youngest age allowable to the item entry should be set.

Example) To set as follows:

Age of 18 for Age Limit Code 1 Age of 20 for Age Limit Code 2 Age of 23 for Age Limit Code 3 Age of 30 for Age Limit Code 4

Key Operation: Control Lock: **SET**, Enter 55 and depress the **[#/NS]** key.

| [1] [#/NS]<br>[1] [8] [AT/TL] | (Age Limit Code 1)          |
|-------------------------------|-----------------------------|
| [2] [#/NS]                    | (Age Limit Code 2)          |
| [2] [0] [AT/TL]<br>[3] [#/NS] | (Age Limit Code 3)          |
| [2] [3] [AT/TL]<br>[4] [#/NS] | (Age Limit Code 4)          |
| [3] [0] [AT/TL]<br>[#/NS]     | (To complete this submode.) |
|                               |                             |

# 4.23 Tare Table Setting (Submode 56)

In **4.7 PLU Table Programming (Submode 4)**, some of Scale-compulsory PLUs may be set with a Tare Table Number. The actual Tare Weight is set to each Tare Table here.

CONDITION Anytime outside a sale

OPERATION Control Lock: SET

Repeat for another table.

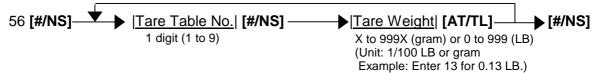

NOTE: In the lowest digit of the Tare Weight (gram), only the value "0" or "5" can be set.

Example) To set Tare Table No. 1 with Tare Weight 0.13 LB:

Key Operation: Control Lock: SET, Enter 56 and depress the [#/NS] key.

[1] [#/NS] (Tare Table No. 1)
[1] [3] [AT/TL] (Tare Weight)
[#/NS] (To complete this submode.)

24-01-2002 #1234

PRG 56

01-01 13

0051 15:45TM

# 4.24 General Unit Weight Setting (Submode 57)

General Unit Weight can be set here so that the Unit Weight may be effective to scale items entered through departments or PLUs without any individual Unit Weight designation.

CONDITION Anytime outside a sale

OPERATION Control Lock: SET

(Refer to General Unit Weight Code Table below.)

General Unit Weight Code Table

| Code | LB unit | Kg unit |
|------|---------|---------|
| 1    | 1 LB    | 1 Kg    |
| 2    | 2 LB    | 2 Kg    |
| 3    | 3 LB    | 3 Kg    |
| 4    | 4 LB    | 4 Kg    |
| 5    | 5 LB    | 5 Kg    |
| 6    | 6 LB    | 6 Kg    |
| 7    | 7 LB    | 7 Kg    |
| 8    | 8 LB    | 8 Kg    |
| 9    | 9 LB    | 9 Kg    |
| 10   | 1/2 LB  | 100 g   |
| 11   | 1/4 LB  |         |

Example) To set General Unit Weight Code 2:

Key Operation:
Control Lock: SET,
Enter 57 and depress the [#/NS] key.
[2] [AT/TL]
[#/NS]

| 24-01-2 | 2002 | #1234   |
|---------|------|---------|
| PRG     |      | 57      |
| 01-01   |      | 02      |
|         | 0051 | 15:45TM |
|         |      |         |

# 4.25 PLU Stock Loading or Changing (Submode 90)

This Submode loads or changes the stock quantities of PLUs.

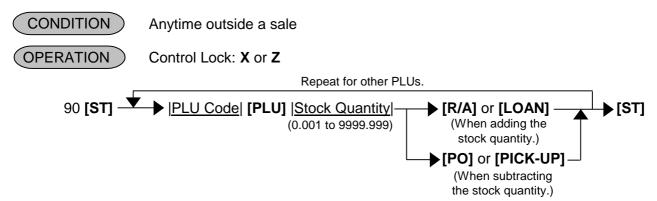

**NOTE:** PLU programming should be done before this operation.

Example) To change the stock quantity of the following PLU.

<u>Key Operation</u>: Control Lock: **X** or **Z**, Enter 90 and depress the **[ST]** key.

0100000010101 (PLU Code)

[PLU]

20 (Stock Quantity)

[R/A] or [LOAN] (When adding the stock quantity.)

**[ST]** (To complete this submode.)

# 5. PROGRAMMED DATA VERIFICATION

Whenever programming operations are performed, it is recommended to issue Program Verification receipts to check the programmed data before entering any other operation. The print format of each program reading is almost the same as that of the program receipt.

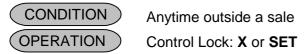

1) Programmed data read for each Submode

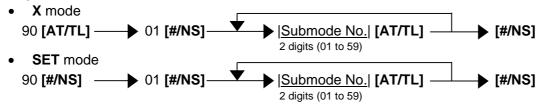

- NOTES: 1. Printing will be cancelled by depressing the [C] key during report print.
  - 2. The pass code assigned to individual cashier is printed not in X mode but in SET mode.
- 2) Zone PLU Read
  - X mode
    90 [AT/TL] → 02 [#/NS] → |Zone-start PLU Code| [X/TIME] → |Zone-end PLU Code| [AT/TL] [#/NS]
     SET mode
    90 [#/NS] → 02 [#/NS] → |Zone-start PLU Code| [X/TIME] → |Zone-end PLU Code| [AT/TL] [#/NS]
    14 digits
    14 digits
- **NOTES:** 1. Printing will be cancelled by depressing the **[C]** key during report print.
  - 2. The Zone-end PLU Code must be bigger than the Zone-start PLU Code. Failure to do this may cause an error.

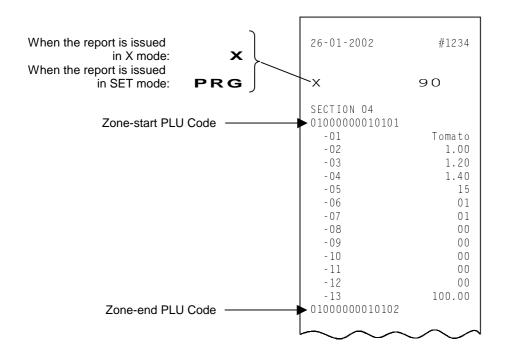

|     | ~~   | ~~~     |
|-----|------|---------|
| -01 |      | Potato  |
| -02 |      | 0.80    |
| -03 |      | 1.00    |
| -04 |      | 1.20    |
| -05 |      | 15      |
| -06 |      | 01      |
| -07 |      | 01      |
| -08 |      | 00      |
| -09 |      | 00      |
| -10 |      | 00      |
| -11 |      | 0.0     |
| -12 |      | 00      |
| -13 |      | 100.00  |
|     |      |         |
|     | 0059 | 10:06TM |
|     |      |         |

### 3) Individual PLU Group Read

X mode
90 [AT/TL] — 03 [#/NS] — | PLU Group Code | [AT/TL] [#/NS]

SET mode
90 [#/NS] — 03 [#/NS] — | PLU Group Code | [AT/TL] [#/NS]

2 digits (01 to 99)

**NOTE:** Printing will be cancelled by depressing the **[C]** key during report print.

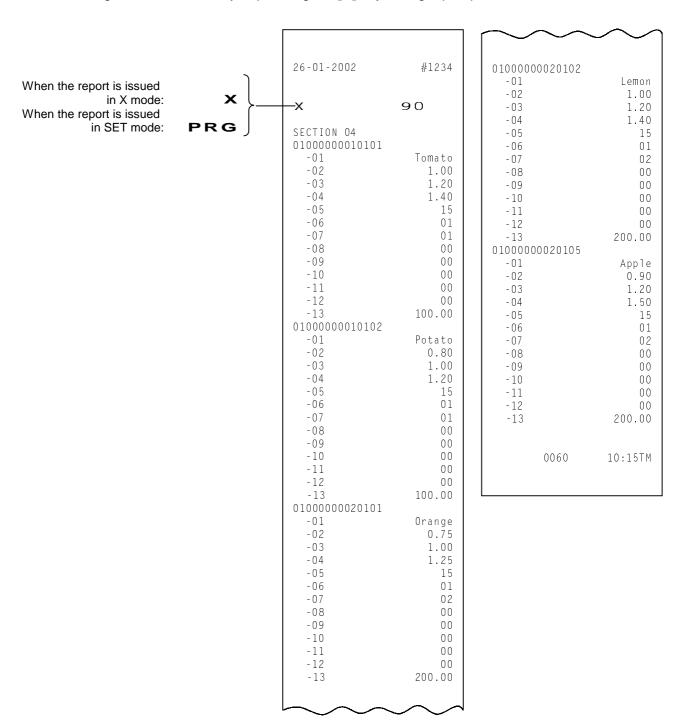

### 4) Zone Department Read

• SET mode

90 [#/NS] — 04 [#/NS] — |Zone-start Department Code| [X/TIME] |Zone-end Department Code| [AT/TL] [#/NS]

**NOTE:** Printing will be cancelled by depressing the **[C]** key during report print.

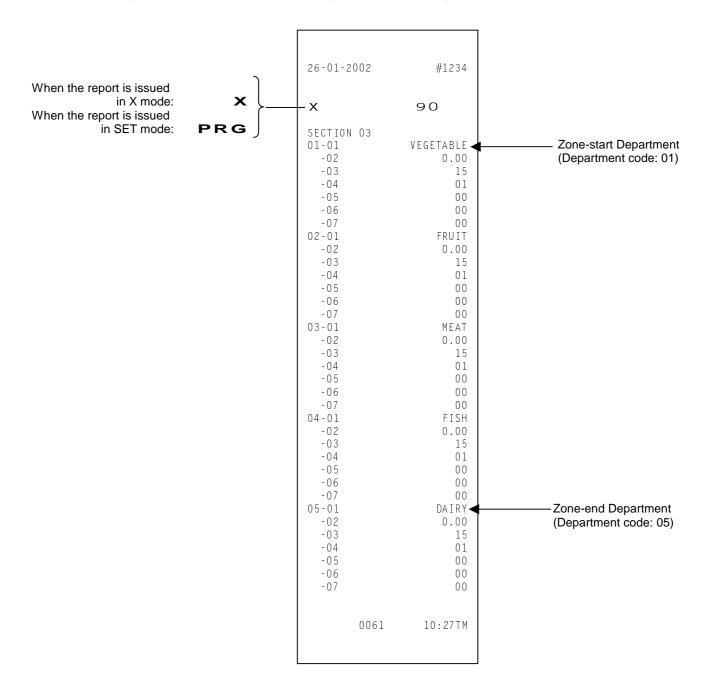

### 5) Simple PLU Read

In this operation, the following 5 items (PLU Code, PLU Name, Unit Price 1, Unit Price 2, and Unit Price 3) extracted from the PLU read report will be printed out.

**NOTE:** Printing will be cancelled by depressing the **[C]** key during report print.

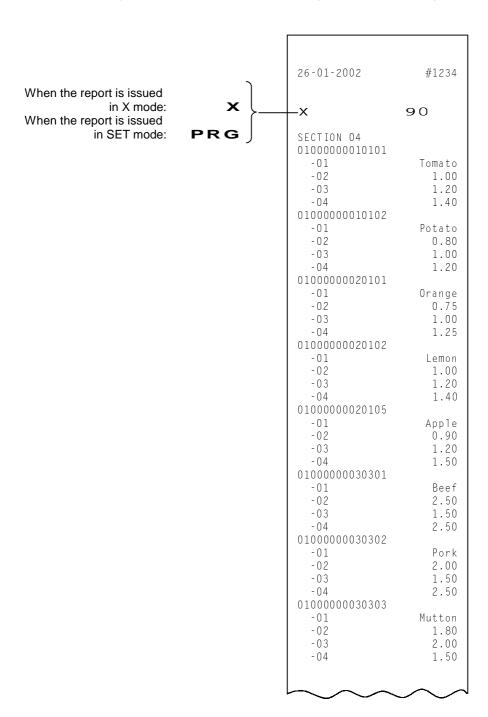

| -02<br>-03<br>-04<br>01000000040202<br>-01<br>-02<br>-03<br>-04<br>01000000040203 | 1.30<br>0.00<br>0.00 |
|-----------------------------------------------------------------------------------|----------------------|
| 0060 10                                                                           | :15TM                |
|                                                                                   |                      |

### 6) Simple Zone PLU Read

- X mode
   90 [AT/TL] → 06 [#/NS] → |Zone-start PLU Code| [X/TIME] → |Zone-end PLU Code| [AT/TL] [#/NS]
   SET mode
   90 [#/NS] → 06 [#/NS] → |Zone-start PLU Code| [X/TIME] → |Zone-end PLU Code| [AT/TL] [#/NS]
   14 digits
   14 digits
- **NOTES:** 1. Printing will be cancelled by depressing the **[C]** key during report print.
  - 2. The Zone-end PLU Code must be bigger than the Zone-start PLU Code. Failure to do this may cause an error.

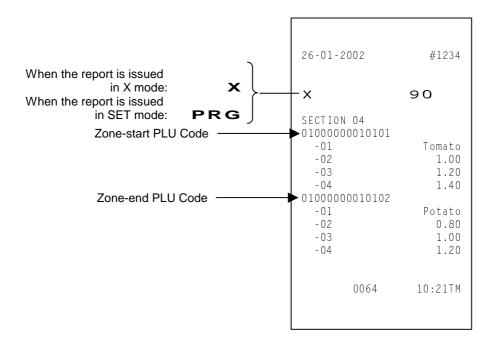

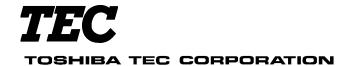

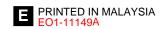

Free Manuals Download Website

http://myh66.com

http://usermanuals.us

http://www.somanuals.com

http://www.4manuals.cc

http://www.manual-lib.com

http://www.404manual.com

http://www.luxmanual.com

http://aubethermostatmanual.com

Golf course search by state

http://golfingnear.com

Email search by domain

http://emailbydomain.com

Auto manuals search

http://auto.somanuals.com

TV manuals search

http://tv.somanuals.com